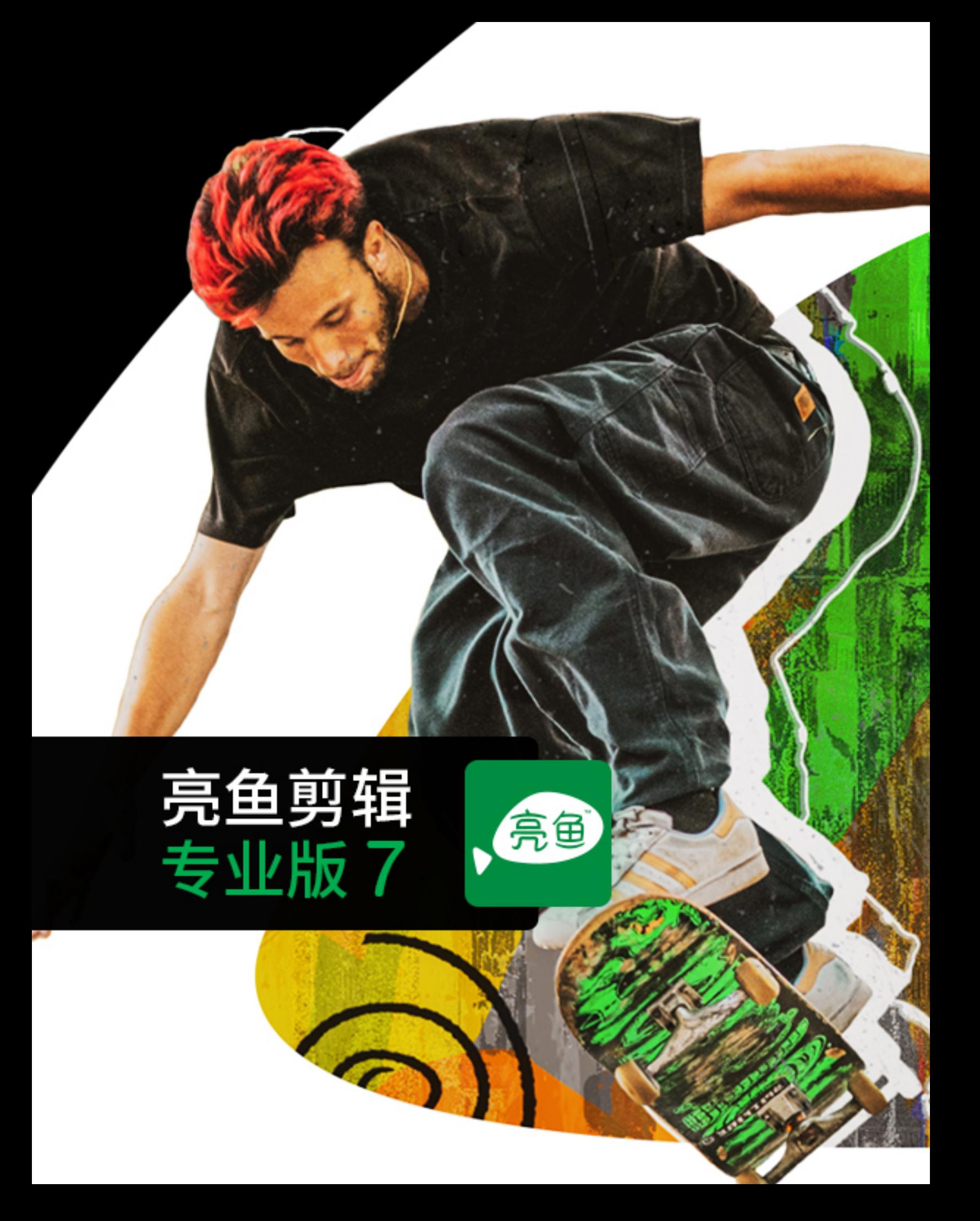

#### 目 录

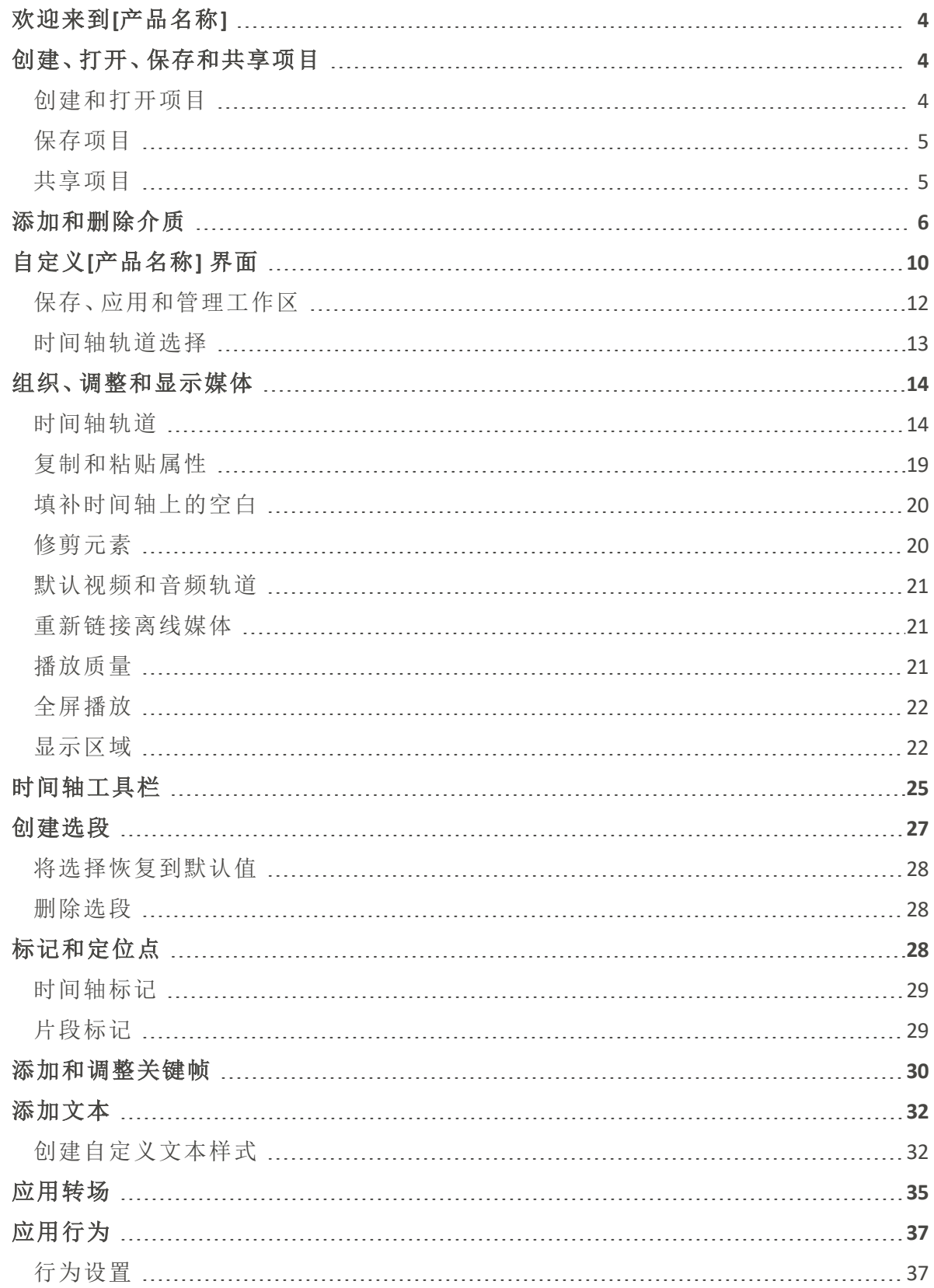

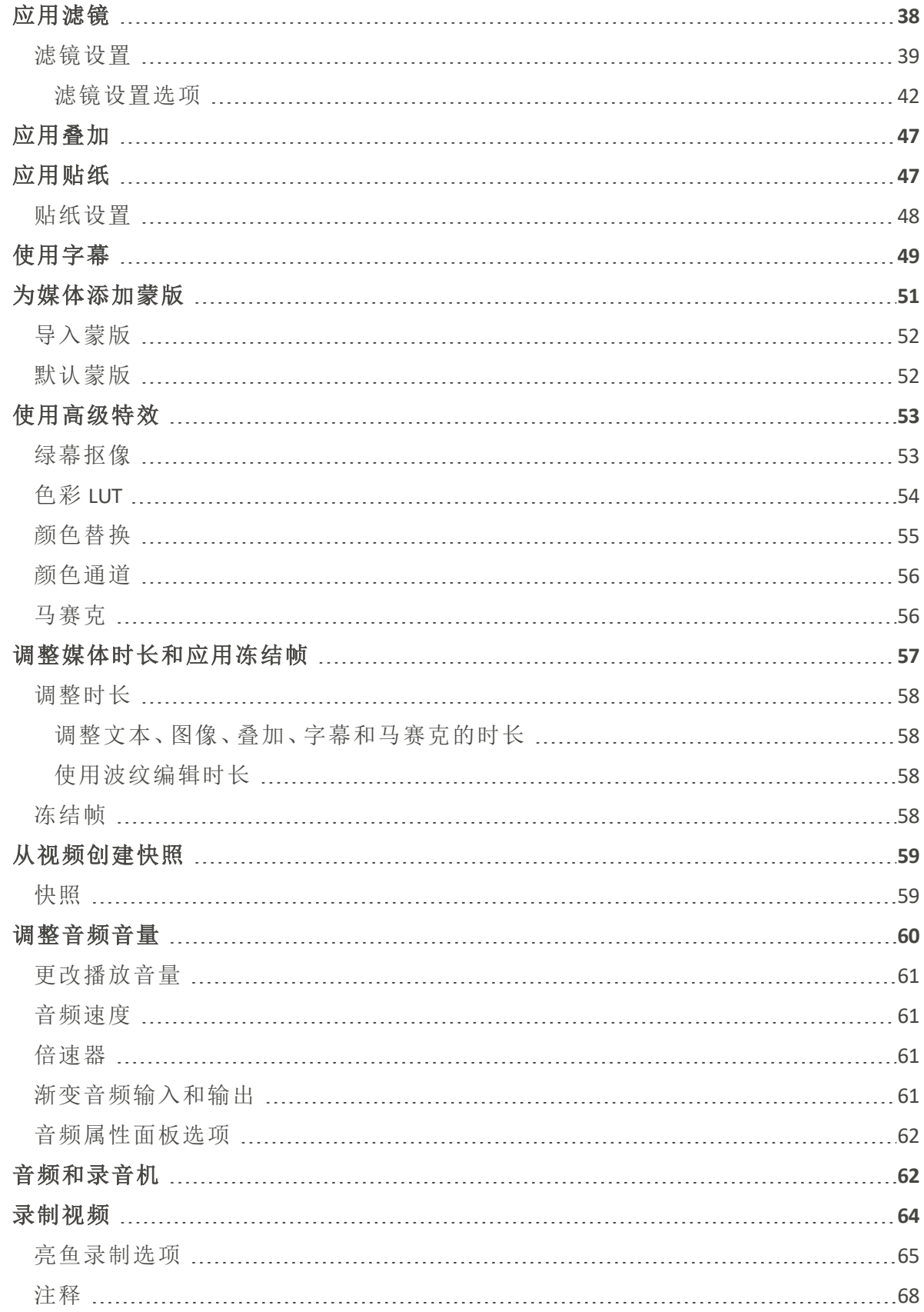

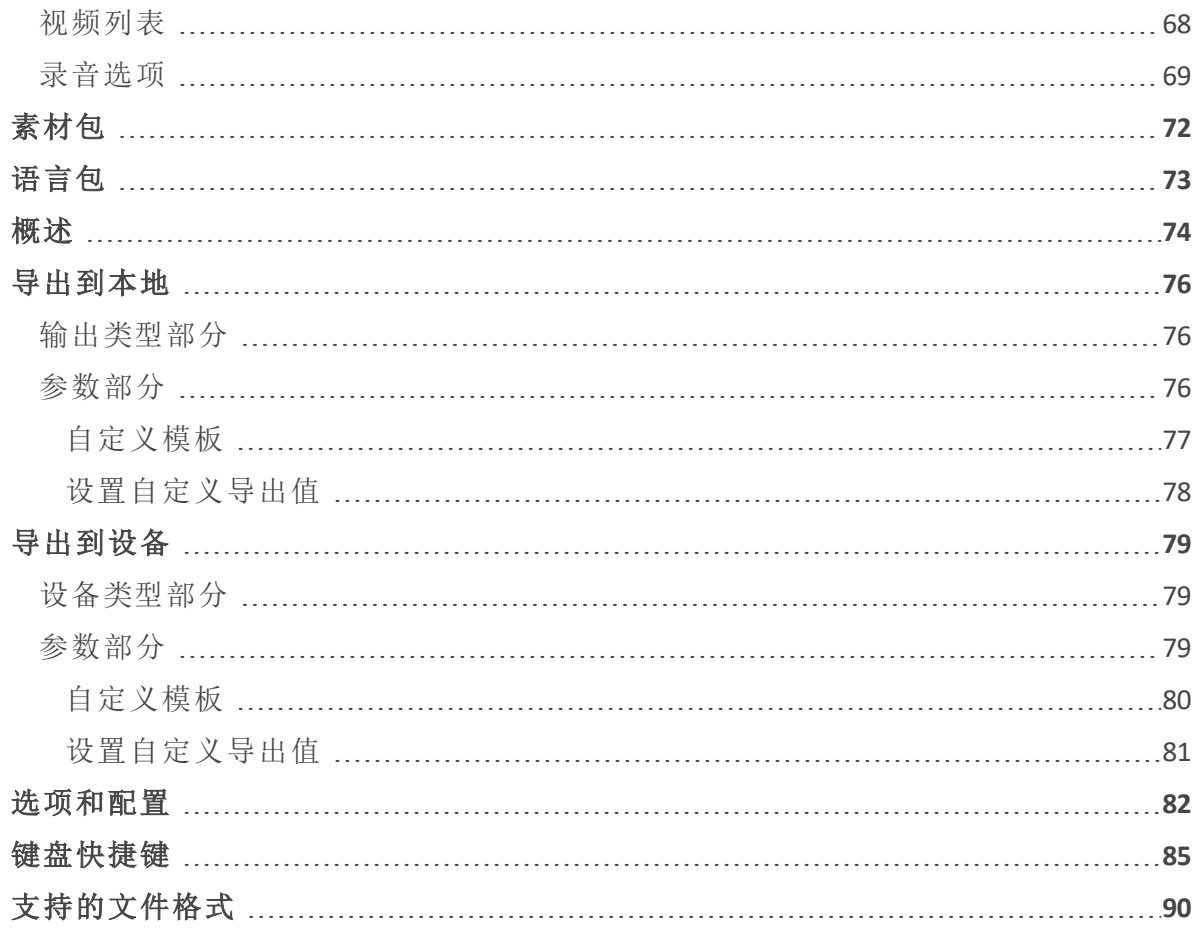

## <span id="page-4-0"></span>欢迎来到[产品名称]

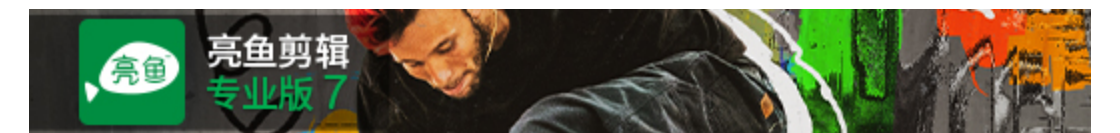

#### 视频编辑软件,让一切尽在掌握。

- <sup>l</sup> 创建各种格式的精彩视频,包括 MP4、WEBM、MOV、M4V、GIF 和 MP3。
- <sup>l</sup> 使用音频、视频和图像文件制作内容。
- <sup>l</sup> 利用关键帧制作令人惊叹的视频,让你可以精细调整片段的每个参数。
- <sup>l</sup> 通过添加转场效果、字幕、滤镜、元素等进行创意编辑。

<span id="page-4-1"></span>有关亮鱼剪辑 7 有关 的更多信息,请访问[论坛。](https://r.acdsee.cn/7DoGK)

## 创建、打开、保存和共享项目

打开[产品名称] 后,系统将进入首页。您可以开始新建项目、打开现有项目、录制视频,或 浏览最近打开过的项目列表。

取消选择启动时显示首页旁边的复选标记,以防止启动时加载主屏幕。

## <span id="page-4-2"></span>创建和打开项目

#### 新建项目:

- 单击首页上的新建项目。
- · 从菜单中选择文件|新建项目,或按Ctrl+N。

#### 打开现有项目:

- 从首页单击 "打开项目"。
- · 从菜单中选择文件|打开项目..., 或按Ctrl+O。

#### 打开最近的项目:

1. 选择首页上显示的任何最近项目的缩略图。您可以使用搜索栏快速查找特定项目。

## 或者:

- 1. 从菜单中选择文件|最近打开的项目。
- 2. 从最近的十个项目列表中选择所需的项目。

在亮鱼剪辑免费版中创建的项目可在亮鱼剪辑专业版 中打开。

#### 从其他用户导入打包项目:

- 1. 从菜单中选择文件|打开项目包,或点击Ctrl + Alt + O。
- 2. 在"导入 Zip 项目文件"对话框中,单击与要导入的 Zip 项目文件字段相关联的...按钮。
- 3. 单击"导入到项目目录"字段旁边的...按钮。
- 4. 启用"导入后打开项目"复选框以启动项目。
- 5. 按确定。

<span id="page-5-0"></span>保存项目

### 保存项目:

要保存项目,请执行以下操作之一:

- 从菜单中选择文件|保存项目,然后输入项目名称,点击保存按钮。
- 按Ctrl + S。
- 要以新名称保存项目,请从菜单中选择文件|将项目另存为...,然后输入名称并单击保存 按钮。
- 退出亮鱼剪辑 。(如果您尚未保存,或者在上次保存后做了更改,系统会询问您是否要保 存项目。单击是,输入名称,然后单击保存 按钮) 。
- 点击右上角的保存图标。

<span id="page-5-1"></span>共享项目

### 分享一个项目:

通过将项目导出为压缩文件,可与其他运行亮鱼剪辑专业版 7 的用户共享项目。其他用户 将收到的压缩文件导入亮鱼剪辑专业版 7,发送项目的所有元素( 可下载内容除外) 将以与 原始版本相同的布局显示在时间轴上。

#### 将项目导出为项目包:

- 1. 从菜单中选择文件|打包项目...。
- 2. 在将项目导出为 Zip 对话框中,输入打包项目文件的文件路径,或单击...按钮选择新位置。
- 3. 启用"将"我的媒体"中的所有文件包含在 Zip 中复选框,以确保项目中的媒体与项目一起 打包。
- 4. 单击"确定"。

## <span id="page-6-0"></span>添加和删除介质

将硬盘中的媒体添加到 "媒体 "面板,然后将文件放到时间轴上进行编辑和制作。文件类型 包括视频、图像和音频。这些文件被称为片段或媒体资产。媒体 "面板包含一个文件树,其 中有 "项目媒体"、"共享媒体"、"收藏夹"、"视频样本"、"音频样本"、"图像样本 "和 "内容包 " 等部分。要了解有关内容包的更多信息,请参阅[内容包。](#page-72-0)

每个面板( 媒体、过渡效果、行为、滤镜、叠加、元素、标题和文本) 都包含一个文件 树,用于跟踪预装和内容包中的资产。

#### 将媒体添加到媒体面板:

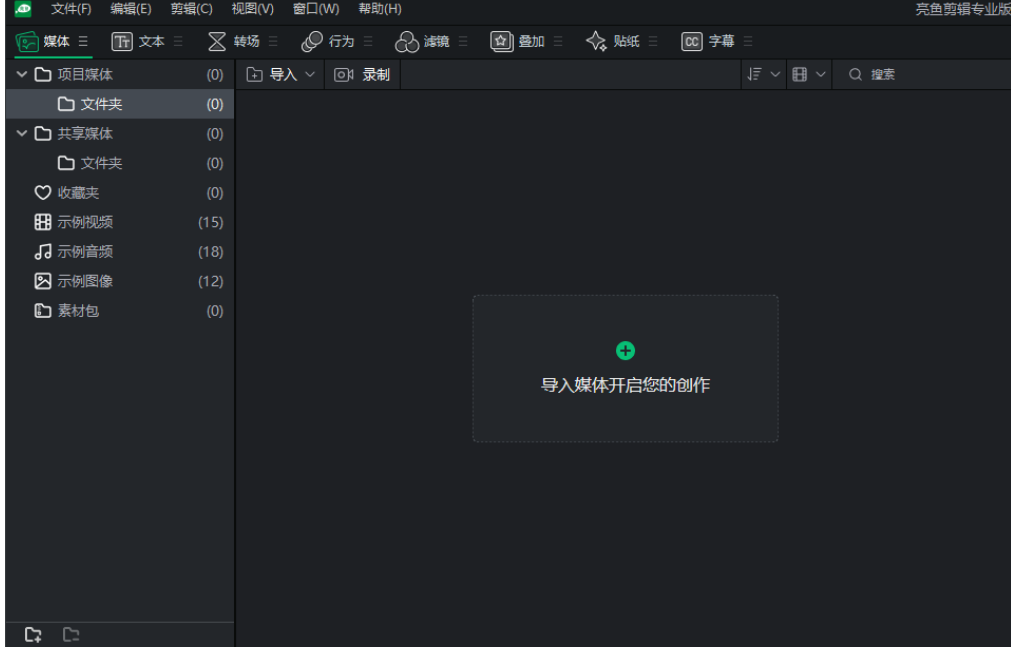

1. 单击媒体面板选项卡。

- 2. 要在媒体面板中添加媒体,请执行以下操作之一:
	- 从主菜单中选择文件|导入|导入媒体文件或导入媒体文件夹。
	- 如果没有导入媒体文件,请单击左侧文件树中项目媒体下的文件夹,然后单击媒体面 板中的导入 媒体 以启动按钮。
	- 双击项目媒体文件夹上的空白处,即可导入媒体文件。
	- 将媒体文件从文件资源管理器直接拖到媒体面板或时间轴上。
	- 单击左侧文件树中的共享媒体文件夹,然后单击主显示屏上的导入媒体以启动选项。
	- 双击共享媒体文件夹上的空白处,即可导入媒体文件。
	- 选择共享媒体文件夹时,将媒体文件从文件资源管理器直接拖入媒体面板。

在媒体面板上,单击项目媒体右侧的导入。您可以选择导入媒体文件或导入媒体文件 夹。

项目媒体只显示当前项目。显示所有项目的共享媒体。

3. 在添加媒体文件对话框中,浏览并选择媒体,或按Ctrl+单击选择特定文件,按Shift+单击选 择多个文件,或单击+拖动文件选择多个文件。

4. 按打开。

使用排序菜单按文件名、持续时间、媒体类型或修改时间对添加的媒体进行排序。 右键单击工作区访问上下文菜单,然后选择 "排序方式"或单击面板顶部 "搜索 "旁 边的 "排序 "下拉菜单。

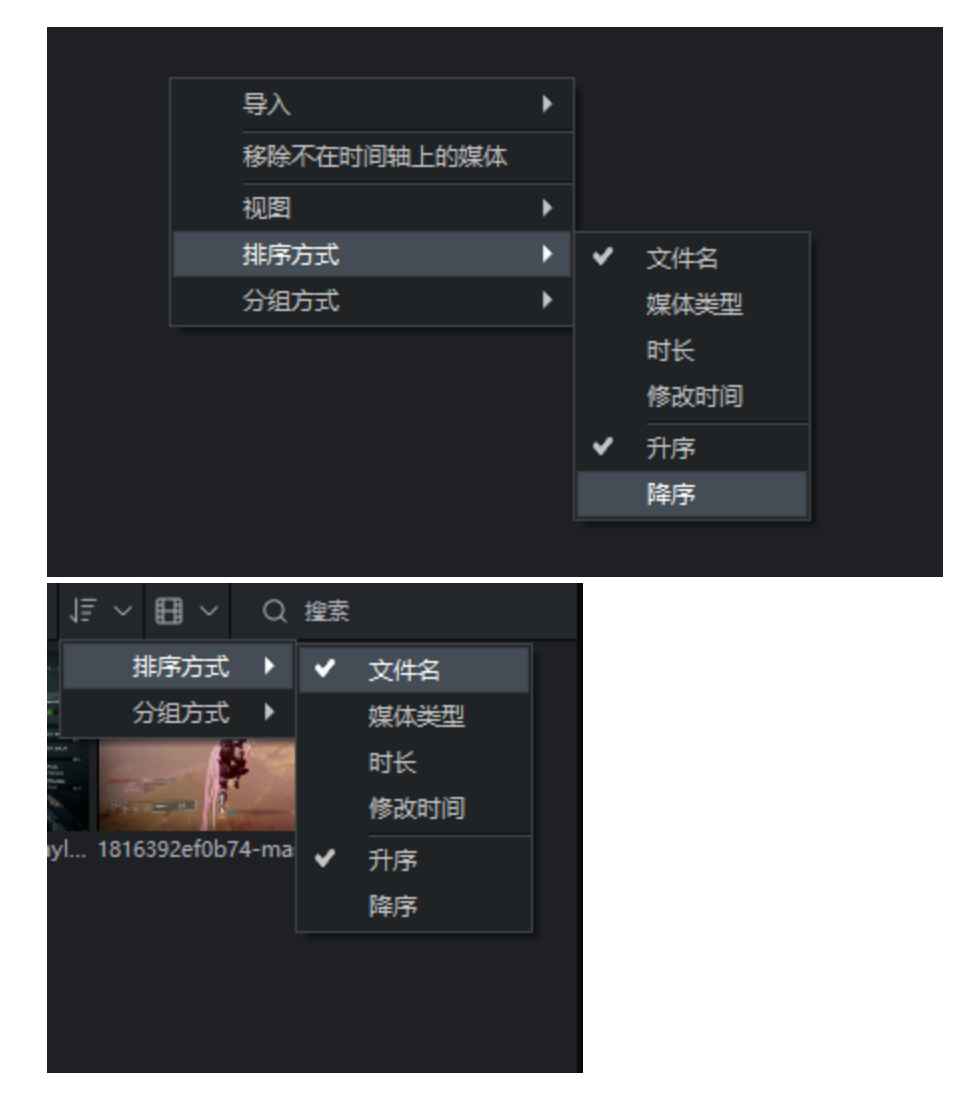

## 将媒体添加到时间轴

要将媒体添加到时间线,请执行以下操作之一:

- 1. 右键单击要添加到时间线的媒体。
- 2. 从上下文菜单中选择添加到新轨道。继续此操作以添加所有媒体。选择并拖动片段边缘, 指定所需的持续时间。

或者

- 1. 选择要添加到时间线的媒体。
- 2. 将媒体拖到时间轴上所需的位置。选择并拖动片段边缘,指定所需的持续时间。

将光标拖到片段上,然后将其拖到时间轴上,即可一步将多个片段从 "我的媒体 "移 到时间轴上。或者,在选择片段时按住Shift键,然后将片段拖到时间轴上。

时间轴可让您轻松跟踪视频的持续时间,一目了然。将光标移至时间轴上的片段 上,可查看其持续时间数据。请注意,前五位数字代表时间。不过,最后两位数( 分 号后) 代表的是帧,而不是毫秒。每秒最多可拍摄 30 幅画面。

#### 使用 "插入"、"覆盖 "和 "追加 "添加媒体:

可使用 "插入"、"覆盖 "或 "添加 "选项将媒体添加到时间线。

要插入、覆盖或附加片段:

- 1. 将 "播放头 "放在时间轴上剪辑应该放置的位置。
- 2. 选择要添加的片段,然后单击右键。从上下文菜单中选择 "插入"、"覆盖 "或 "附加"。或者, 按 ,以插入 ,或按 。以覆盖所选文件。

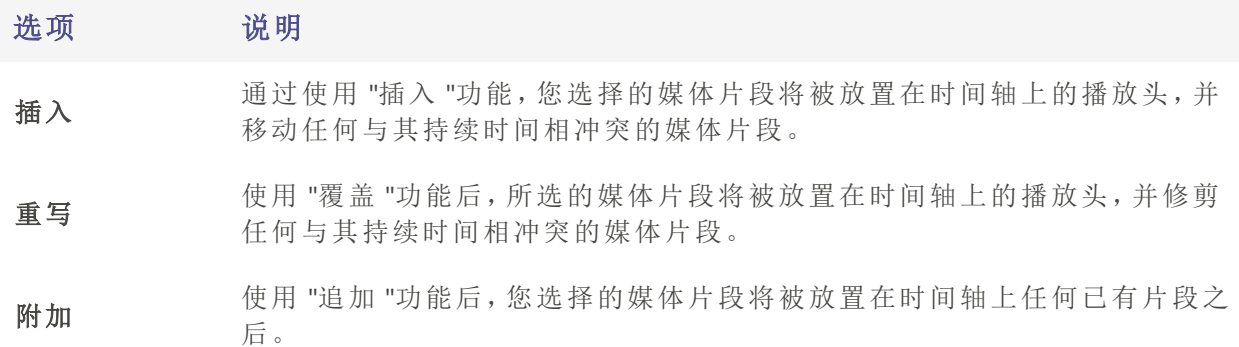

#### 要从介质面板中删除介质:

要从媒体面板中删除媒体,请在媒体面板中选择媒体,然后单击删除按钮。

#### 删除所有未添加到时间轴的媒体:

可以从媒体面板中移除所有未添加到时间线的媒体。

右键单击媒体面板中的任意位置,然后从上下文菜单中选择 "移除不在时间轴上的媒体"。

#### 要从时间线移除媒体,请执行以下操作

- 右键单击时间轴上的片段并选择删除,即可删除单个片段。
- 要删除时间轴上的所有片段,请从菜单中选择 "编辑"|"从时间轴上全部删除",或按Ctrl + Alt +  $R$ 键。

## 在媒体面板中播放媒体:

请执行以下操作之一

- 右键单击文件,从上下文菜单中选择播放...。
- 双击媒体面板中的文件。

按F全屏显示预览,或按全屏按钮。

## 在预览中编辑媒体

在预览媒体时,可以在将其添加到时间线之前对其进行编辑。 要编辑预览中的媒体,请执行以下操作:

1. 双击媒体面板中的媒体,将其显示在预览中。

2. 预览时,使用预览窗口下方的工具对视频进行调整。 编辑选项的类型包括

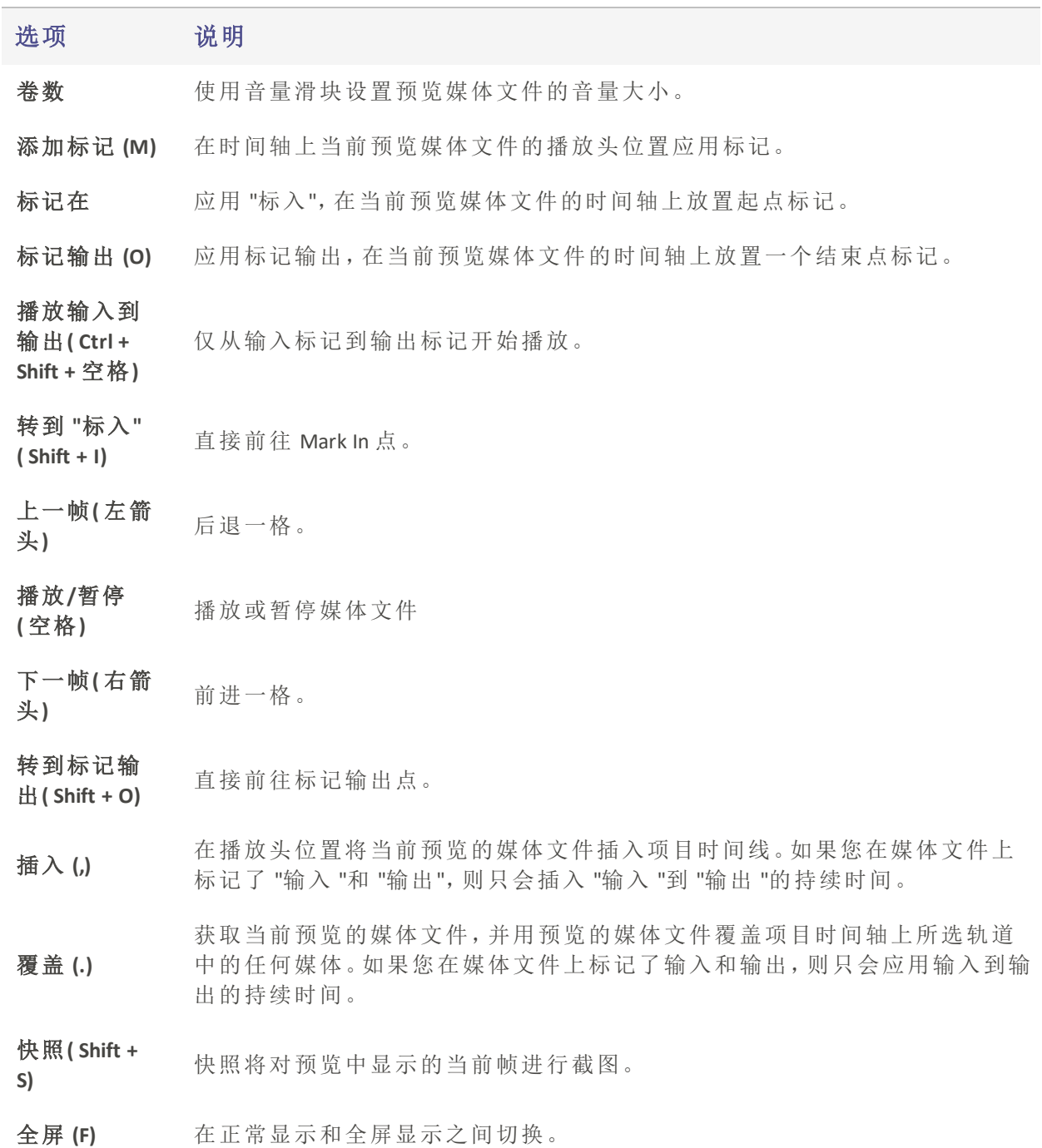

# <span id="page-10-0"></span>自定义[产品名称] 界面

使用亮鱼剪辑时,您可以完全控制布局。所有面板都具备相互停靠和浮动的功能,让你可 以按照自己喜欢的方式设置工作区,甚至将面板设置在程序窗口本身的范围之外。放置位 置会被保存,因此当程序重新打开时,你的面板和项目就会出现在原处。

### 移动面板

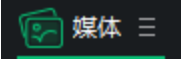

单击并按住要移动的面板上的鼠标左键 **第1条 第2章** 。按住后,将标签拖动到所需的新位 置。这可以是同一部分的面板,也可以是不同部分的面板,还可以是窗口中自己的新区 域,或者完全脱离窗口。

开始拖动时,你会发现窗口的部分区域会突出显示为蓝色。每个区域都有顶部、底部、左 侧、右侧、中间和最上方的选项卡区域,这些区域将突出显示。将面板下拉至任意一侧,就 可以将面板与当前显示的面板停靠在一起,或者将面板下拉至中间或最上方的标签区域, 就可以在堆叠的面板之间进行标签操作。

可通过单击边缘并拖动来调整面板大小,以根据需要增加或减少空间。 ó

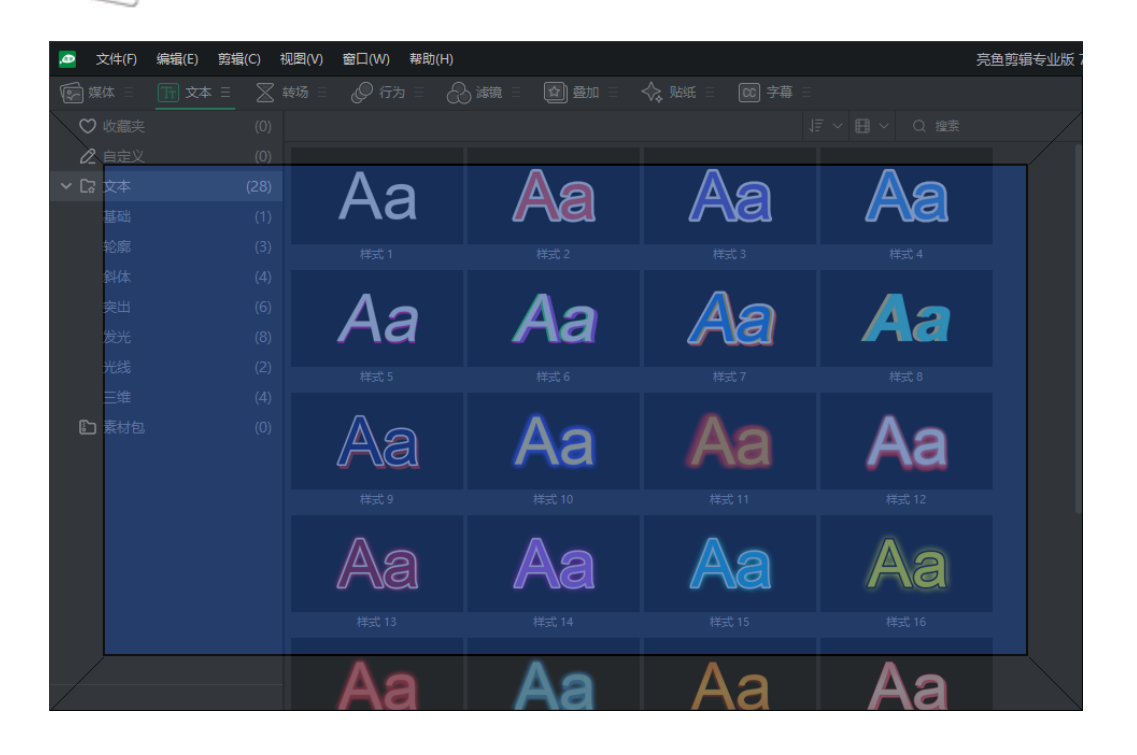

### 浮动面板

有两种方法可以浮动面板,使其自由悬浮在窗口外:

- 1. 单击面板名称 有彻的三重条(也称抽拉菜单)按钮,然后选择"浮动面板"。
	- 这将解除面板与其他面板的锁定,使面板可以像自己的窗口一样移动。
- 2. 在要移动的面板上单击并按住鼠标左键。按住后,将标签拖动到所需的新位置。如果该位置在程序窗口之外,则 会自动过渡到浮动窗口。

## 停靠面板

面板浮动后,可以重新停靠到程序上:

要停靠面板,请单击并将面板拖回应用程序,然后在所需位置上放手。出现的蓝色高亮表 示可以重新停靠面板的位置。的位置。

#### 调整面板大小

可调整面板和面板组的大小。将鼠标光标对准两个面板的分界线,然后单击拖动并调整面 板的大小,使其达到您想要的尺寸。

#### 关闭和重新打开工作区面板

面板可以随时关闭和重新打开。

要关闭面板,请单击面板右侧的三重条按钮,然后从菜单中选择关闭面板。或者,浮动面 板,右上角会显示一个 "X", 就像其他标准程序一样。点击 X 也会关闭面板。

要打开面板,请单击顶部的窗口菜单选项,然后从列表中选择要重新打开的面板。所有当 前打开的面板都会在面板名称左侧显示一个复选标记。当前关闭的面板将显示为无复选 标记。单击未选中的面板将重新打开该面板,并在名称旁边重新设置复选标记。

### <span id="page-12-0"></span>保存、应用和管理工作区

按照自己的喜好自定义工作区后,就可以保存布局了。可保存多个布局,并快速应用于工 作流程的任何部分。

#### 保存工作区:

要保存工作区,请单击"窗口"并选择"保存工作区"。输入工作区名称,然后单击"确定"。

#### 应用工作区:

要应用工作区,请单击 "窗口",然后将鼠标移至 "应用工作区"。选择要应用于程序的工作 区。

## 管理工作区:

要管理已保存的工作区,请单击"窗口"并选择"管理工作区"。

在出现的"管理工作区"窗口中,你会看到所有已保存工作区的列表。在这里,您可以将工 作区拖动到所需的顺序,重新排列工作区的顺序;选择工作区并按底部的"重命名"或"删除 "键,重新命名或删除工作区。

按"确定"关闭窗口。

#### 搜索媒体文件

在媒体面板中,窗口右上角有一个搜索栏。使用搜索栏,根据搜索条件快速缩小选择范 围。

#### 更改缩略图大小

媒体面板中的缩略图可以调整为3种不同的尺寸:小、中、大。

要更改缩略图大小,请单击"媒体"面板搜索左侧的电影胶片图标,然后在"列表视图"、"小 缩略图视图"、"中缩略图视图"和"大缩略图视图"之间进行选择。

## 文件分类:

在搜索和缩略图下拉菜单的左侧,您可以找到排序和分组下拉菜单。单击该按钮并选择" 排序方式"查看子菜单。

排序方式包括

- 文件名
- 媒体类型
- 时长
- 修改时间

## 文件分组:

在搜索和缩略图下拉菜单的左侧,您可以找到排序和分组下拉菜单。单击该按钮并选择" 分组方式"查看子菜单。

分组方式

- 无
- 媒体类型
- 修改时间
- 时长

分组和排序都可以按升序和降序进行。

#### 添加收藏夹

点击缩略图右上角的心形图标,即可收藏任何样本文件夹中的媒体资产或通过素材包下载 的媒体资产。收藏夹可在每个面板文件列表中的收藏夹文件夹中查看。

<span id="page-13-0"></span>时间轴轨道选择

单击时间轴中的轨道可选择整个轨道。通过选择轨道,您可以快速执行批量更改,例如

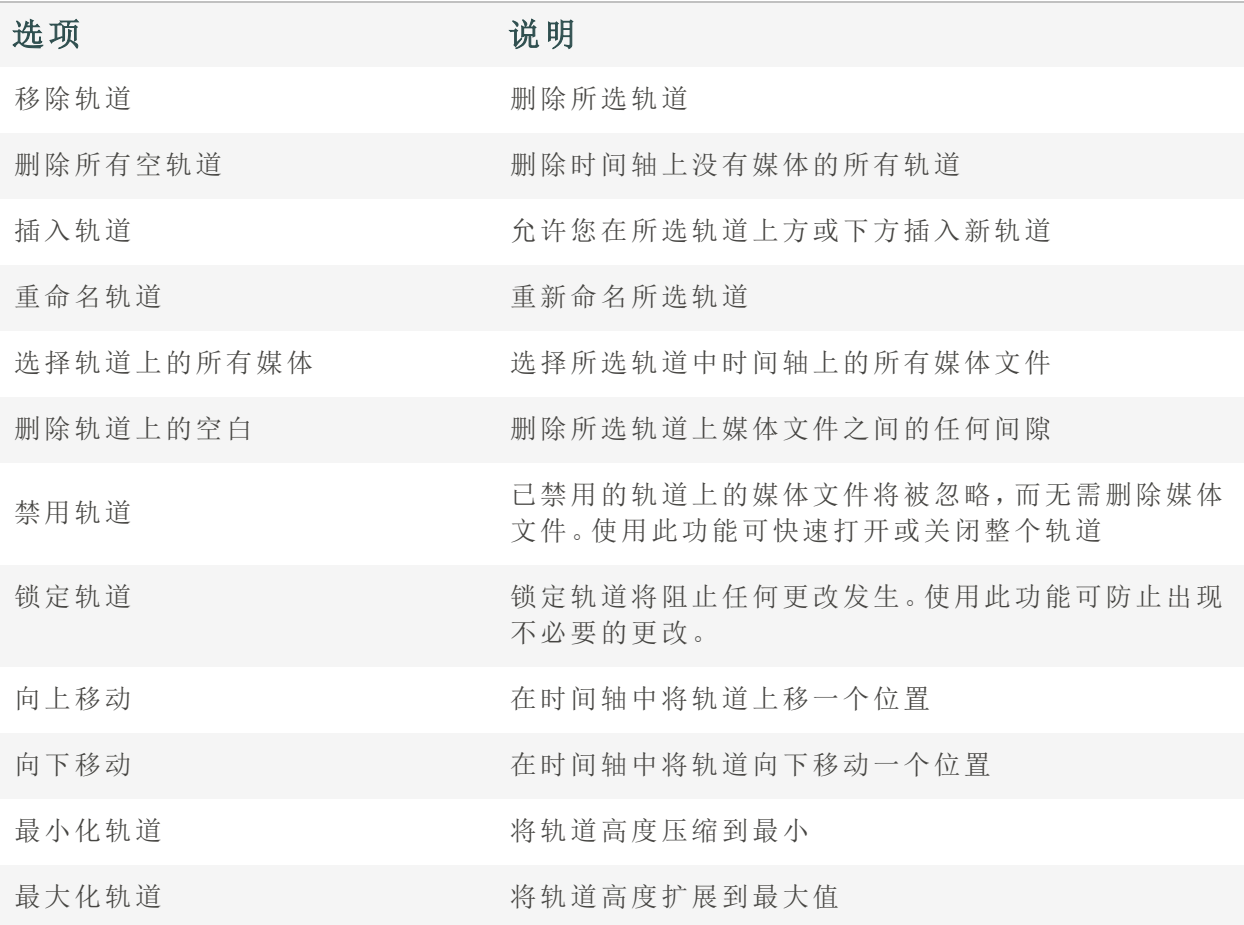

## <span id="page-14-0"></span>组织、调整和显示媒体

可在时间轴轨道上排列媒体,以创建和编辑视频。使用多轨道可实现内容的无限分层。将 音频、视频和图像从 "媒体"面板拖放到时间轴上任意轨道的任意位置。还可以将[文本](#page-32-0)[、过](#page-35-0) [渡效果](#page-35-0)[、元素](#page-47-1)[、行为](#page-37-0)[、过滤器和](#page-38-0)[叠加](#page-47-0)效果拖动到时间轴上的特定媒体位置。播放头将加[字](#page-49-0) [幕。](#page-49-0)将媒体添加到时间线后,可通过选择和拖动将媒体移动到所需位置。

## <span id="page-14-1"></span>时间轴轨道

使用时间轴上的轨道来创建内容的层次结构。例如,如果在轨道 1 上放置了一个元素,但 在同一时间点又在轨道 2 上添加了另一个元素,那么在播放项目时,轨道 2 上的元素将覆 盖轨道 1 上的元素。不过,可以通过调整媒体的不透明度和混合模式来改变媒体的显示方 式。不透明度决定媒体的透明度。通过改变轨道 2 上元素的不透明度,轨道 1 上的元素就 能显示出来。混合模式决定图层如何混合在一起。

#### 调整媒体属性:

- 1. 在时间轴上选择一个元素。
- 2. 元素将在"属性"选项卡中显示其属性,该选项卡默认位于程序的左下方。

## 属性面板选项

在属性面板中,您可以找到亮鱼剪辑 7 中使用的任何媒体文件的各种属性。基础窗格根据 所选文件的不同显示不同的内容。您可以在属性面板中控制媒体元素的速度、行为、遮罩 和滤镜设置,如果媒体包含音频,还可以控制音频设置。

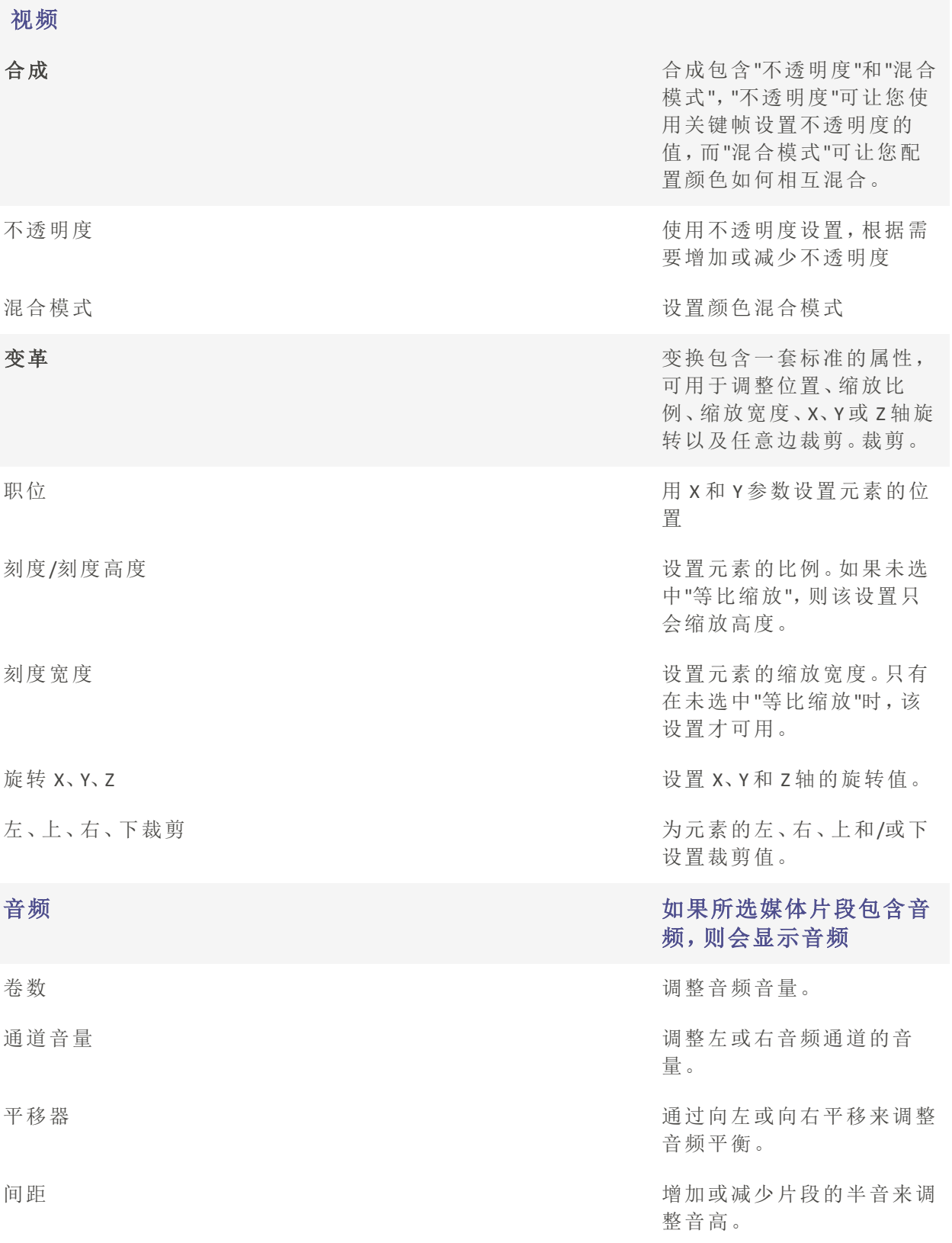

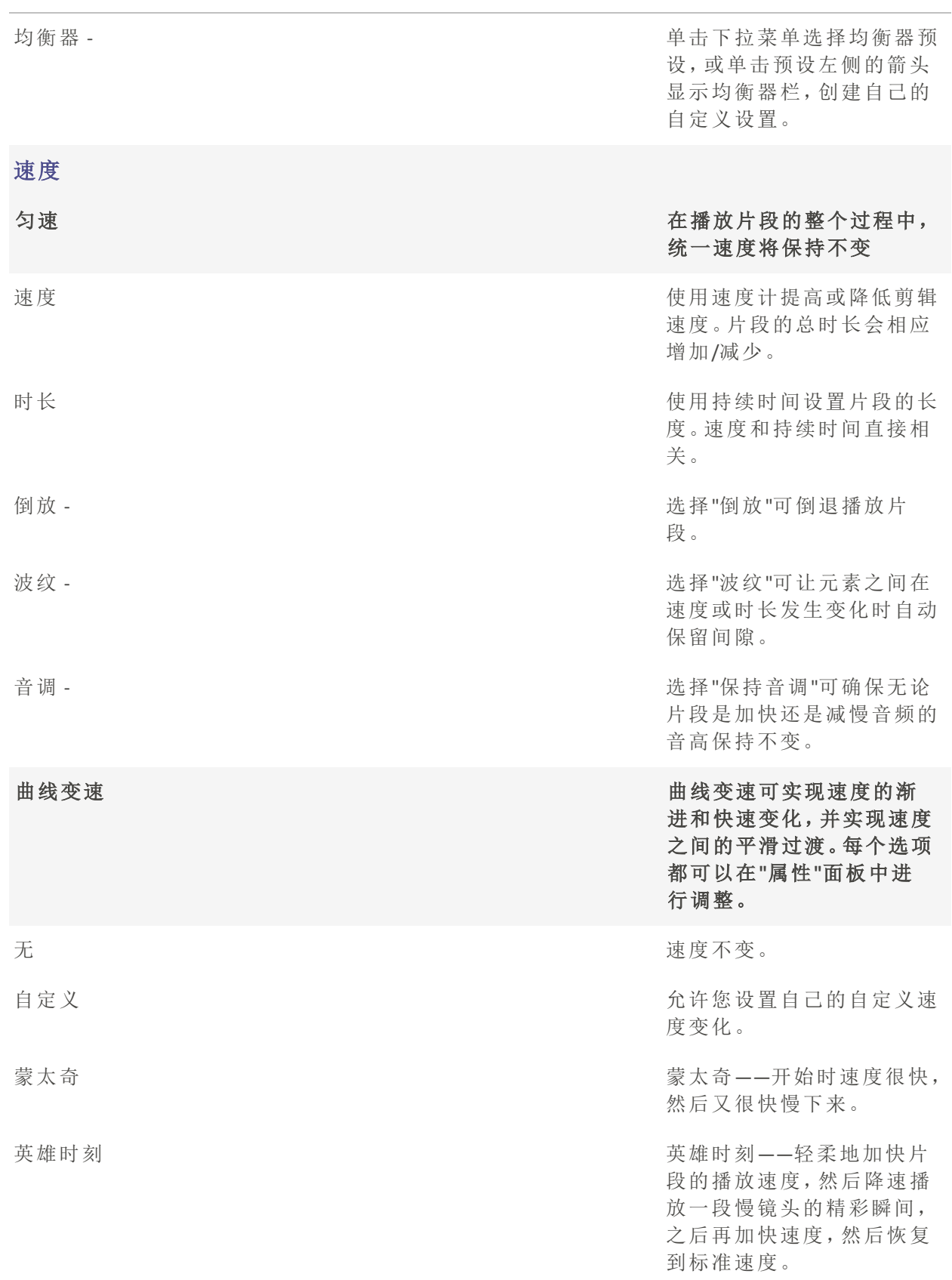

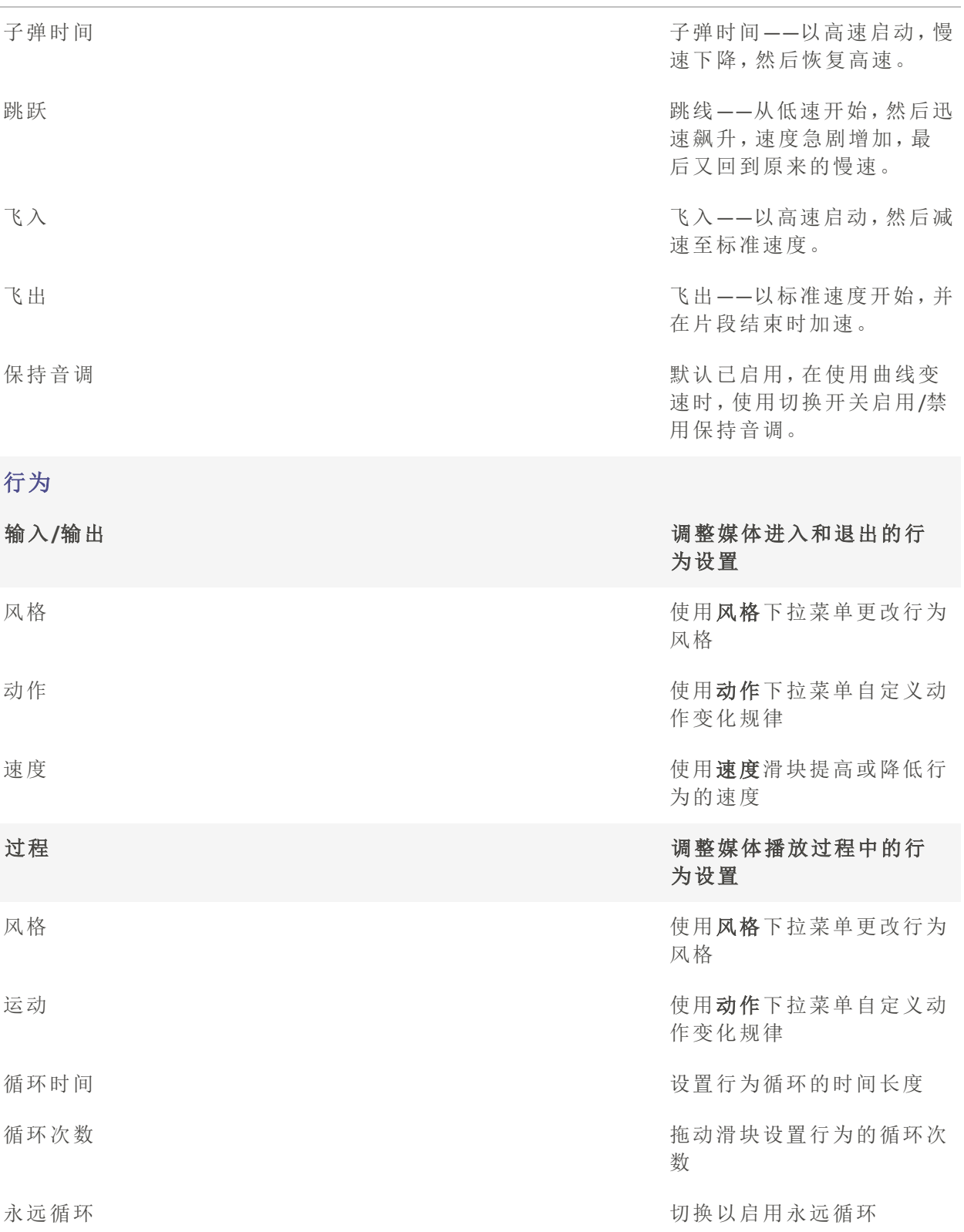

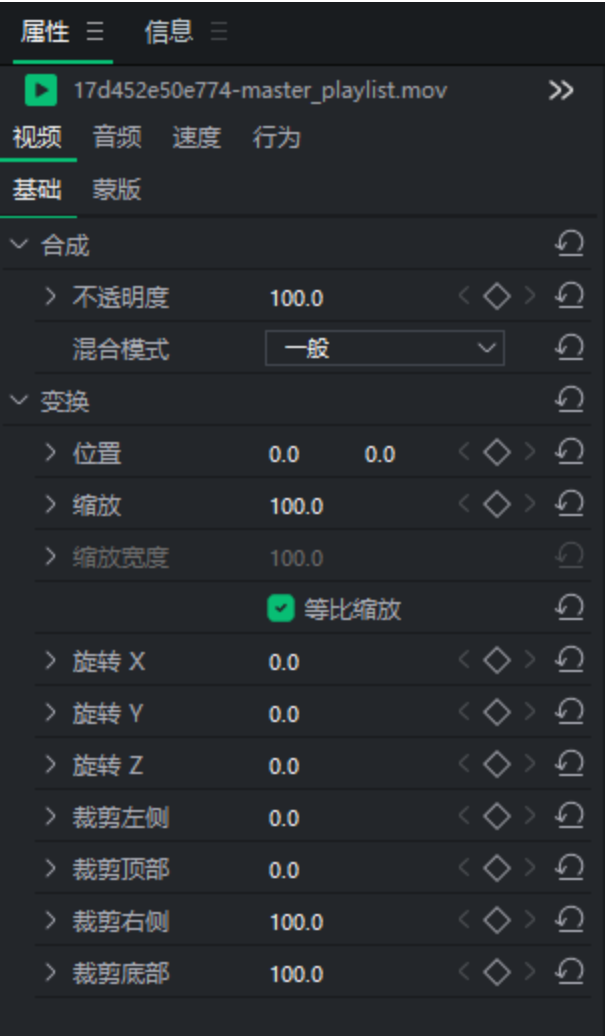

## 选择和重新排列时间轴轨道

点击时间线左侧的轨道头可选择时间轴轨道。

## 重新排列时间轴轨道

请执行以下操作之一

- 单击轨道头,向上或向下拖动。
- 右键单击轨道头,选择上移或下移。

<span id="page-19-0"></span>复制和粘贴属性

应用于任何媒体元素的属性都可应用于时间轴上的任何其他媒体元素。

## 复制和粘贴属性:

网页19 of 92

- 1. 右键单击时间轴上应用了任何属性的媒体元素。
- 2. 从菜单中选择"复制", 或按Ctrl+ C。
- 3. 在时间轴上选择另一个片段。
- 4. 右键单击并选择"粘贴属性",或按Ctrl+Alt+V。

## 锁定轨道:

单击"锁定"按钮可锁定轨道及其相关媒体,以防止编辑或其他更改。

要解锁轨道,请按解锁按钮。

### 关闭轨道:

通过单击轨道上的关闭按钮,可以隐藏或显示轨道以及轨道上的媒体。 隐藏轨道可用于隔离和编辑视频的特定部分。

视频制作将不包括设置为"关闭"的轨道上的媒体。

## <span id="page-20-0"></span>填补时间轴上的空白

在时间轴上使用"删除轨道上的空白"可删除媒体之间的空隙。

#### 删除轨道上的空白:

- 1. 右键单击时间轴上轨道的空白区域。
- 2. 从菜单中选择"删除轨道上的空白"。

### 删除多个媒体元素之间的空白:

- 1. 在时间轴上的一个轨道中选择多个媒体元素。
- 2. 右键单击其中一个选定的媒体元素。
- 3. 从菜单中选择"删除空白"。

<span id="page-20-1"></span>修剪元素

元素可根据播放指针在时间轴上的当前位置进行修剪。您可以从片段开头或片段结尾进 行修剪。

#### 从片段开头调整:

- 1. 将播放指针放在时间轴上您希望剪辑修剪到的位置
- 2. 单击顶部菜单中的"编辑",然后选择"修剪开始"或按Shift + [ 键。

### 从片段末尾修剪:

- 1. 将播放指针放在时间轴上您希望剪辑修剪到的位置
- 2. 单击顶部菜单中的"编辑",选择"修剪结尾"或按下Shift + ]。

## <span id="page-21-0"></span>默认视频和音频轨道

在"媒体"面板中查看媒体时,可以右键单击任何媒体,然后选择 "插入"、"覆盖"和 "附加到 末尾"。插入后,媒体文件将被放置在时间轴上视频或音频默认轨道的播放指针位置,具体 取决于您选择的媒体文件类型。覆盖会将媒体文件放在时间轴上的播放指针位置,覆盖之 前可能存在的任何内容,直至添加的媒体文件结束。附加会将媒体文件放置在时间轴上最 后一个元素之后的指定音频或视频音轨中。

## <span id="page-21-1"></span>重新链接离线媒体

如果文件在添加到项目后被移动到计算机上的另一个文件夹,它们可能会显示红色缩略 图,表明文件需要重新链接到媒体。

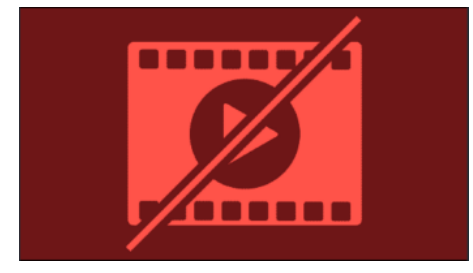

右键单击媒体文件并选择"重新链接媒体",即可重新链接从源位置断开连接的媒体。这将 打开一个文件资源管理器窗口,供您查找并选择文件,将其重新链接到媒体。

<span id="page-21-2"></span>播放质量

视频播放质量可以调整,有助于加快编辑过程。这在处理高质量视频或主机处理视频速度 较慢时非常有用。

#### 更改播放质量:

要更改播放质量,请执行以下操作之一:

- · 单击寻道栏 <sup>完整 ></sup> 旁边的下拉菜单,选择质量。
- 从菜单中选择视图|播放质量,然后从列表中进行选择。
- 更改播放质量不会影响最终输出的质量。

<span id="page-22-0"></span>全屏播放

视频播放可以全屏观看,以查看视频的更多细节。

## 全屏播放

要全屏观看视频播放,请执行以下操作之一:

- 从菜单中选择视图|显示区域,然后选择全屏/还原。
- 按F。
- 单击全屏按钮。

## <span id="page-22-1"></span>显示区域

显示区域可预览视频渲染后的效果。可在显示区域内移动内容并调整大小。拖动介质边缘 的手柄,调整大小。要在保持宽高比的同时调整大小,请使用其中一个角柄。要进行非等 比缩放,请按住Shift同时拖动角控制柄。

在显示区域或时间轴上单击素材,然后按下 Ctrl + 上、Ctrl + 下、Ctrl + 左或 Ctrl + 右键,即可 在显示区域上下左右移动媒体资产。

使用"显示区域"顶部下拉菜单中的百分比缩放"显示区域",以适应显示器尺寸。选择"适应 "可让亮鱼剪辑 自动适应。

### 更改显示区域的放大倍数:

要更改显示区域的放大倍数,请执行以下操作之一:

- 从菜单中选择视图|显示区域,然后选择放大级别。
- 从面板左下角的下拉菜单中选择放大级别。
- 用+ 放大倍率,或用- 缩小倍率。

[产品名称]

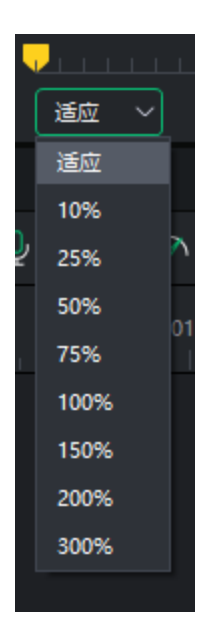

## 配置显示区域设置:

要为项目和由此产生的视频制作配置 "显示区域 "设置,请执行以下操作之一:

- 单击 "显示区域 "预览下的 "项目设置"按钮。※ 1920x1080
- 单击文件并选择项目设置。

按下文所述配置设置,然后单击 "应用"按钮。

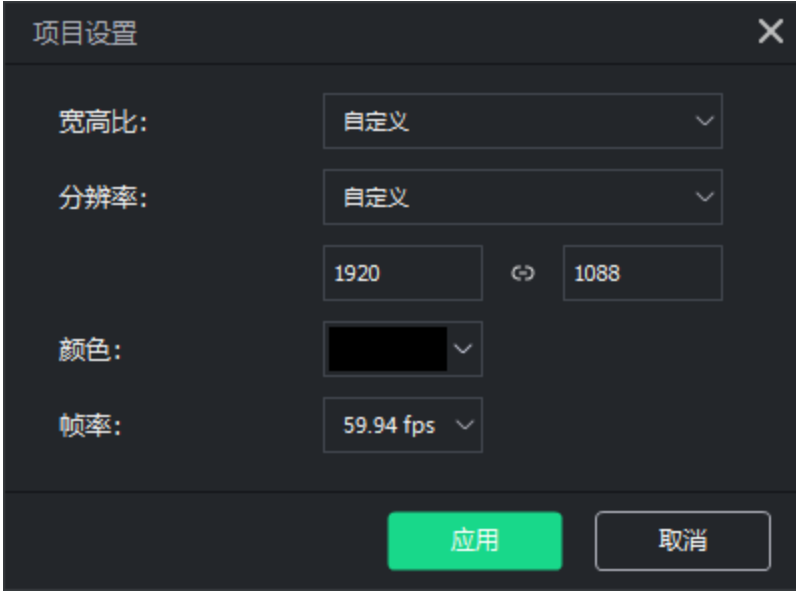

图在导出工具的"设置"对话框中更改渲染视频的大小设置。

## 项目设置

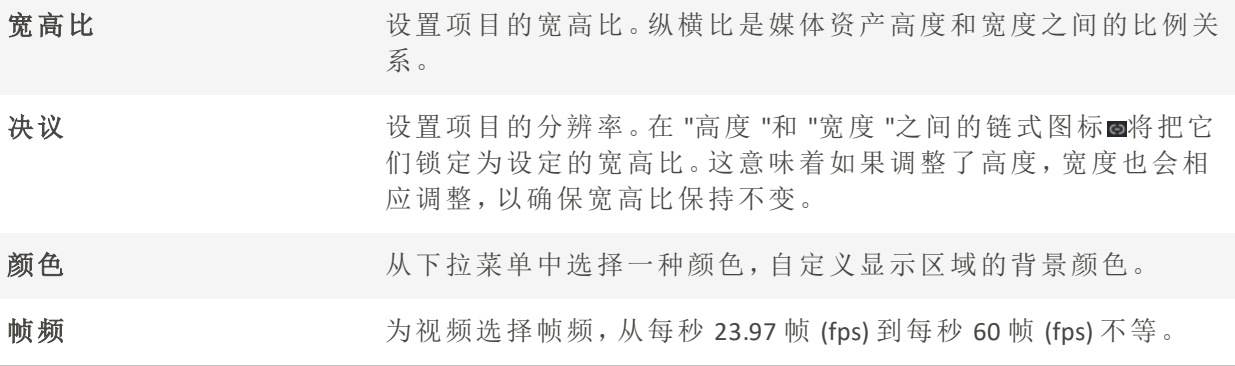

## 媒体工具

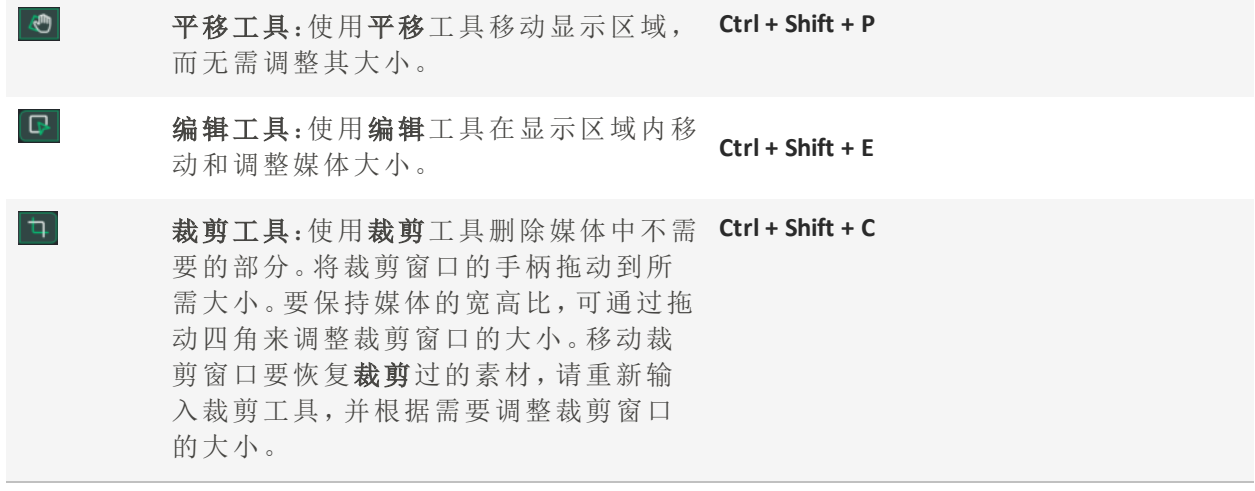

## 音频仪表

查看项目中的媒体时,音频仪表会在程序右下方显示当前的左右声道电平。可以通过以下

方式打开或关闭

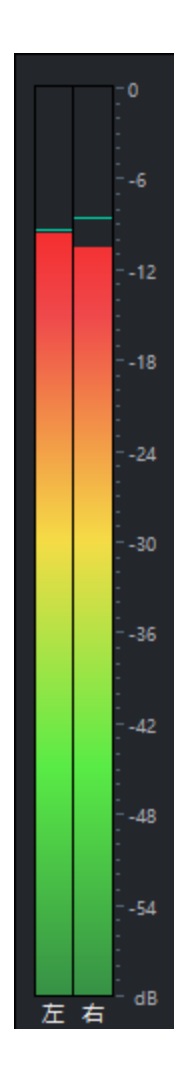

[产品名称]

# <span id="page-25-0"></span>时间轴工具栏

时间轴工具栏有许多视频编辑功能。

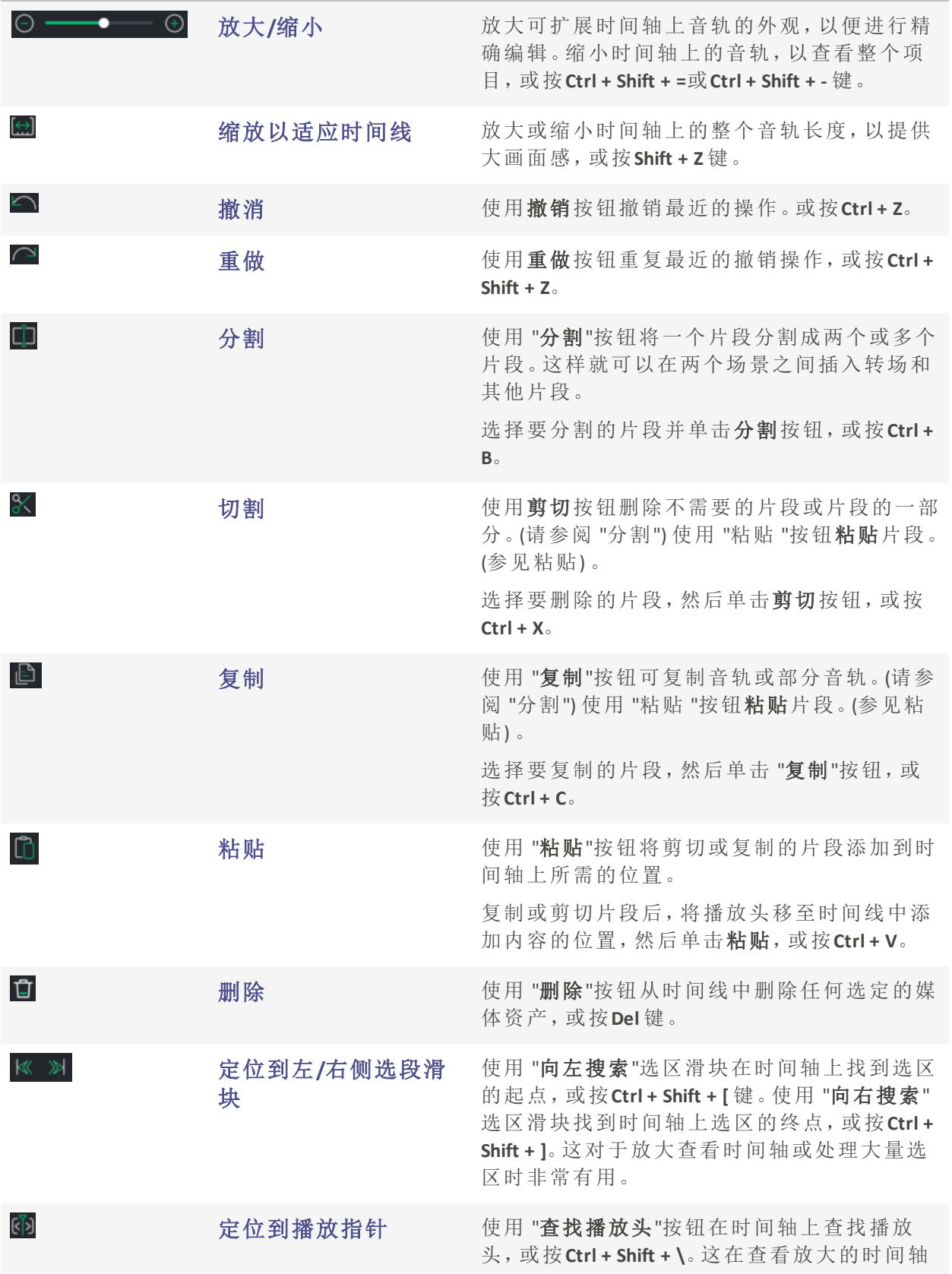

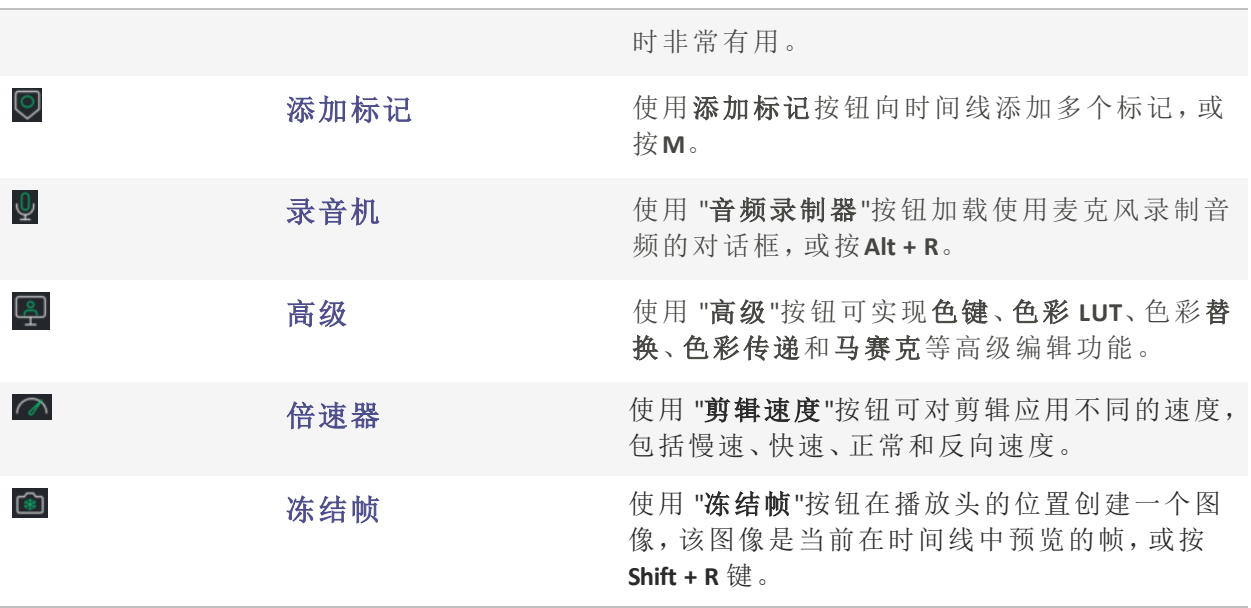

在时间轴上单击右键,还可以进行剪切、复制和粘贴操作。

还可以使用[键盘快捷键](#page-85-0)访问视频编辑功能。

## <span id="page-27-0"></span>创建选段

选择功能可以删除、移动或导出片段。可以通过创建选区来导出项目的一部分,而不是整 个项目。这在制作预告片或整个项目的一个场景时非常有用。

## 创建和导出选段:

1. 媒体位于时间轴上时,将绿色选择器( 位于播放头左侧) 拉至选择开始的位置。然后将红 色选择器( 位于播放头右侧) 拉到选择结束的位置。

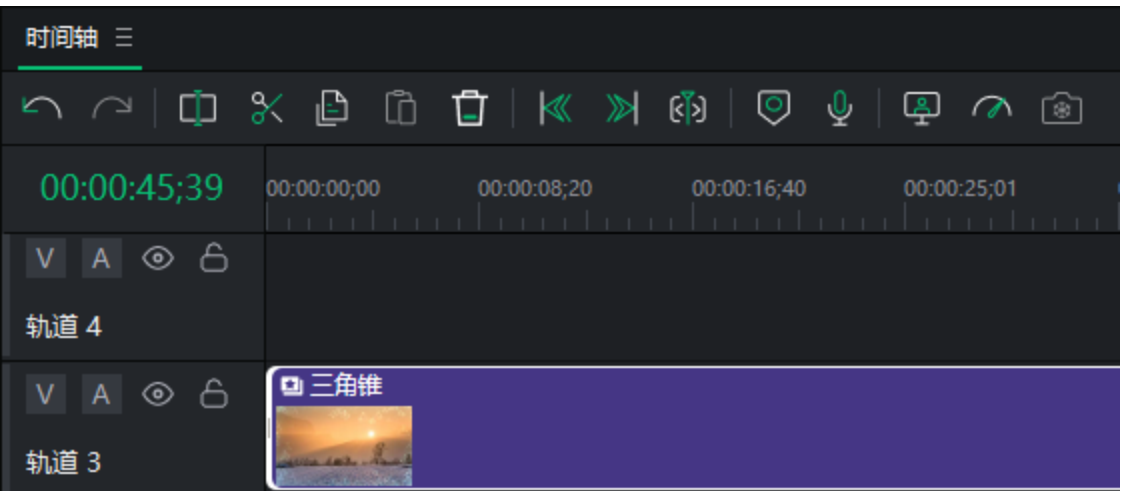

如果"选区"滑块不在视线范围内,请单击"定位到左侧选段滑块",找到选区的 起点。单击"定位到右侧选段滑块",找到选择的终点。

- 2. 右键单击选段,然后从菜单中选择导出时间轴选段...。
- 3. 在出现的导出工具中配置导出设置。

将播放指针置于时间轴上的选段之前,即可播放选段。

## <span id="page-28-0"></span>将选择恢复到默认值

有三种方法可以快速将选择标记恢复到原始状态:

- 1. 双击黄色播放指针。
- 2. 双击绿色或红色选段滑块。
- 3. 右键单击播放指针,然后单击"取消选择"。

## <span id="page-28-1"></span>删除选段

#### 要删除选段:

- 1. 使用红色和绿色选择器选择要删除的片段区域。
- 2. 右键单击片段并选择删除。

#### 删除并填充选段:

删除剪辑选区后,亮鱼剪辑 7 通过移动周围的媒体来填补空白。

- 1. 使用红色和绿色选择器选择要删除的片段区域。
- <span id="page-28-2"></span>2. 右键单击素材并选择波纹删除。

## 标记和定位点

要在项目的创作或编辑阶段进行更精细的控制,可在时间轴上添加标记作为定位点。为了 帮助完成对齐元素的关键任务,时间轴中的元素默认会吸附到定位点。

在时间轴中移动片段时,要关闭"自动吸附到定位点"的功能,请按住Ctrl键。

标记有两种类型:时间线标记和片段标记。

[产品名称]

<span id="page-29-0"></span>时间轴标记

时间轴标记是添加到时间轴上的标记。

#### 要在时间轴上添加标记:

- 1. 在项目打开但未选择片段的情况下,将播放指针移动到时间轴中将要放置标记的位置。
- 2. 单击时间轴工具栏上的标记图标 ,或按M键。

<span id="page-29-1"></span>片段标记

片段标记是添加到时间轴上的片段上的标记。

#### 要在片段中添加标记:

- 1. 打开一个项目,将播放指针移到时间轴中一个片段的上方。
- 2. 选择片段。
- 3. 单击时间轴工具栏上的标记图标<sup>D</sup>,或按M键。

标记编辑器"对话框中的"上一个"和"下一个"按钮可用于在时间轴上的标记之间移 动,如果选择了片段,则可在所选片段的标记之间移动。

## 编辑标记:

- 1. 请执行以下操作之一
	- + 选择标记,然后从主菜单中选择编辑 | 标记 | 编辑标记。
	- 点击标记,然后按M。
	- 双击标记。

时间中的值与播放指针的位置一致。

- 2. 在"备注"中添加关于标记的任何相关描述。
- 3. 为标记选择一种颜色。
- 4. 单击"确定"按钮。

时间轴标记和片段标记都有菜单,其中的项目如下所示。

### 标记菜单项

网页29 of 92

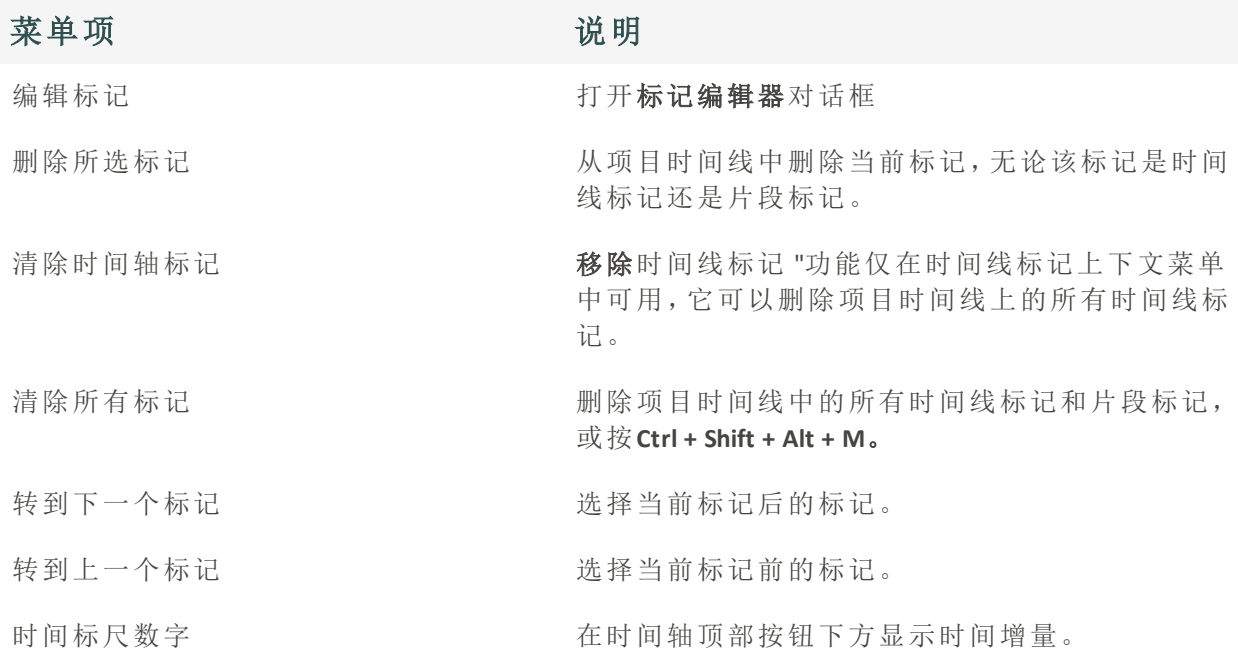

## <span id="page-30-0"></span>添加和调整关键帧

在动画和电影制作中,关键帧用于在画面和镜头的起点和终点实现平滑过渡。通过亮鱼剪 辑专业版 7,您可以使用关键帧来专业地调整视频变化,使其符合您的具体要求。使用关 键帧调整音量、执行变换、应用滤镜等。在时间轴中选择媒体时,可在"属性"面板中找到关 键帧。属性面板将显示自己的关键帧时间轴。

### 在时间轴上添加关键帧

选择媒体后,属性面板将显示一组参数,并在参数右侧显示时间轴。点击选项上的菱形图 标,将在时间轴上的播放指针位置添加一个关键帧。关键帧将按照属性面板中显示的值设 置参数。

例如:将不透明度设置为 100,然后放置一个关键帧。稍后在时间轴上将不透明度设 置为 50,并放置第二个关键帧。当播放指针从第一个关键帧移动到第二个关键帧 时,不透明度将从 100 降低到 50。

## 编辑关键帧

点击属性面板时间轴上的关键帧,可将播放指针返回到该位置,并调整关键帧参数。关键 帧被选中后,会在时间轴上显示红色◆■。所有其他未被选中的关键帧将显示为灰色◆■ 。

单击正在设置的参数左侧的下拉箭头,显示一条表示参数随时间变化的线。如果关键帧设 置为线性■,则从 A 点到 B 点的过渡将没有变化。如果关键帧设置为贝塞尔曲线■, 则到下 一个关键帧的过渡将遵循一条可调整的曲线。点击时间轴上的红点或红线,然后向上、向 下、向左或向右拖动,调整曲线,并根据自己的喜好调整变化规律。

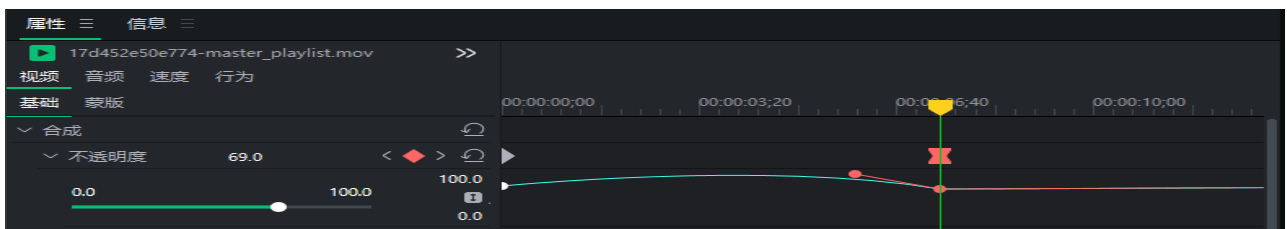

#### 复制和粘贴关键帧

关键帧可以复制,然后粘贴到其他片段上。

#### 复制关键帧

- 1. 在时间轴上选中片段后,左键单击关键帧,或左键单击并拖动选中多个关键帧,在属性面 板中选中它们。
- 2. 右键单击并选择复制,或按Ctrl + C。
- 3. 在时间轴上选择要应用关键帧的片段。
- 4. 右键单击属性面板的背景,选择"粘贴",或按Ctrl + V。

关键帧不能在不同值之间复制和粘贴,只能在不同片段的相同值之间复制和粘贴。 D

#### 移动关键帧

关键帧可以沿时间轴拖动。左键单击并按住,然后向左或向右拖动,调整它在时间轴上的 位置。

#### 关键帧自适应范围

对片段应用关键帧时,可能会在一段时间添加许多关键帧。在编辑过程中,许多关键帧甚 至会从时间线视图中消失。您可以方便快捷地调整时间轴视图的大小,以适应特定参数的 所有关键帧。

#### 使用关键帧自适应范围

在属性面板中编辑时,单击要创建关键帧的参数左侧的下拉箭头。这样,自适应范围按钮 就会出现在属性面板的最右侧。单击此按钮可自动调整属性面板中时间轴的大小,以显 示该参数的所有关键帧。

## 删除关键帧

单击要删除的关键帧,然后执行以下操作之一:

- 按删除键。
- 右击并选择删除。

## 删除所有关键帧

您可以一次性删除特定值的所有关键帧,也可以一次性删除整个片段的所有关键帧。

#### 删除特定值的所有关键帧:

- 1. 右键单击 "属性面板中时间轴上与要重置的值对齐的关键帧。
- 2. 从菜单中点击"全部删除"。

#### 要删除片段中所有值的所有关键帧:

- 1. 右键单击属性面板中时间轴上的空白区域。
- <span id="page-32-0"></span>2. 从菜单中点击"全部删除"。

## 添加文本

在项目中添加文本有助于为观众ᨀ供更多信息,例如介绍新场景。各种文本特效,如转 场、动画、行为、滤镜、绿幕抠像、色彩 LUT和/或颜色通道,让项目更引人注目。

#### 为图片或视频添加文本

1. 选择文本面板,查看文本样式列表。

**◎媒体 三 田 文本 三 区 转场 三 。②行为 三 。③ 滹辘 三** 图塑用 √ 贴纸 [CC] 字幕

- 2. 请执行以下操作之一
	- 选择文本样式,并将其拖动到时间轴上所需的位置。
	- + 右键单击文本样式并选择应用, 或按Alt + A。

添加文本图层后,它将应用到时间轴的播放指针位置。 Ø

3. 属性面板中将打开一个文本框,用于编辑显示的文本及其样式。在右侧,更改字体、颜 色、大小、样式、方向和对齐方式。

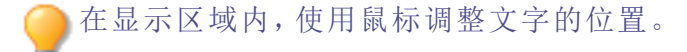

## <span id="page-32-1"></span>创建自定义文本样式

自定义文本样式并将其保存为预设值,以备将来使用。

## 创建自定义文本预设

在编辑其他文字样式时,可以将更改保存为自定义预设。

- 1. 在文本设置中,单击"另存为自定义"按钮。
- 2. 在新建预设对话框中,输入文本预设的名称。
- 3. 单击 "确定"。

已保存的预设将显示在文本面板的自定义文件夹下。

#### 删除自定义文本预设:

- 右键单击文本选项卡中的自定义文本预设,然后单击删除。
- 选择文本预置并按下删除键。

## 删除文本

执行以下操作之一:

- 右键单击时间轴上的文本,选择删除。
- 选择时间轴上的文本并按下删除键。
- 选择时间轴上的文本,然后单击时间轴上的删除按钮。

## 将自定义文本预设导入新版亮鱼剪辑

在亮鱼剪辑 6 及以上版本中创建的自定义文本样式将在安装时自动导入亮鱼剪辑专业版 7 。

## 文字效果选项

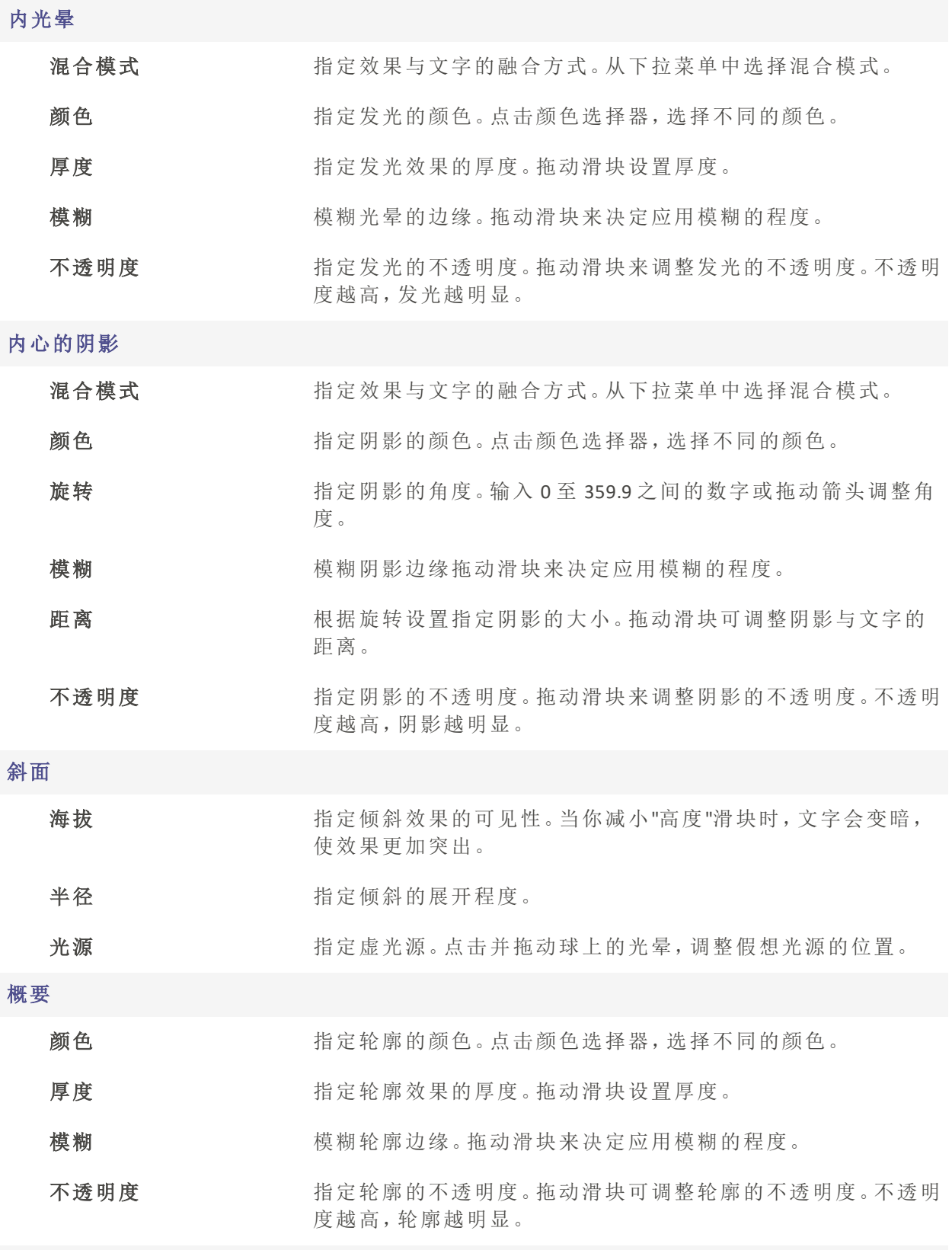

模糊

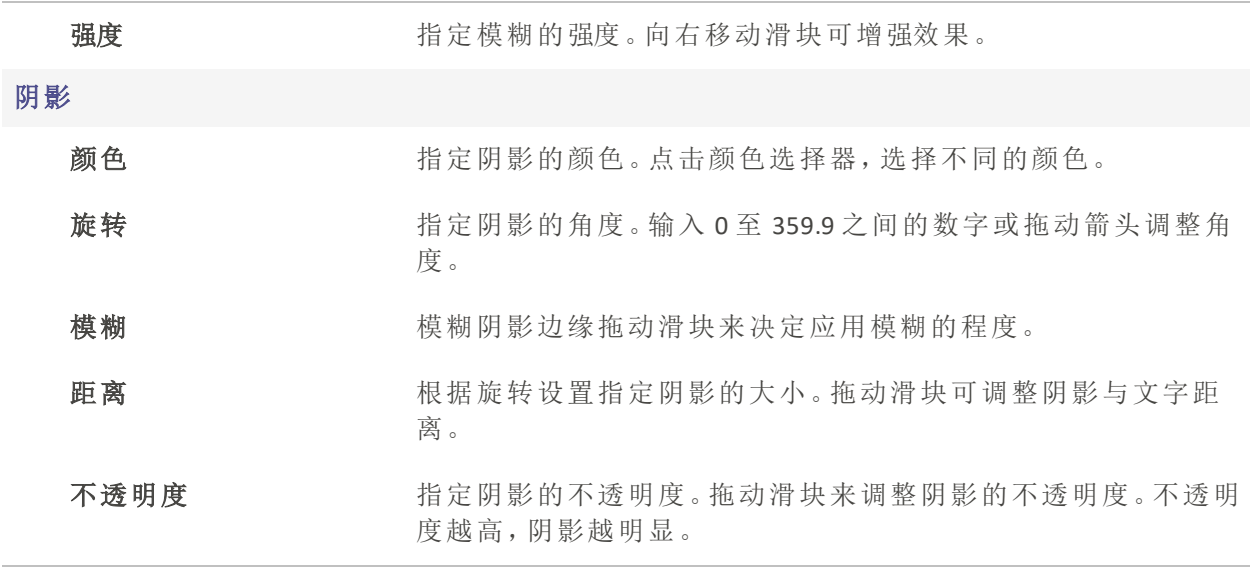

<span id="page-35-0"></span>应用转场

转场是在一个片段结束和另一个片段开始之间添加的视觉效果。使用转场效果来表示视 频叙述的变化或视频与静态图像之间的过渡。

#### 在图像或视频之间添加转场效果

- 1. 在时间轴上放置一个或多个片段后,选择转场面板。<br>1. 窗 画 图 ◎ ◎ ◎ ◎ ◎ ◎
- 2. 在转场面板中,选择一个转场并将其拖动到时间轴上片段开始或结束的位置。拖动转场 时,它将应用于元素的哪一侧,该侧就会显示一个亮色提醒。

在单个片段的结尾添加转场效果,然后尝试添加第二个片段时,转场效果只能在第 一个片段的结尾处显示,在第二个片段中根本不会显示。

## 对齐:

过渡对齐有三种类型:重叠、前置和后置:

- 重叠:重叠会将过渡直接放在中间,均匀分布在第一个片段的结尾和第二个片段的开头。
- 前置:前置会将过渡直接放在第二个片段前面,在过渡期间显示更多第一个片段,而不显 示第二个片段。
- 后置:后置会将过渡直接放在第一个片段之后,在过渡期间显示更多的第二个片段,而不 显示第一个片段。

包括修剪掉的帧:
在一个或两个已修剪过帧的片段之间应用转场时,切换包含修剪过的帧以在转场时包含 修剪过的帧。

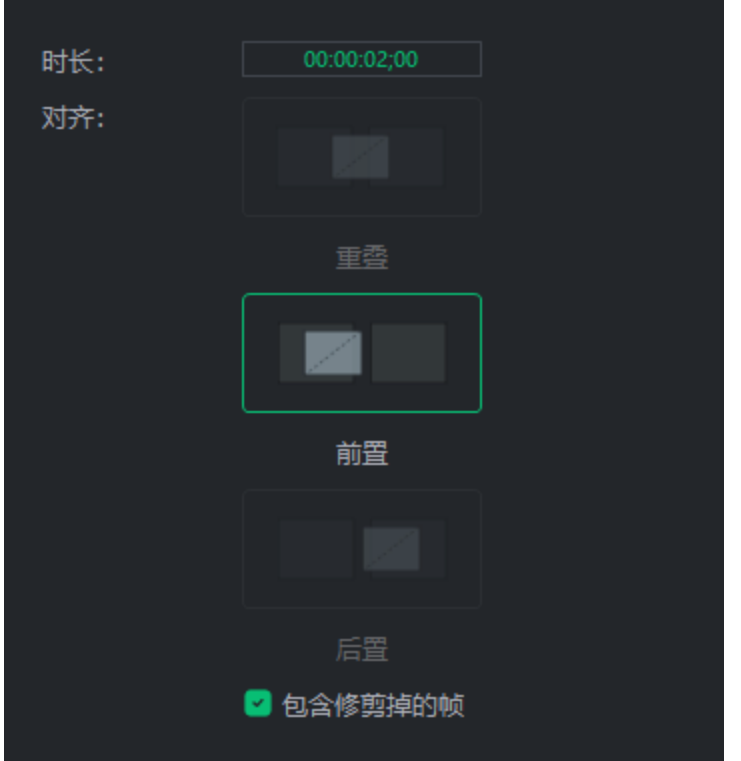

## 要删除转场:

- 右键单击时间轴上的转场效果,然后选择删除。
- 选择时间轴上的转场效果,然后按下删除键。
- 选择时间轴上的片段,然后单击删除按钮

## 更改转场的时长:

有三种方法可以更改转场的时长:

- 单击片段上的转场边缘并拖动,指定所需的时长。
- 单击时长数字并向左或向右拖动,以增加或减少转场的时长。
- 双击该字段,输入指定的时长。

#### 从一种转场切换到另一种转场:

在片段之间选择不同的转场效果。将其拖放到旧的转场上,即可取而代之。

应用行为

行为可以改变媒体元素的开头、中间或结尾的画面和观感。

#### 为媒体添加行为:

1. 将片段添加到时间轴后,选择行为面板。

◎煤体 三 国文本 三 区 转场 三 。 ② 行为 三 ③ 递镜 三 ③ 叠加 三 ◇。贴纸 三 函 字幕 三 2. 选择一个行为并将其拖动到时间轴上的片段上。媒体片段上显示的符号代表该行为是进 入、过程还是退出。  $\bullet$ 00 要对媒体元素的进入进行风格化处理,请在属性的"行为"面板中的"进入"进 行选择。在时间轴面板中应用的行为会通过相邻的圆圈图标组合显示在片段 上。  $\circ\bullet\circ$ 对于媒体元素播放过程中发生的行为,请在属性的"行为"面板中的"过程"进 行选择。在时间轴面板中应用的行为会通过相邻的圆圈图标组合显示在片段 上。  $\circledcirc$ 从属性的"行为"面板中的"退出"选择媒体元素退出样式的行为。在时间轴面 板中应用的行为会通过相邻的圆圈图标组合显示在片段上。

#### 从媒体中删除行为:

要移除剪辑中的行为,请右键单击媒体剪辑并选择移除所有行为。

这将把"进入"、"过程"和"退出"样式重置为默认的"无"。 D

行为设置

调整应用于媒体元素的每个行为的属性。

## 调整行为设置:

- 1. 在时间轴上选择应用了行为的素材,显示行为的属性。属性将显示在"属性"面板中。
- 2. 在属性面板中,选择"行为",然后按下文所述调整行为设置。

#### 行为属性选项

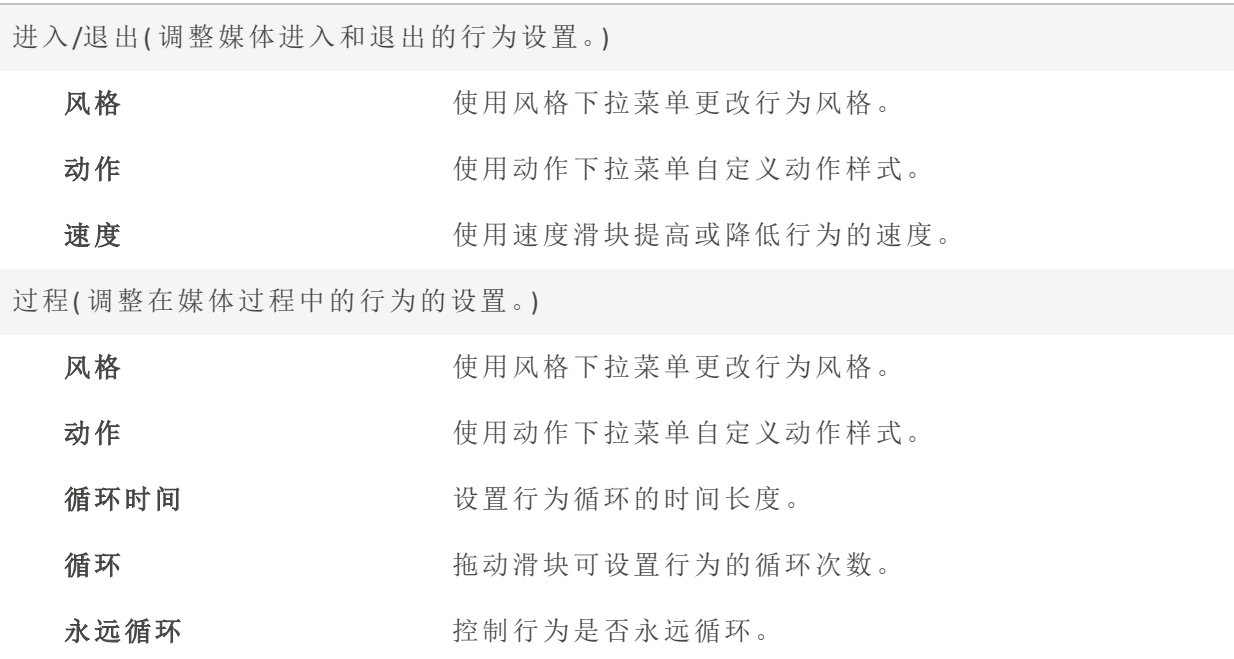

应用滤镜

使用滤镜来改变媒体元素的显示效果。

## 为媒体元素添加滤镜:

在时间轴上为媒体添加滤镜有三种方法:

1. 将片段添加到时间轴后,选择滤镜面板。

◎ 媒体 三 国文本 三 区 转场 三 。◎ 行为 三 。③ 講鏡 三 【3】叠加 ☆ 贴纸 三 ◎ 字幕

- 选择滤镜并将其拖动到时间轴上的片段上。
- 右键单击滤镜并选择应用。
- 按  $Alt + A$ 。

# 调整滤镜的设置:

配置滤镜属性并设置特殊选项:

1. 在时间轴上选择已应用滤镜的片段,然后单击片段底部的栏。

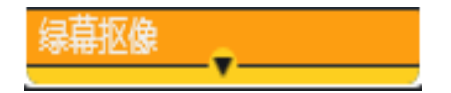

2. 在时间轴上选择剪辑上的滤镜效果,其属性就会载入属性面板。在这里,您可以调整每个

滤镜特有的参数。

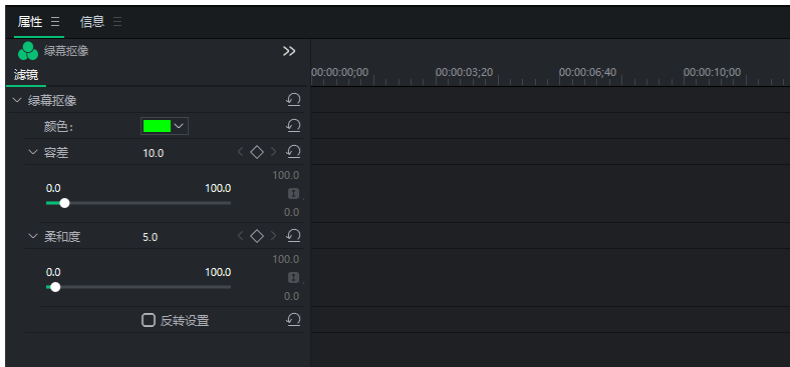

## 将滤镜从一个媒体元素复制并粘贴到另一个媒体元素:

1. 选择任何具有要复制的滤镜媒体元素,然后右键单击并选择复制,或按 Ctrl + C。

- 2. 在目标媒体元素上,右键单击并选择粘贴属性。
- 3. 在出现的"粘贴属性"窗口中,确保选择了"滤镜"选项。

您可以取消选择任何其他不希望与"滤镜"一起使用的"粘贴属性"。

滤镜设置

滤镜的属性可以像其他媒体元素一样进行调整。

### 调整滤镜设置:

有两种方法可以调整媒体元素上滤镜的设置。

## 调整所有滤镜:

单击媒体元素将显示其属性以及为其分配的所有滤镜的属性。

- 1. 如果时间轴上的媒体已指定滤镜,请单击媒体元素本身
- 2. 在属性面板中,单击 "滤镜"选项卡。这将显示与媒体元素相关的所有滤镜的设置。

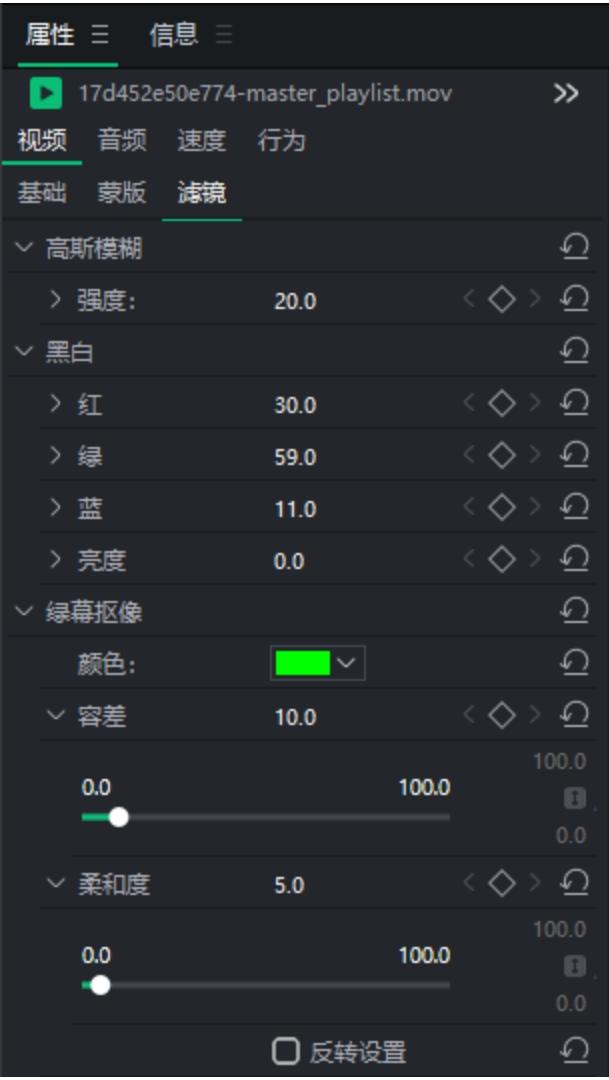

# 调整特定滤镜:

- 1. 如果时间轴上的媒体已分配了一个或多个滤镜,请单击媒体剪辑上的黄色条 a baran <u>a seria de la provincia de la c</u>
- 2. 选择要调整属性的滤镜。
- 3. 现在,属性面板将只显示该"滤镜"的设置。

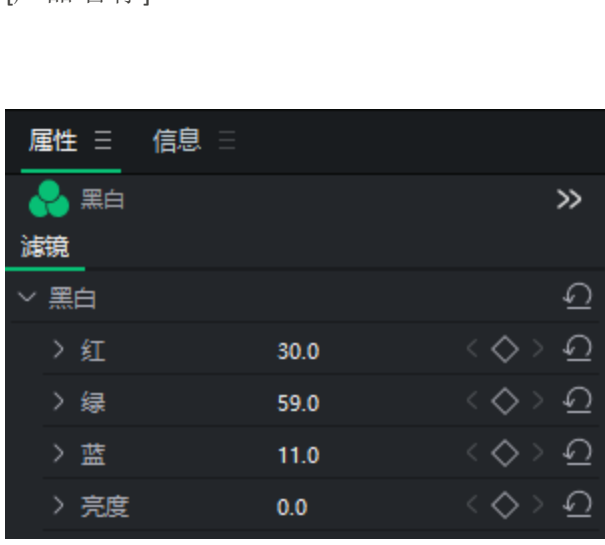

59.0  $11.0$ 

 $0.0\,$ 

 $\,$ 

> 绿

> 亮度 滤镜设置选项

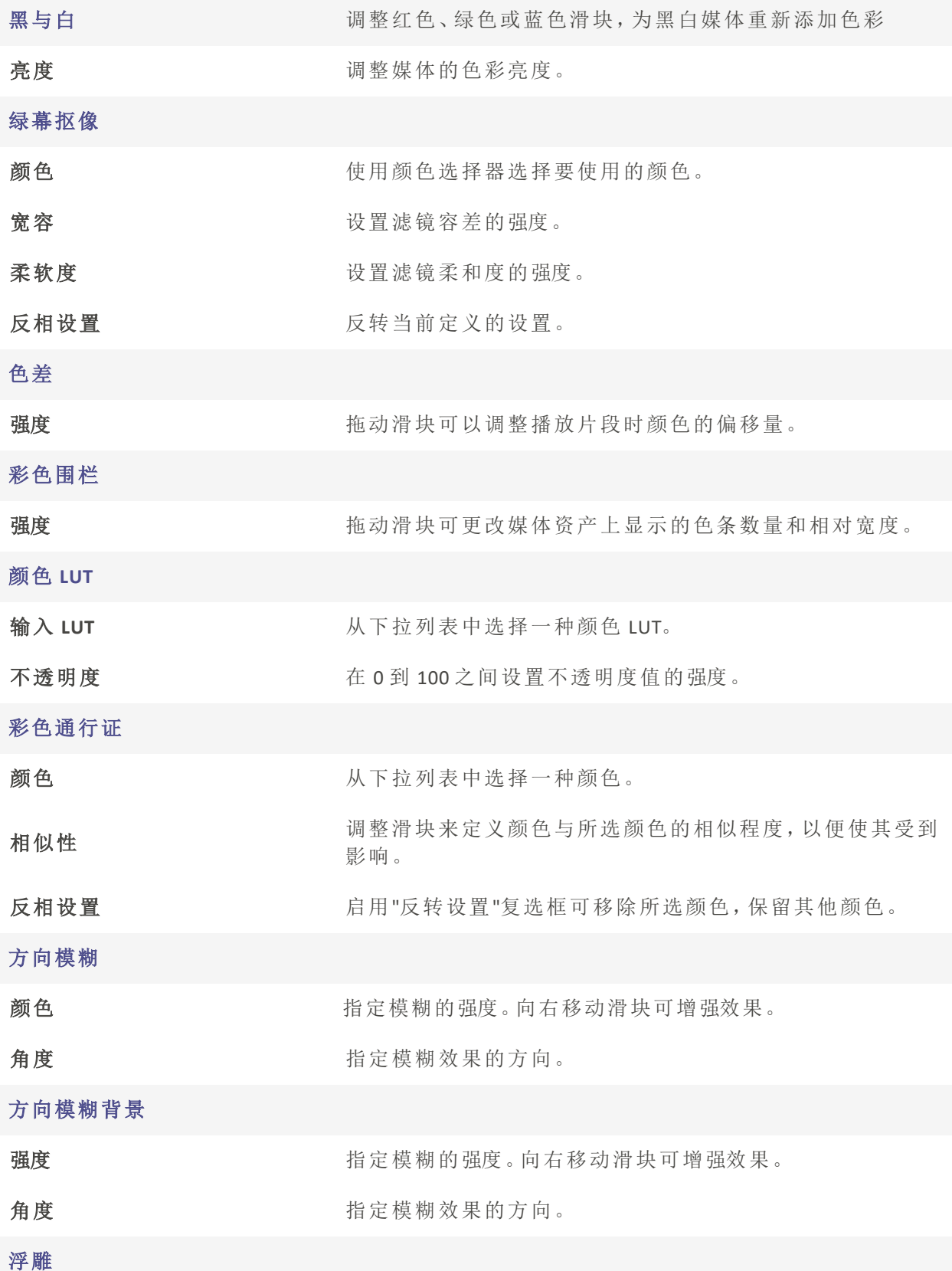

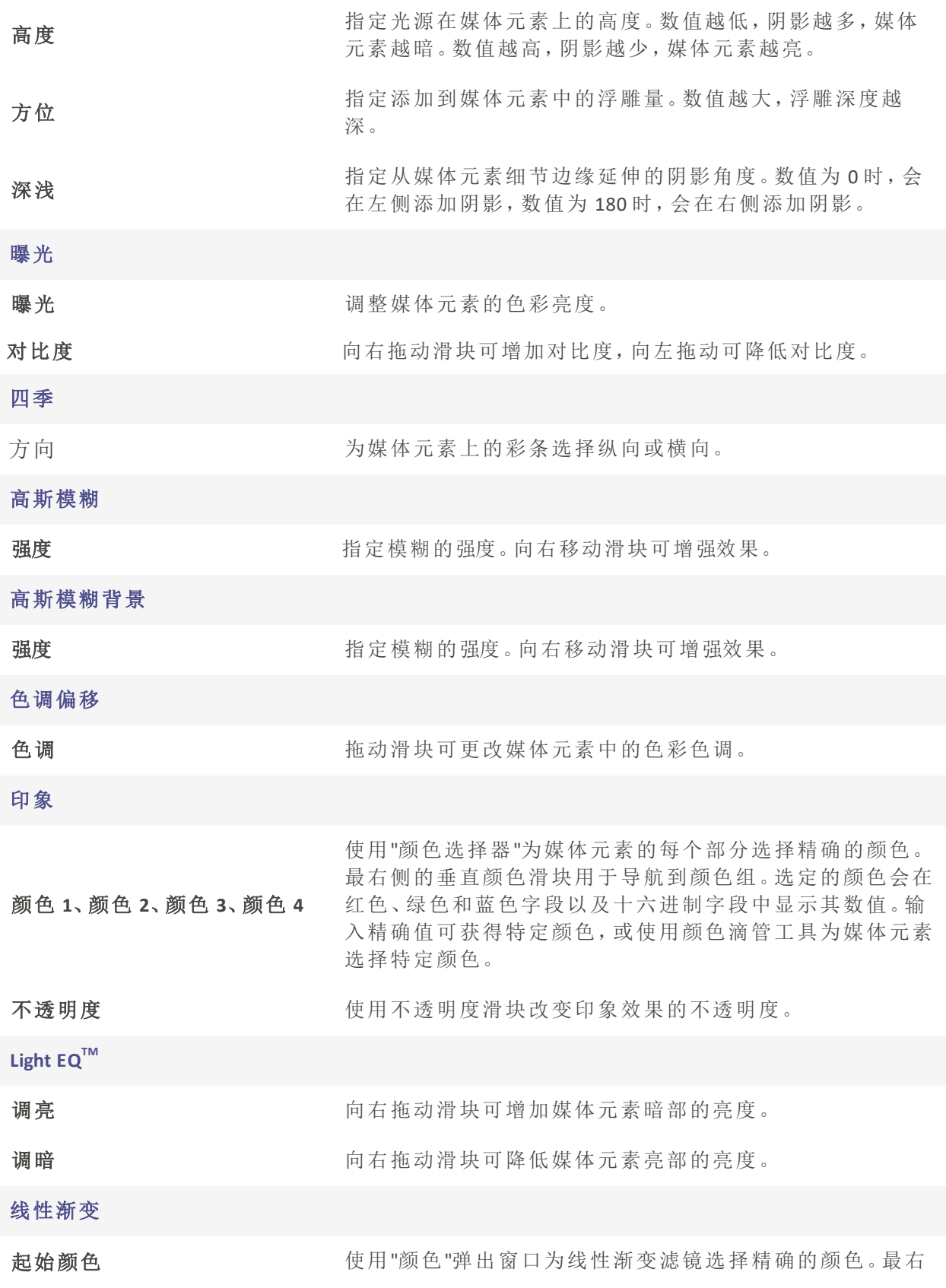

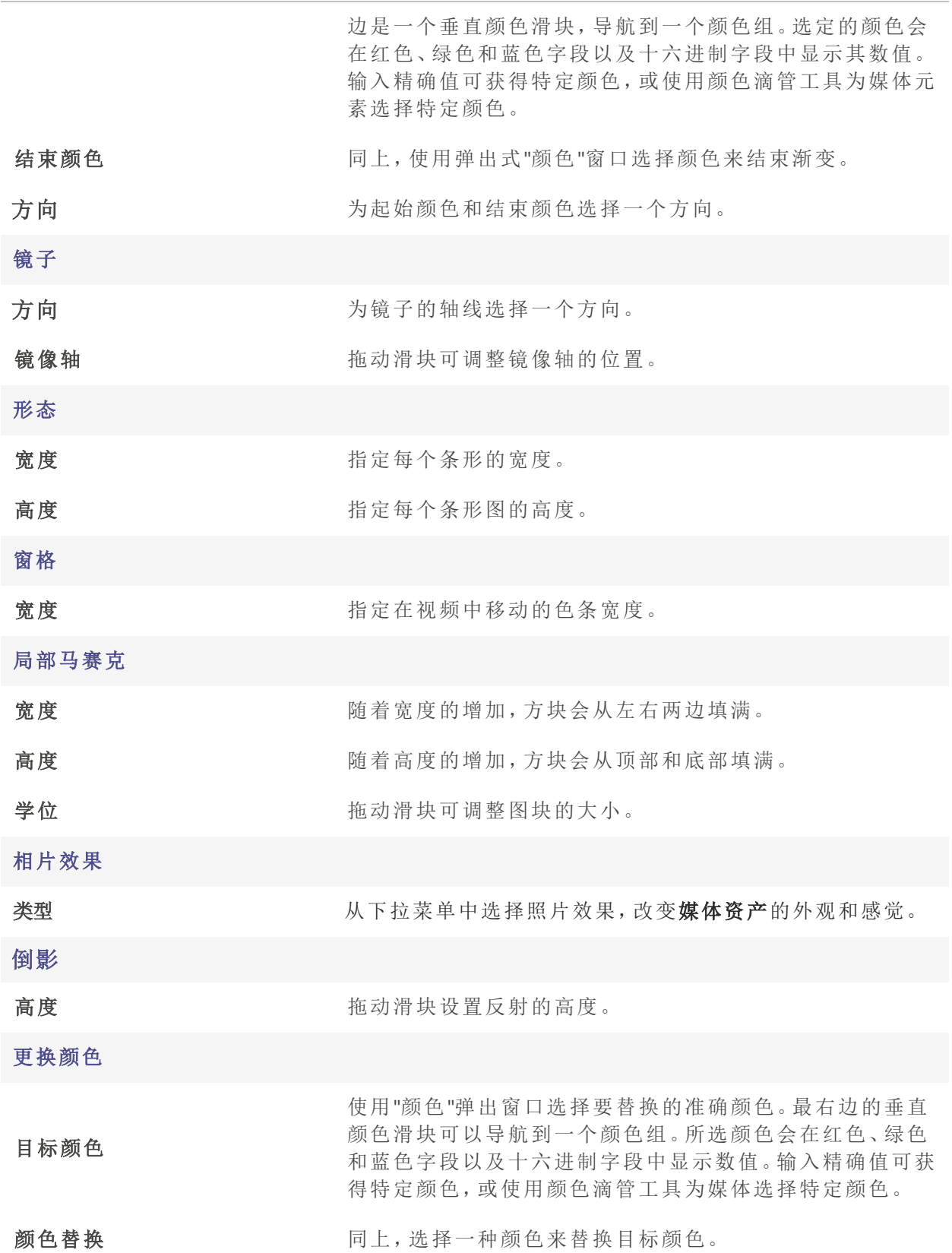

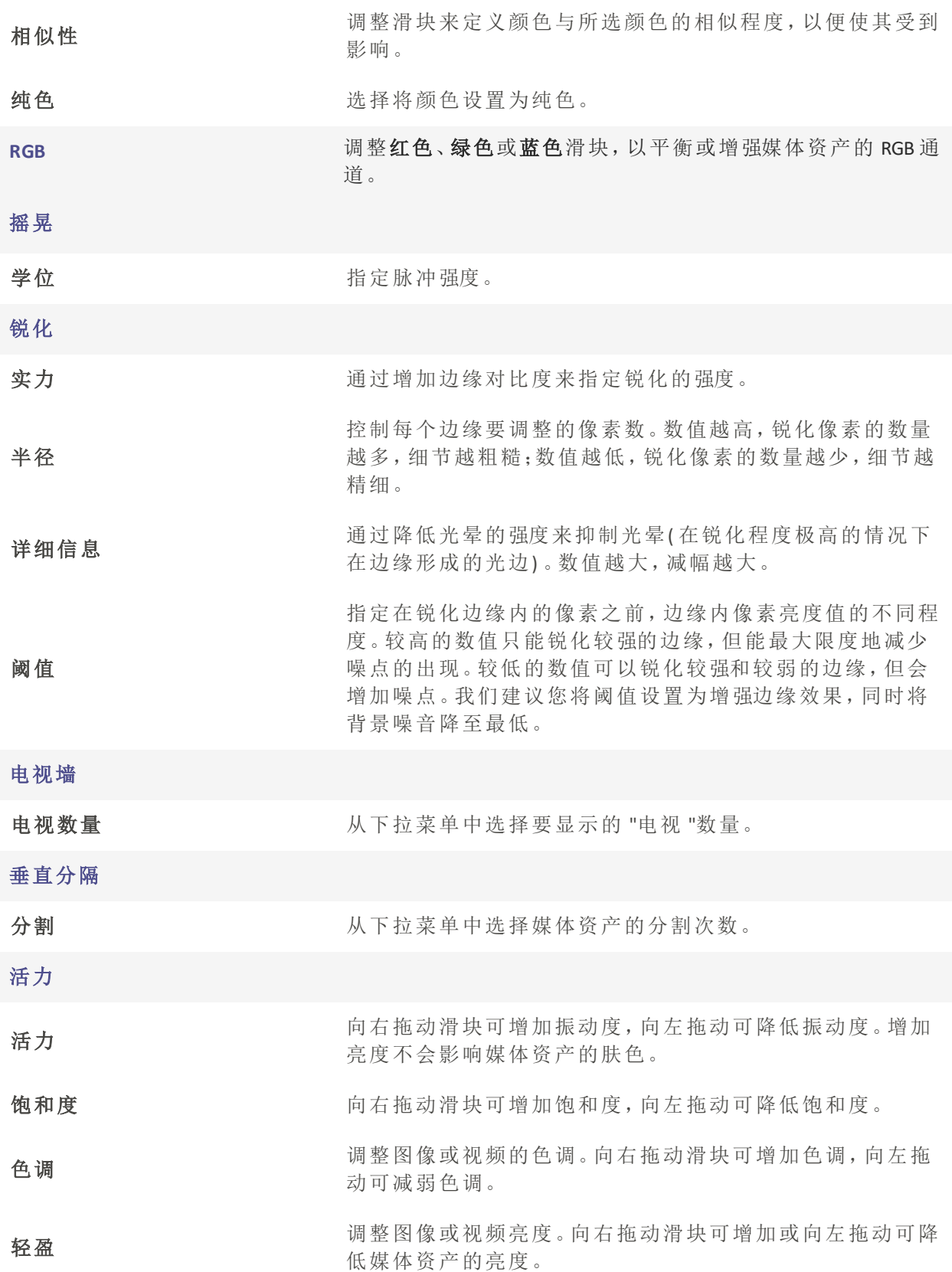

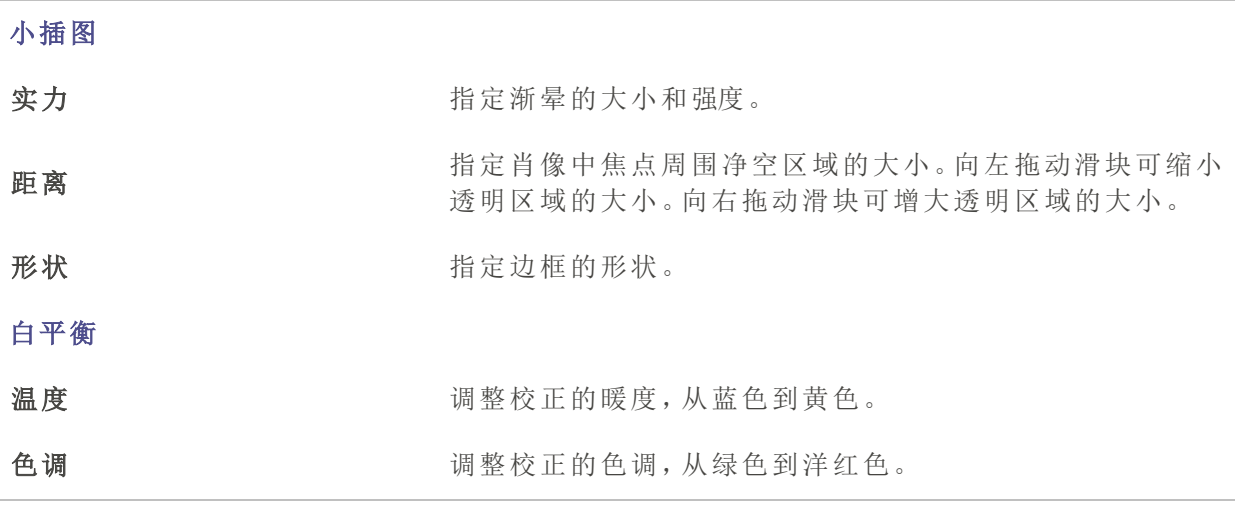

时间线工具栏上的 "高级 "按钮还ᨀ供色度键、色彩 LUT、替换色彩、色彩传递和马 赛克滤镜。更多信息,请参阅[高级特效。](#page-53-0)

# 应用叠加

叠加是在媒体资产之上、之前或之后添加的视觉效果。

#### 为媒体资产添加叠加效果

1. 将片段添加到时间线后,选择叠加面板。

◎蝶体 三 国文本 三 区 转场 三 。◎行为 三 。③ 滹箕 三 ③ 疊加 三 ◇ 點纸 三 【8】字幕 三

2. 将所需的叠加内容拖放到时间轴上的某个位置。在时间线的媒体文件之前或之后放置覆 载,或在媒体资产期间将覆载添加到媒体上方的另一轨道。

## 要删除叠加:

- 右键单击时间轴上的叠加并选择删除。
- 选择时间轴上的叠加并按下删除键。
- · 选择时间轴上的叠加,然后单击删除按钮 D。

## 更改叠加的时长:

单击并拖动叠加边缘到所需的时长。

应用贴纸

贴纸是在媒体元素之前、之后或期间添加的视觉图形。

## 为媒体元素添加贴纸

1. 将片段添加到时间轴后,选择贴纸面板。

| 它爆体 = 图文本 = ∑转场 = √2 行为 = √2 瓣第 = 図 動加 = √2 贴纸 = 网 字幕 =

2. 将所需贴纸拖放到时间轴上的某个位置。将贴纸放在时间轴上媒体文件之前或之后,或 放在另一轨道上,使其与媒体元素同时出现。

#### 删除贴纸

- 右键单击时间轴上的贴纸,选择删除。
- 选择时间轴上的贴纸并按下删除键。
- 选择时间轴上的贴纸,然后单击删除按钮 口。

# 贴纸设置

调整应用于时间轴的每个贴纸的属性。

# 调整元件设置:

- 1. 在时间轴上选择贴纸,显示该贴纸的属性。当前选中的任何媒体元素都会在属性面板上 显示其属性。
- 2. 在属性窗格中,按下文所述调整行为设置。

#### 贴纸属性选项

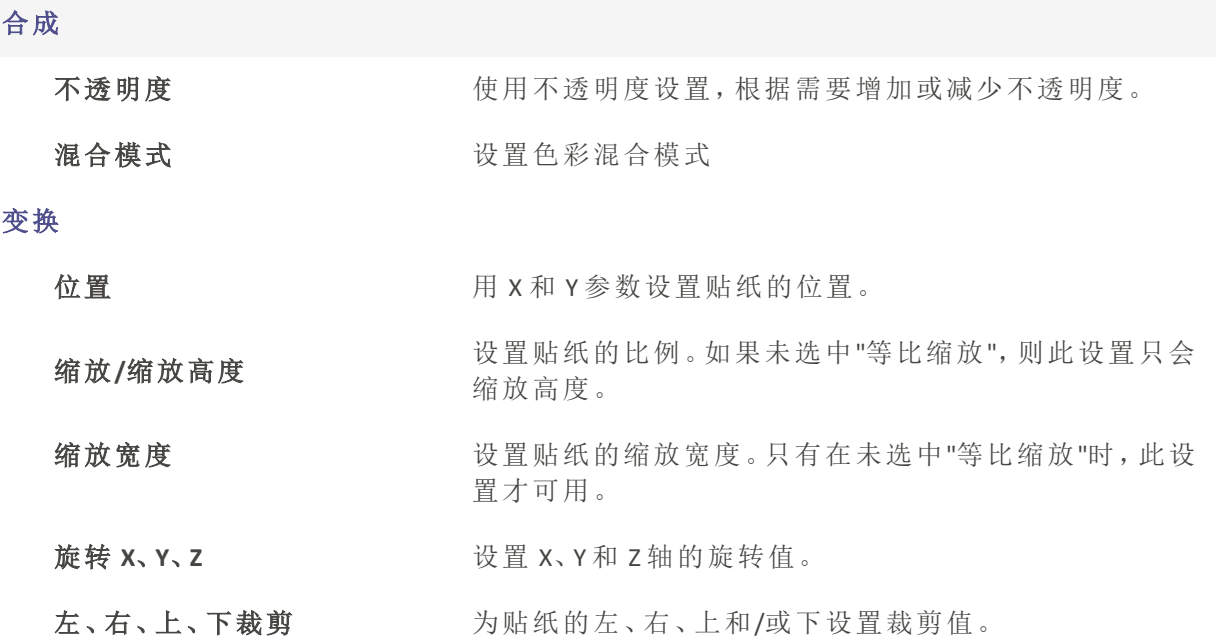

所有贴纸参数都可以通过关键帧进行设置和调整。

# 使用字幕

添加到视频中的字幕可用于包含信息、字幕、添加评论等。字幕可以单独添加,也可以通 过导入 SRT 文件添加。

#### 添加字幕

执行以下操作之一:

1. 选择字幕选项卡。

◎ 媒体 三 图 文本 三 ∑ 转场 三 。 ② 行为 三 。 ③ 送镜 三 【2】 叠加 三 ◇。贴纸 三 【82】 字幕 三

2. 在字幕面板中,单击添加按钮 或按Shift + C。字幕将添加到时间轴上的播放指针的位置。

## 或者

单击编辑>添加字幕。这将在时间轴上当前播放指针位置添加字幕。

#### 编辑字幕

1. 在显示区域中输入文本。

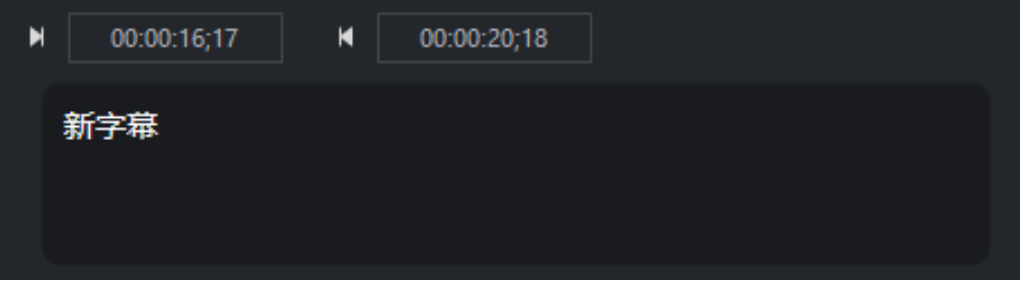

文本上方的方框表示文本显示的时间。要设置开始时间和结束时间,可以按住 时间字段左键并向左或向右拖动,或者双击时间字段并输入数值。

2. 使用字幕样式菜单调整文本样式选项。配置字体、背景颜色、文本对齐方式、粗体或斜体 等选项。

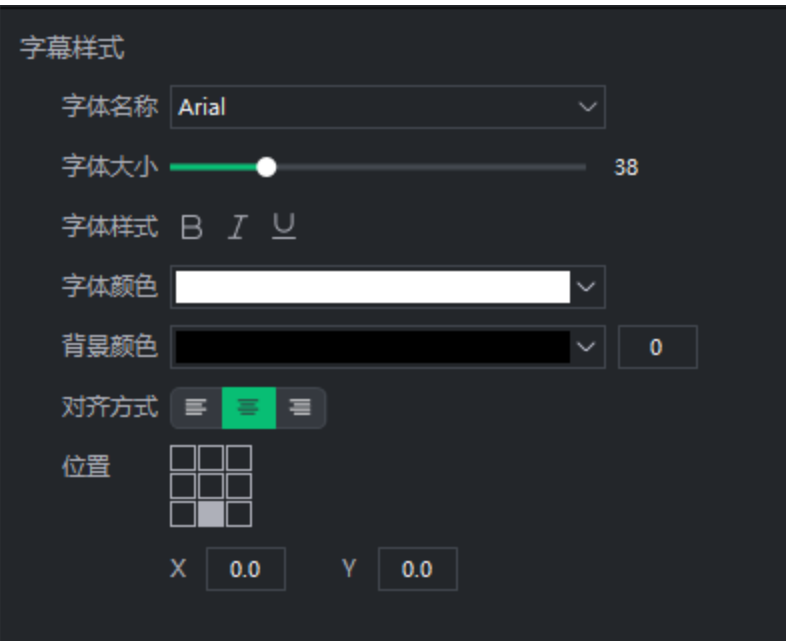

要对字幕的特定部分进行粗体、斜体或下划线处理,请选择时间轴上的文本并 单击粗体、斜体或下划线按钮,或按Ctrl + B进行粗体处理,按 Ctrl+ I进行斜体处 理,按 Ctrl +U进行下划线处理。

3. 在时间轴上,单击并拖动字幕,移动或扩展字幕。

设置字幕开始和结束时间也会自动设置在时间轴上。  $\overline{\mathscr{S}}$ 

# 导入字幕

字幕可从 SRT 或文本文件导入。导入字幕:

- 1. 点击字幕面板。
- 2. 单击字幕面板顶部的从文件导入字幕按钮。

如果该按钮没有出现,请检查 SRT 标签是否已打开,确保右侧的箭头朝上。

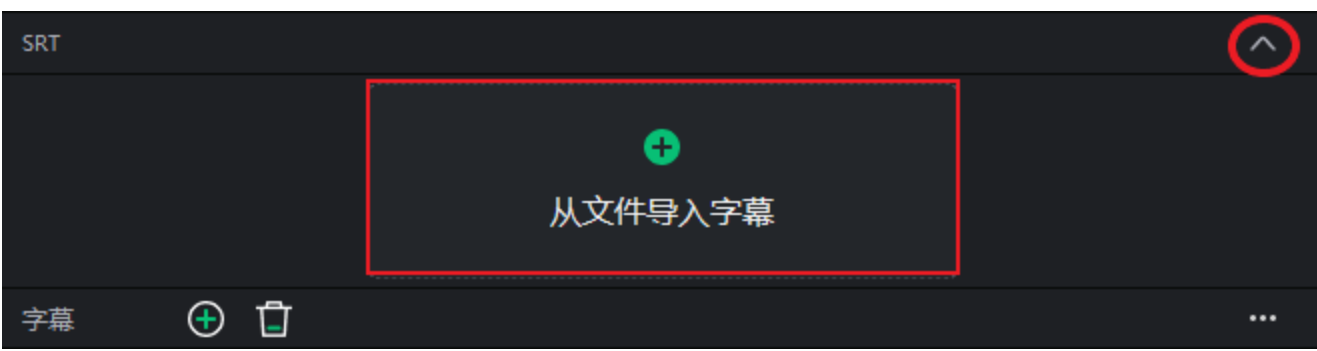

3. 使用出现的文件资源管理器对话框搜索字幕文件,然后单击"打开"。

#### 导出字幕

完善字幕后,您可以导出它们以供将来使用。字幕可以导出到 SRT 和文本文件中。

- 1. 点击顶部字幕上方的... 右侧"从文件导入字幕"选项下方。
- 2. 选择导出到 SRT 文件... 或导出到文本文件。..
- 3. 在出现的另存为对话框中输入名称,然后点击保存.

#### 在时间轴上处理多个字幕

可以在时间轴上添加多个字幕,甚至可以相互叠加。不过,即使分层显示,在时间轴上的 任何指定点也只能看到一个字幕。亮鱼剪辑专业版 7 将从时间轴上最高的轨道获取字幕。 激活的字幕将显示为明亮的高亮显示,而所有其他字幕将显示为暗色。如果在时间轴上的 同一位置有两个分层,则只会高亮显示当前激活的分层。

当前不在"播放指针"下的字幕将显示为激活字幕。

#### 要从时间轴移除字幕,请执行以下操作

要从时间轴移除字幕,请执行以下操作之一:

- 右键单击时间轴上的字幕,从上下文菜单中选择删除。这将从项目中删除整个字幕。
- 选择时间轴上的字幕并按下删除键
- 选择时间轴上的字幕,然后单击时间轴上的删除按钮。

#### 要删除时间轴上的所有字幕:

从主菜单中选择编辑|删除所有字幕,或点击Ctrl + Alt + S。这将删除项目中的所有字幕。

为媒体添加蒙版

视频蒙版让你可以单独改变单个镜头的不同区域。

### 为媒体添加蒙版:

1. 将片段添加到时间轴后,选择时间轴上的媒体,然后单击属性面板中的蒙版。

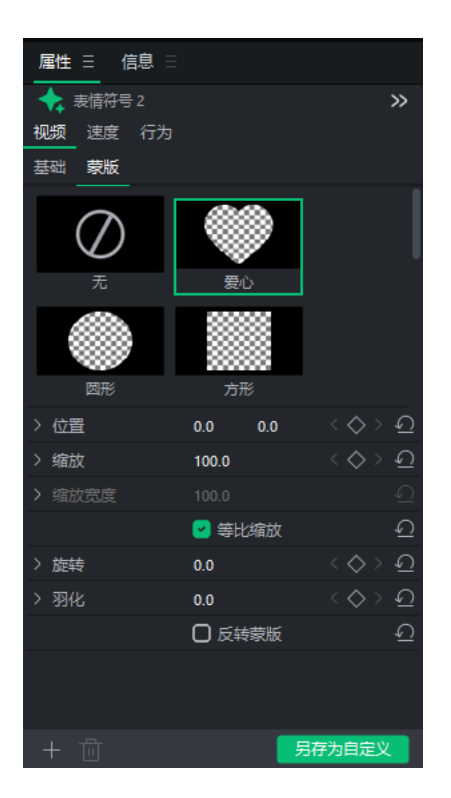

2. 点击选择一个蒙版。蒙版将应用于当前选择的媒体元素。在这里,你可以调整变换的各个 方面,如位置、缩放、缩放宽度、等比缩放、旋转、羽化和反转蒙版。

# 导入蒙版

蒙版可直接导入[产品名称] 。导入您自己的蒙版:

- 1. 单击时间轴上的媒体元素。
- 2. 点击"属性"面板中"视频"下的"蒙版"。
- 3. 点击蒙版属性左下角的 + 按钮。
- 4. 选择要用作自定义蒙版的 PNG,然后按打开。

# 默认蒙版

有 10 个默认蒙版:

在当前选定的媒体片段上应用爱心蒙版。

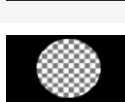

在当前选中的媒体片段上应用圆形蒙版。

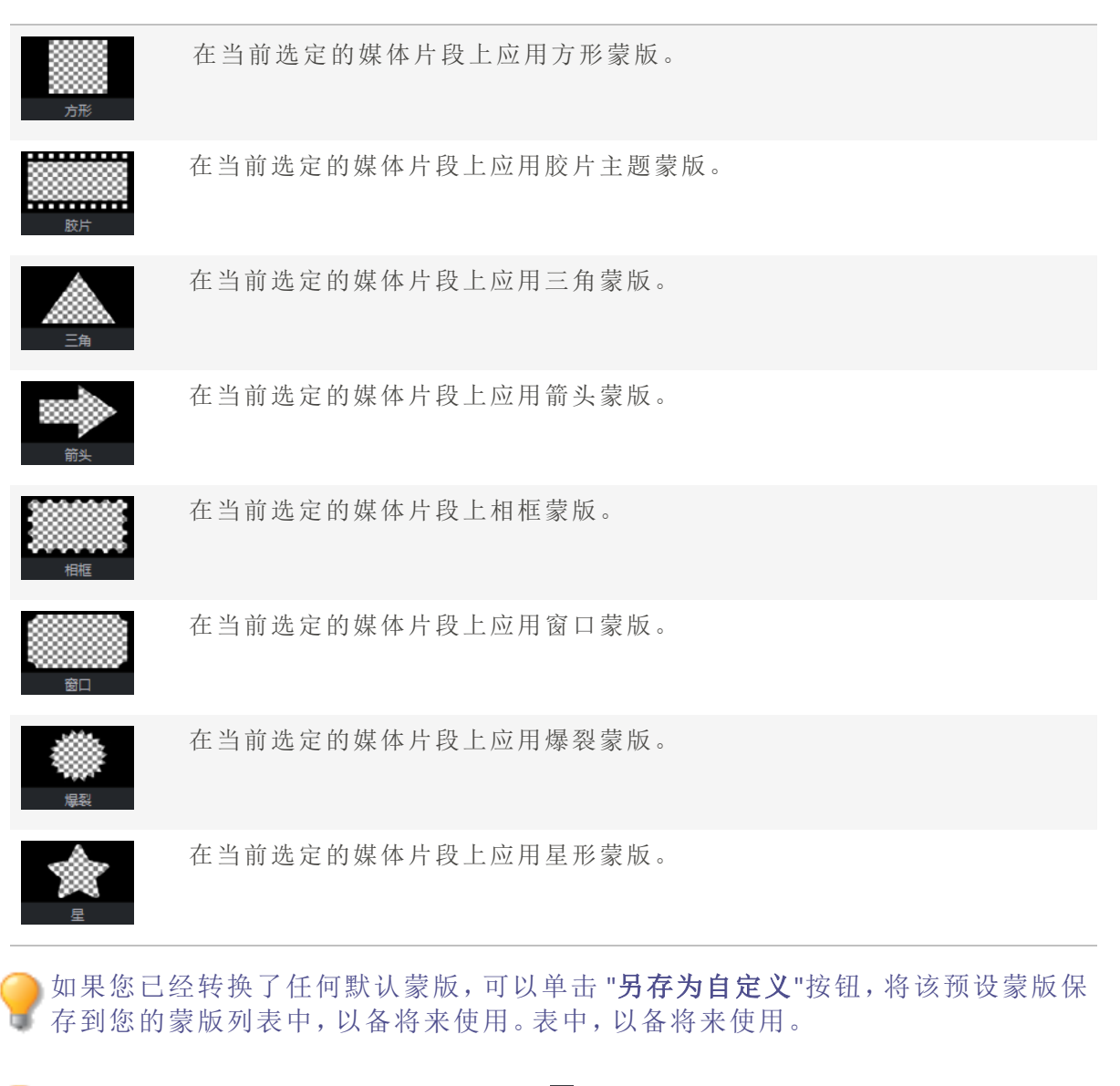

只有选择蒙版并单击左下角的删除按钮■,才能删除自定义蒙版。

# <span id="page-53-0"></span>使用高级特效

有五种高级特效可以直接从时间轴工具栏 – 上应用。

绿幕抠像

Chroma Key从背景中移除纯色,最常用于使用绿色屏幕拍摄的视频。

# 应用绿幕抠像并从媒体元素中移除颜色:

- 1. 将片段添加到时间轴后,将滤镜面板中的绿幕抠像滤镜拖到片段上。
- 2. 选中剪辑后,展开剪辑底部的黄色条。
- 3. 单击绿幕抠像,打开"属性"面板中的绿幕抠像滤镜选项。
- 4. 调整颜色、容差和柔和度设置。

#### 绿幕抠像选项

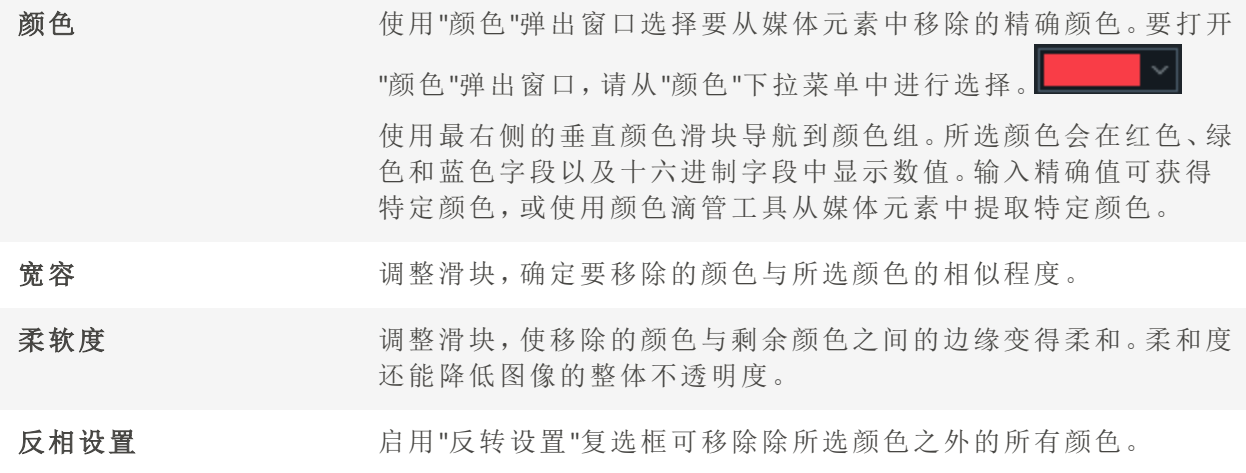

# 色彩 LUT

"色彩 LUT "代表色彩查找表。色彩 LUT 是指示亮鱼剪辑将特定 RGB 值映射到其他特定颜色 值的列表。导入 LUT 并将其用作为亮鱼剪辑中的滤镜。支持的色彩 LUT 文件类型为 .3dl 和 .cube。

# 将色彩 LUT 应用于媒体元素:

- 1. 将片段添加到时间轴。
- 2. 选择素材后,单击时间轴工具栏上的高级效果按钮,然后单击色彩 LUT。
- 3. 选中素材后,在"属性"面板的"色彩 LUT"部分,执行以下操作之一:
	- 从"属性"面板的"色彩 LUT"下拉菜单中选择一个 LUT。
	- 单击 LUT 下拉菜单下方的 + 按钮,导入您自己的 LUT。在 "打开 "对话框中,浏览到 LUT 文件的位置,然后单击 "打开 "按钮。立即应用 LUT。单击 "打开 "按钮。立即应用 LUT。

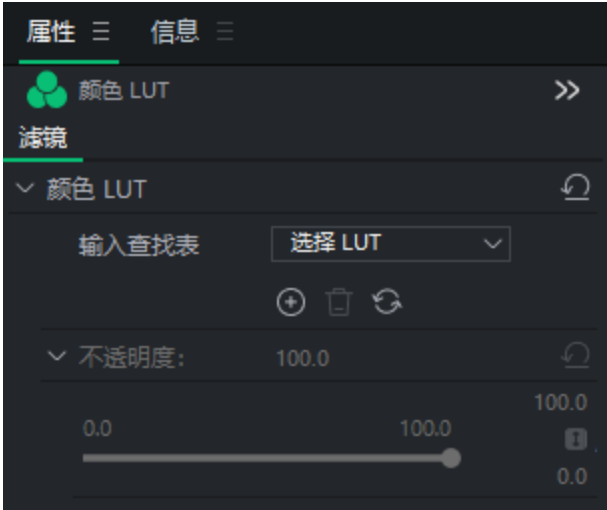

## 要从色彩 LUT 下拉菜单中移除色彩 LUT:

- 1. 在属性面板的色彩 LUT 部分,选择要从列表中移除的 LUT。
- 2. 单击 "删除"按钮 。
- 3. 单击 "是"确认。

# 颜色替换

颜色替换特效用于选择媒体元素中的某些颜色,并用不同的颜色替换所选颜色。

## 要在媒体元素中添加"颜色替换"特效:

- 1. 将片段添加到时间轴。
- 2. 选中片段后,单击时间轴工具栏上的高级效果按钮,然后单击替换颜色。
- 3. 根据需要调整目标颜色、替换颜色和相似性。

## 更换颜色选项

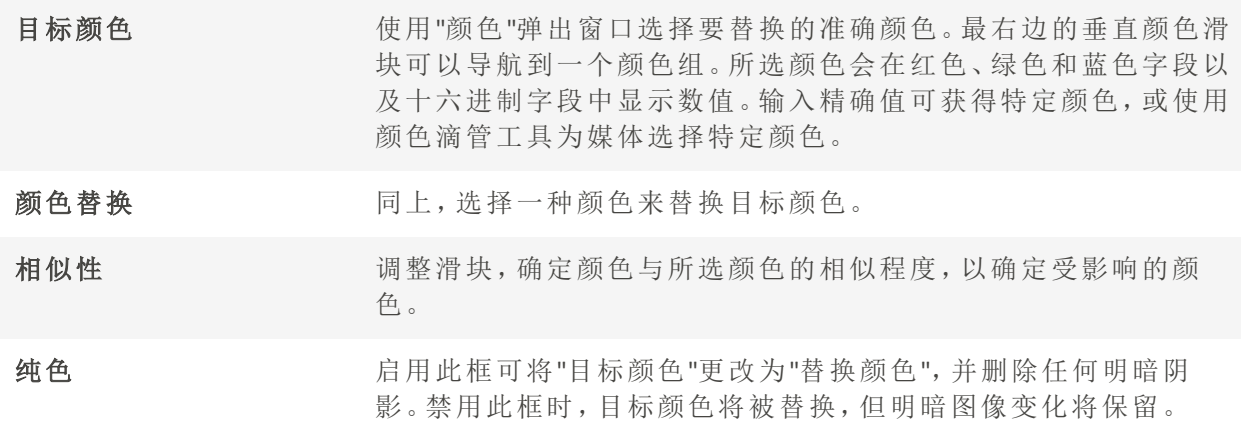

# 颜色通道

颜色通道用于隔离媒体元素中的某些颜色,并将所有其他颜色还原为黑白。颜色通道有助 于将视线吸引到片段的某个部分,例如树上的粉色樱花。樱花将显示为粉红色,图像的其 他部分将显示为黑白色。

#### 添加颜色通道:

- 1. 将片段添加到时间轴后,选择高级效果选项卡,或按E。
- 2. 选中素材后,在"属性"窗格的"颜色通道"部分,按下文所述调整设置。

## 颜色选项

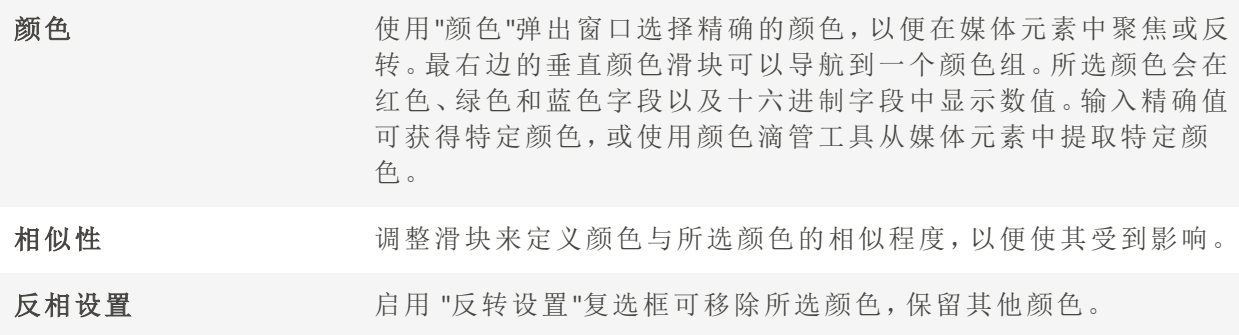

马赛克

模糊媒体的特定区域,以涵盖敏感信息,或为项目中的个人提供匿名性。

#### 为项目添加马赛克效果:

- 1. 按下高级效果按钮并选择马赛克。马赛克滤镜片段将放置在时间轴上播放指针在最高轨 道上的位置。
- 2. 选择马赛克滤镜片段,在属性面板中显示其属性。

## 马赛克选项

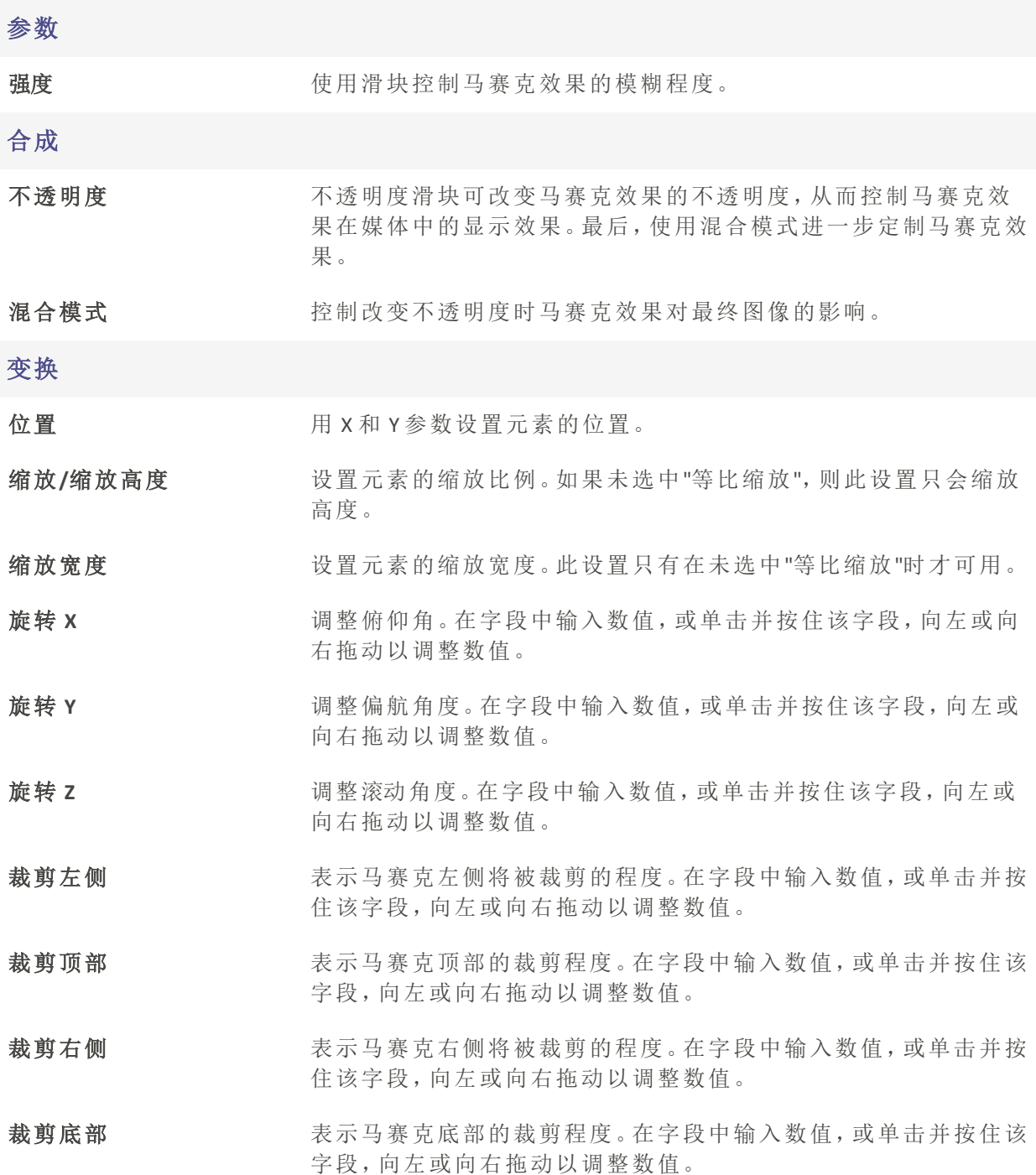

# 调整媒体时长和应用冻结帧

将媒体添加到时间轴后,媒体会自动按一定的时间间隔和设定的时长放置。通过更改时长 设置,可以改变媒体元素的时长和媒体元素之间的间隙。改变时长可以使图像相互融合, 而不会在中间黑屏,或者改变时长可以创建一个场景的结尾,在下一个媒体元素开始播放 之前,预先确定一个黑屏的时长。

调整时长

调整时长有两种方法:按所需时长裁剪片段,或增加/减少片段的速度,从而改变整体长 度。

#### 通过裁剪开头或结尾来更改媒体时长:

1. 在时间轴上选择要编辑的媒体。

2. 将鼠标悬停在媒体的起点或终点,单击并拖动双箭头来调整长度。格式为( 时:分:秒;帧) 。

#### 通过调整速度来改变媒体的时长:

- 1. 在时间轴上选择要编辑的媒体。
- 2. 从"属性"面板中选择"速度"。
- 3. 调整时长或速度设置。

调整文本、图像、叠加、字幕和马赛克的时长

#### 更改媒体时长:

1. 在时间轴上选择要编辑的媒体。

2. 将鼠标悬停在媒体的起点或终点,单击并拖动双箭头来调整长度。格式为( 时:分:秒;帧) 。

或者

1. 右键单击时间轴上的媒体元素,然后从菜单中选择"时长"。

#### 使用波纹编辑时长

波纹编辑时长是一种保持媒体间间隙的设置。默认情况下,"波纹编辑"时长已启用,这样 就可以在不改变媒体元素后创建的间隙的情况下更改媒体时长。例如,在一幅图像之后有 4 秒钟的间隙,然后是一个视频片段,在启用波纹编辑时长的情况下,延长图像的时长不 会减少图像和视频之间的 4 秒钟间隙。如果不启用"波纹编辑"时长,通过延长图像的时 长,就会缩短接下来的间隙时长。

要在更改时长时禁用波纹编辑,请禁用"速度"部分"属性"面板中的"波纹编辑"复选框。

冻结帧

冻结帧用于延长媒体元素特定帧的时长。

为媒体元素添加冻结帧时,所选片段将扩展到所选的时长。如果时间轴在片段右侧 没有足够的空间容纳扩展,则会在时间轴上添加"冻结帧",媒体元素会向右移动以 容纳冻结帧。

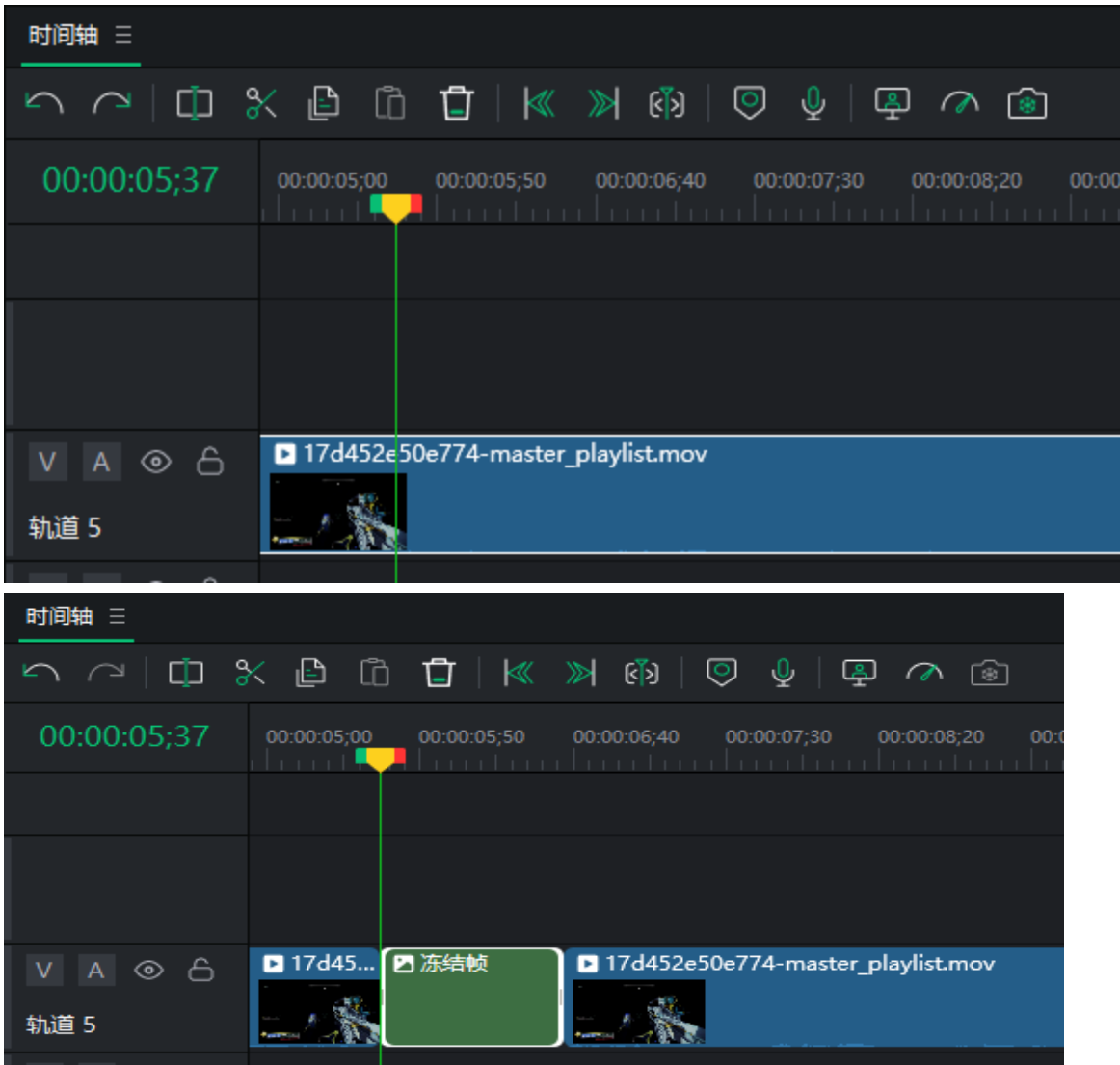

## 创建冻结帧:

- 1. 将片段添加到时间轴后,将播放头放在目标视频的帧上,右键单击并从上下文菜单中选 择"冻结帧", 或按Shift + R键。
- 2. 单击"确定"。冻结帧会添加到时间轴上的目标媒体中。

# 从视频创建快照

视频播放时拍摄的快照可添加到媒体面板。

# 快照

在"节目"面板或"源"面板中,可以随时创建视频播放的快照。

## 要创建快照:

- 1. 将片段添加到时间轴后,将播放指针移动到项目中所需的帧的位置。
- 2. 单击快照按钮 <sup>。</sub> 3. 成按Shift + S。此时会出现一个对话框, 提示保存快照的硬盘位置。</sup>
- 3. 单击"确定"。

要更改保存快照的位置和配置快照设置,请参阅[选项和配置。](#page-82-0)

# 调整音频音量

音频关键帧可通过"属性"面板添加到音频片段中,以增大或减小音量、从左到右平移音频 声道、调整音调并利用均衡器预设。

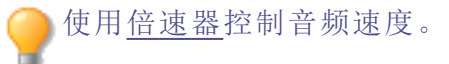

#### 从视频片段中分离音频

右键单击时间轴上的片段,然后从上下文菜单中选择分离音频,或选择片段并按Alt + S。音 频将分离到上方的新轨道上,允许独立移动。

#### 提高或降低音频片段的音量:

- 1. 右键单击时间轴上的片段,然后从菜单中选择分离音频。
- 2. 音频将分离到原轨道上方的新轨道上。点击音轨,使其在属性面板中成为焦点。
- 3. 在属性面板中,您可以选择各种选项来调整音频。

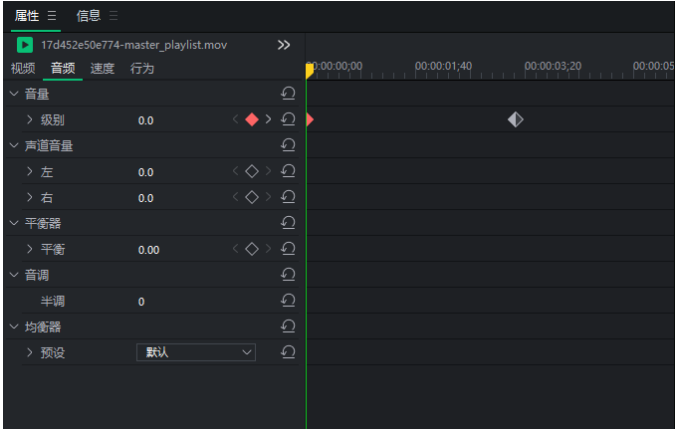

4. 单击调整选项(如"级别")右侧的菱形将在属性面板中的时间轴上放置关键帧。例如,如果 您的音量为 0.0 级,并像上图一样在开始时向下放置一个关键帧,那么它就会告诉亮鱼剪 辑专业版 7 ,音量将以中性级别开始,分贝不增不减。然后将播放指针移至下一个调整位 置,再次按下菱形关键帧按钮。这将在页面上放置第二个关键帧。通过高亮显示并设置该 关键帧的音量大小,亮鱼剪辑专业版 7 现在知道关键帧#1 将音量设置为中性,在到达关 键帧#2 时音量需要增加到设置的音量。

# 更改播放音量

播放片段时的音量可在应用程序中调整。在显示区域查看片段时,将鼠标悬停在扬声器图 标 1上,然后根据需要调整音量大小。

这只会调整扬声器的播放音量,而不会影响已完成项目的音量。

<span id="page-61-0"></span>音频速度

使用倍速器特效,只需控制音频的速度和整体时长。

#### 加快或减慢音轨:

- 1. 右键单击时间轴上的片段,然后从菜单中选择分离音频,或按Alt + S。
- 2. 将片段添加到时间轴后,选择片段速度。
- 3. 选择速度预设来调整片段。

倍速器

倍速器效果可控制媒体元素的速度和整体时长。

#### 加快或减慢媒体元素的速度:

- 1. 将片段添加到时间轴后,选择片段速度。
- 2. 选择速度预设来调整片段。

渐变音频输入和输出

利用预设音频工具,如淡入和淡出选项。通过设置淡入,片段的音频将以柔和的音调开 始,并逐渐达到自然的音量水平。通过设置淡出,当片段结束时,片段的音频将变柔和并 逐渐消失。

#### 淡入音频:

- 1. 在时间轴上选中片段后,单击顶部菜单中的剪辑。
- 2. 将鼠标移至音频上,选择淡入,或按 Shift + Alt + G。

#### 淡出音频:

- 1. 在时间轴上选中片段后,单击顶部菜单中的剪辑。
- 2. 将鼠标移至音频上,选择淡出,或按 Shift + Alt + D。

# 音频属性面板选项

## 属性面板选项

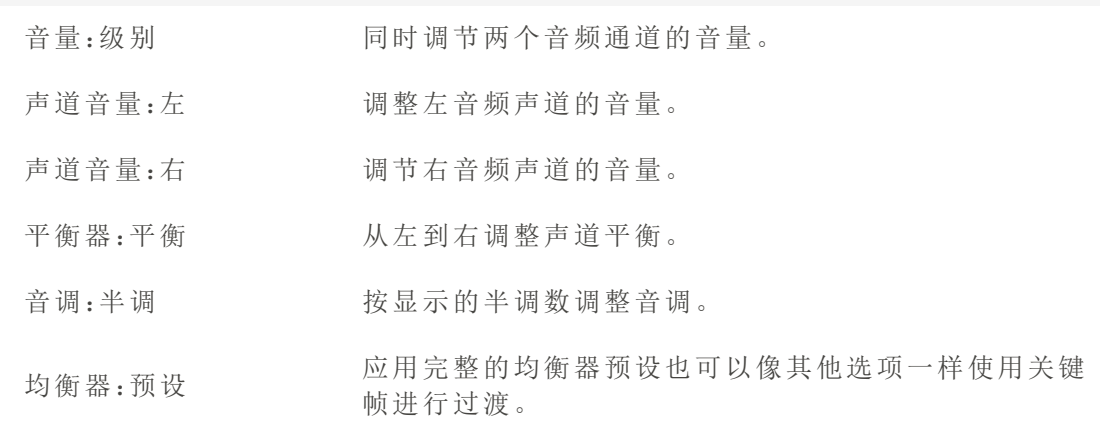

# 音频和录音机

可以使用麦克风录制旁白或声音,并通过将音频文件添加到时间轴将其整合到视频项目 中。

# 进行录音

1. 单击文件|录制|录制配音选项卡,或按Alt+R。

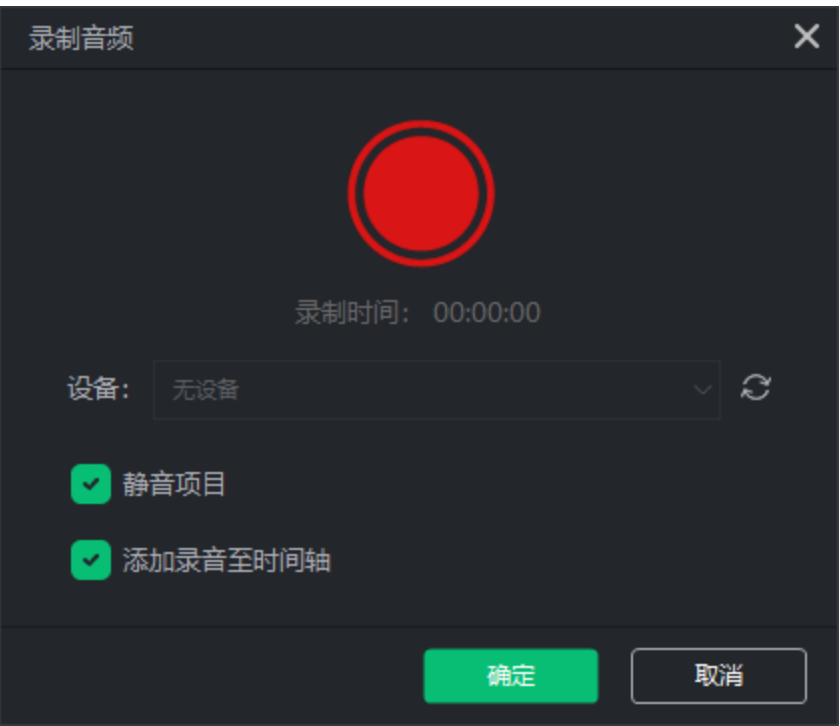

2. 从下拉菜单中选择所需的录音设备。

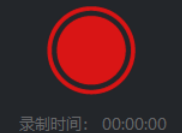

- 3. 要开始录音,请单击音频录音机按钮 录题间: 00:00:00 。这将启动计时器。
- 4. 录制完成后,录制按钮上方会出现一个正方形符号。要停止录音,请再次单击音频录音机

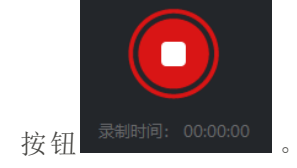

音频录音会自动放置在默认音频轨道上。如果默认音轨已被占用,则会在其 下方创建一个新轨道,并在该轨道上添加录音。

5. 完成录音后,按确定。

6. 录制的片段将保存到媒体面板。文件可以在媒体面板中修改和重命名。

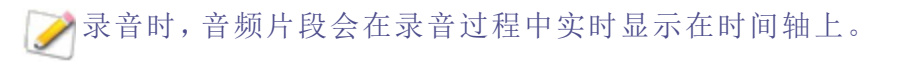

# 静音项目

录音时,您可以选择将项目音频包含在录音中,也可以选择隔离录音,这样只有麦克风才 能接收到录音。选择"静音项目"选项,然后进行录制,亮鱼剪辑专业版 7 就会暂时将时间 轴上任何其他片段的音频输出静音,确保只有指定的麦克风的音频输入才能被录制。

#### 要将录制的片段添加到项目中:

执行以下操作之一:

- 在媒体面板中选择一个已录制的片段,然后将其拖动到时间轴上所需的位置。
- 在录制前选中"将录制添加到时间轴",录制完成后就会自动应用到时间轴上。

#### 要从时间轴移除音频片段:

- 右键单击时间轴上的音频片段,然后从菜单中选择删除。
- + 选择时间轴上的音频片段并按下删除键。
- 选择时间轴上的音频片段,然后单击 "删除"按钮。

# 录制视频

专业录像机 7 用于录制摄像头、麦克风、系统音频和屏幕。录制的片段随后可以添加到项 目的时间轴中。

#### 从亮鱼剪辑启动亮鱼录制专业版 :

执行以下操作之一:

- 在首页上:按新建录制。
- 在工作区中:单击媒体面板左上角的"录制"按钮。

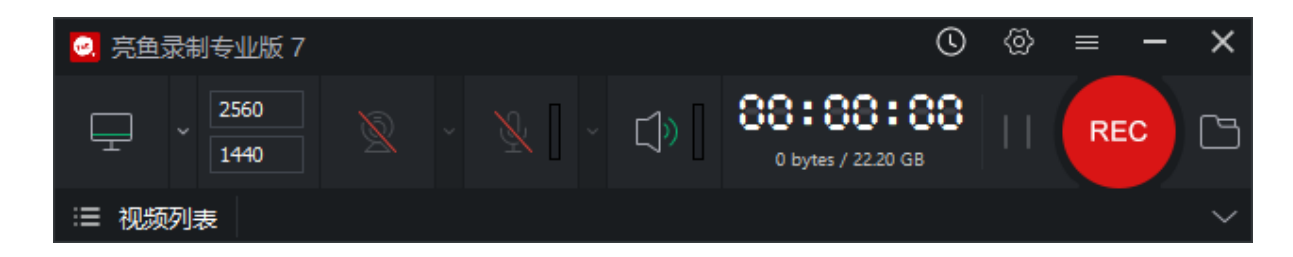

#### 将亮鱼录制专业版 7 作为独立应用程序启动:

要将专业录像机 7 作为独立应用程序启动, 请执行以下操作:

- · 点击 Windows 开始菜单按钮。
- 选择 ACD Systems 系统文件夹。
- 点击专业录像机 7 加载程序。
- 将专业录像机 7作为独立应用程序使用时,要在录制后自动打开亮鱼剪辑专业版 7,请从亮鱼录制主菜单中选择选项<sup>(O)</sup>,并在常规选项卡下启用录制后启动亮鱼 剪辑专业版 7复选框。

关闭亮鱼录制专业版 7 时,你会看到一个对话框,选择最小化到系统托盘或关闭程 序。

亮鱼录制选项

## 设置录制窗口尺寸选项:

有 3 种设置窗口尺寸的方法。

- 1. 在显示器图标右侧的"高度"和"宽度"中输入所需的尺寸。
- 2. 单击显示器图标和尺寸字段之间的箭头。这里有三个选项:选择录制区域、固定尺寸和全 屏。
	- 1. "选择录制区域"会使屏幕变暗,并在鼠标光标所在的位置产生一个目标区域。这将 突出显示程序当前的选定区域。点击突出显示的区域,录制区域就会设置参数,以 涵盖所点击的区域。这是确保录制屏幕上特定窗口或区域的好方法。
	- 2. 固定尺寸ᨀ供了视频最常用的分辨率列表。用于快速调整记录区域的大小,使其 达到设定的分辨率。
	- 3. 全屏显示连接到系统的检测到的监视器列表。选择显示器,将录制区域设置为该 显示器的整个屏幕。

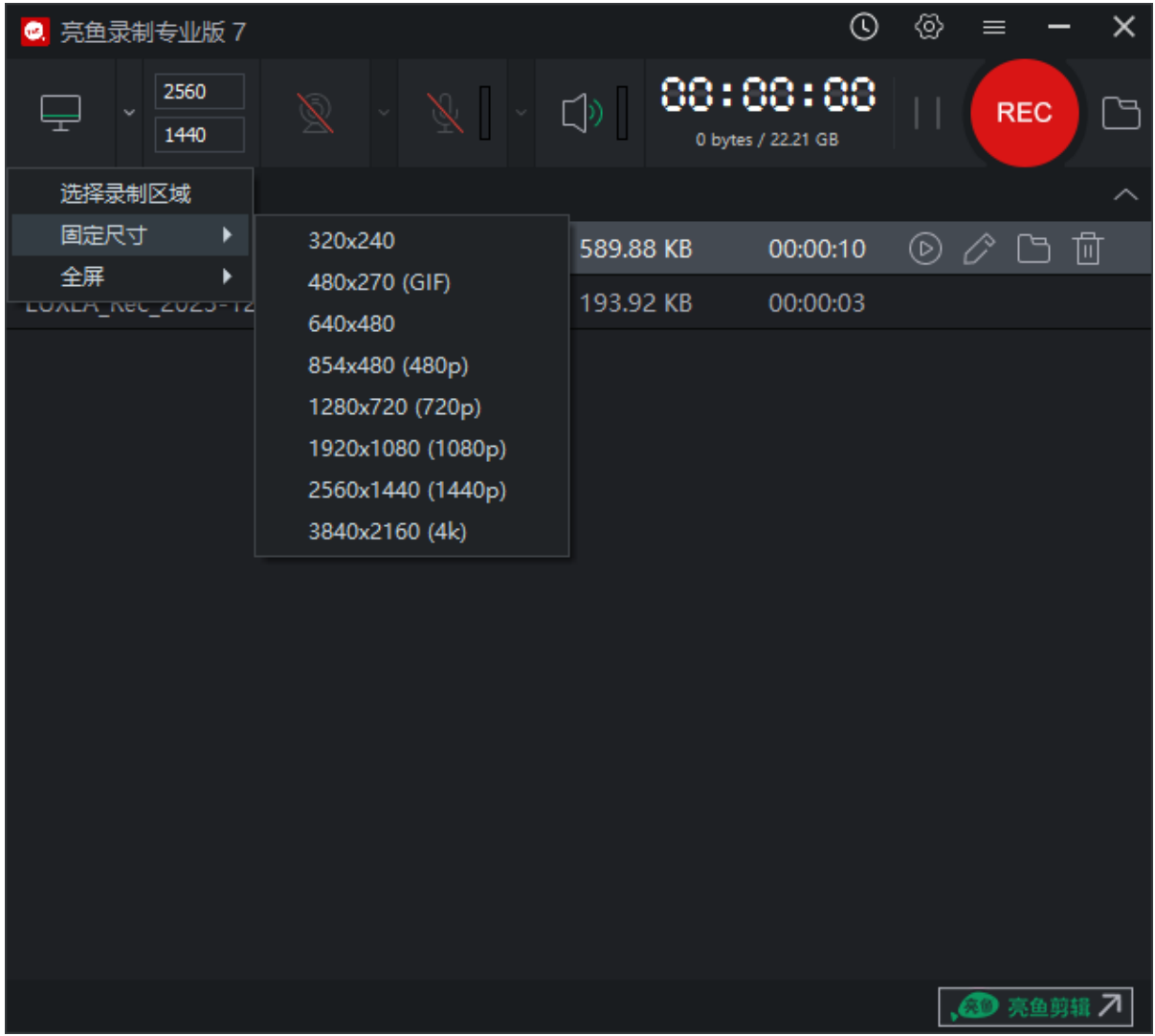

## 录制屏幕

- 1. 确保"打开屏幕"图标 中国在屏幕上伴有一条绿线,且标注字段不是灰色的。
- 2. 在记录窗口中配置所需的设置。请参阅下面的 "[记录选项](#page-69-0)"部分。
- 3. 在右上角单击REC按钮 REC ,或按F9。
- 4. 要停止录音,请按F10。(要更改此键盘快捷键,请参阅下表[录音选项](#page-69-0)中的键盘快捷键部 分) 。

录制时的选项包括

• 切换"暂停/继续"按钮可开始或停止录制。

# 录制摄像头:

网页66 of 92

- 1. 确保摄像头处于激活状态,中间有一个绿色圆圈 2 。打开网络摄像头(如果已连接) 时,将显示一个预览窗口。
- 2. 从下拉菜单中选择设备。

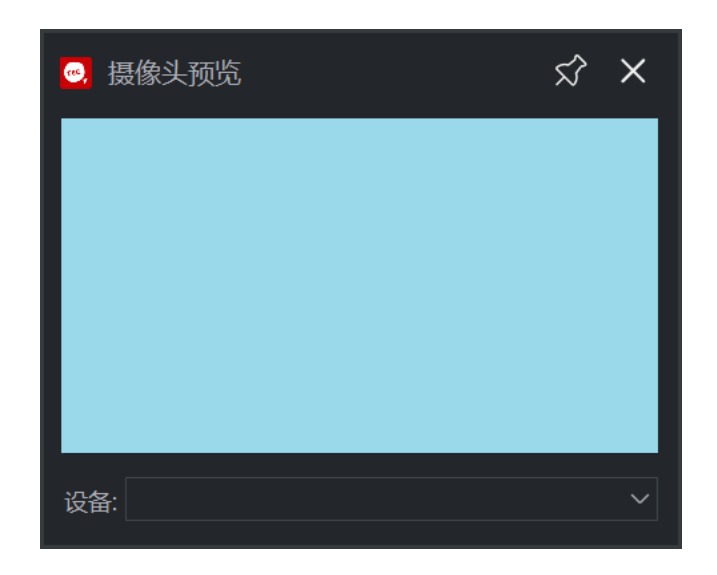

要禁用摄像头录制,单击摄像头图标即可将其关闭,并显示一个红色( 覆盖图标) Ø) 。

# 使用麦克风录音

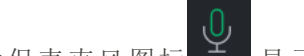

- 1. 确保麦克风图标<sup>】</sup> 显示绿色麦克风。
- 2. 单击麦克风和扬声器图标之间的向下箭头。从下拉菜单中选择音频输入设备。

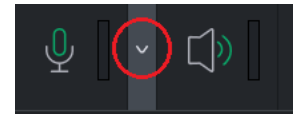

要禁用麦克风录音,请单击"麦克风"图标将其关闭,并在图标上显示红色( ) 。

录制系统音频:

确保系统音频图标 <sup>[])</sup> 伴有绿色声波。

录制视频或音频时,亮鱼录制会以 MP4 格式实时录制。

B 要禁用系统音频,请切换"扬声器"图标,使其显示一条红线。

## 设置自动停止选项

自动停止功能可让您设置自动完成录音的参数。要查看自动停止选项,请单击顶部齿轮图 标左侧的时钟按钮。

您可以设置视频在特定录制时间后停止,或在文件达到一定大小后停止。使用对话框底部 的下拉菜单设置程序完成录制后的操作。您可以将其设置为"什么都不做"、"退出应用程序 "、"关闭计算机 "或"休眠计算机"。

完成设置调整后,您可以单击"记住自动停止设置"复选框,保存设置以备将来录制之用。

## 注释

有三种类型的注释可以添加到录制中:

- 系统时间戳
- 标题
- 水印

更多信息,请参阅下面的 "录制选项"。

#### 添加注释

- 1. 在亮鱼录制专业版 7 程序窗口中,选择选项。
- 2. 从以下三个选项中选择一个:
- 选择选项|系统时间戳|启用系统时间戳,将日期和时间添加到录制中。
- 选择选项|标题|启用标题,为录制添加标题。
- 选择选项|水印|启用水印,为录制添加水印。

视频列表

录制完成后,录制界面下方会出现视频列表。您可以播放、编辑、在文件资源管理器中查 看或删除录音。

#### 播放录制:

要播放录制,请按录制左侧的"播放"图标,或右键单击录制并单击"播放",即可在默认视频 播放器中加载录制。

## 编辑录制

要编辑录制,请在视频列表中按下播放按钮右侧的铅笔图标,或右键单击录制并选择编 辑,即可将录制加载到[产品名称] 中进行编辑。

## 在文件资源管理器中查看录制文件:

要在文件资源管理器中查看录制文件,请按视频列表中录制右侧的文件夹图标,或右键单 击录制并选择在资源管理器中查看,即可在文件资源管理器窗口中载入文件位置。

## 删除录制

要删除录制,请按视频列表中录制右侧的垃圾桶图标,或右键单击录制并选择"删除"来删 除录制。

这将显示一个确认对话框。要从硬盘中完全删除录制,请在单击"是 "之前选择"从 硬盘中删除"。

## 返回亮鱼剪辑专业版 7:

<span id="page-69-0"></span>点击右下角的亮鱼剪辑按钮,加载亮鱼剪辑专业版 7 并进入首页。

录音选项

要设置录制选项,请访问选项....。在"选项"对话框中,按以下说明配置设置。

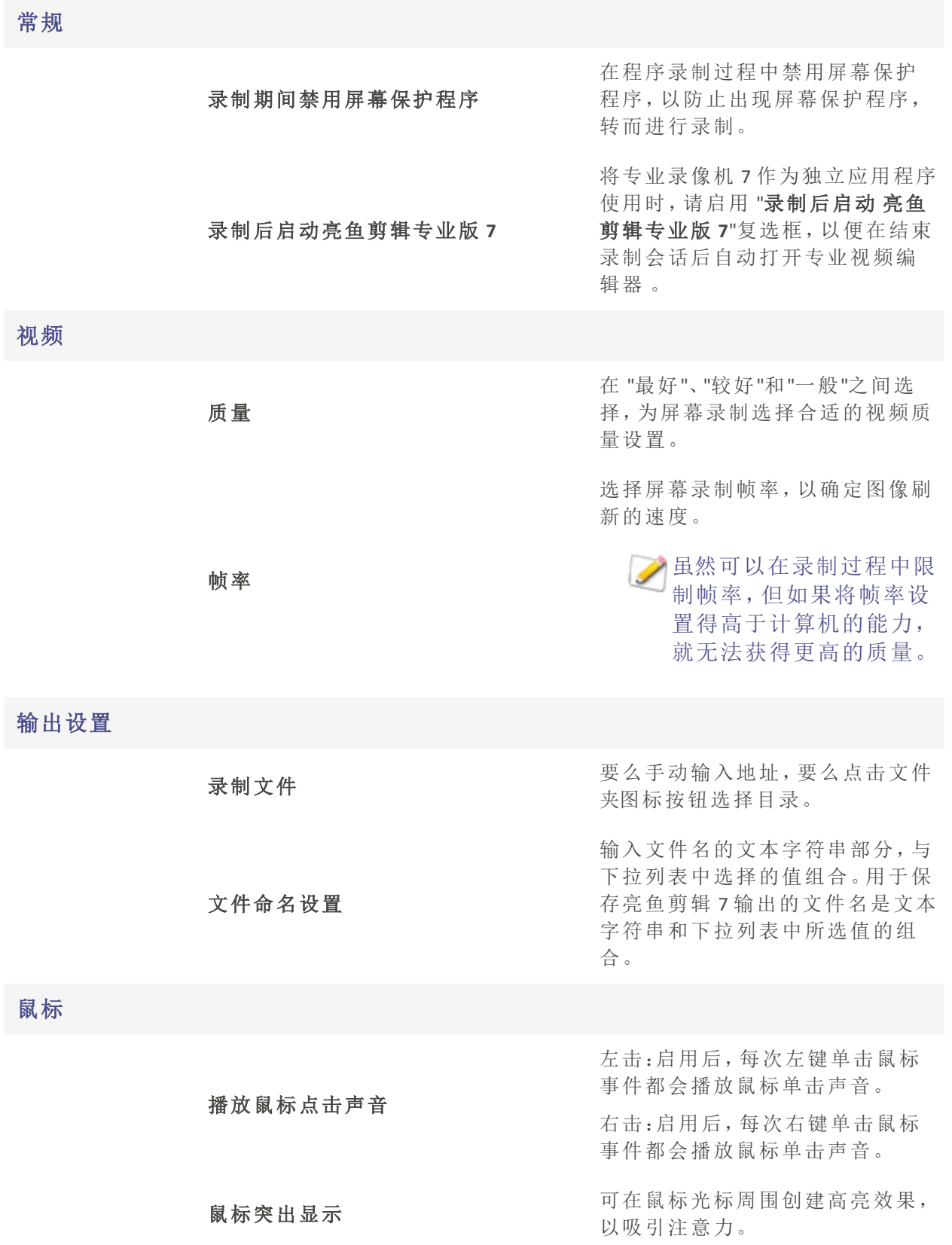

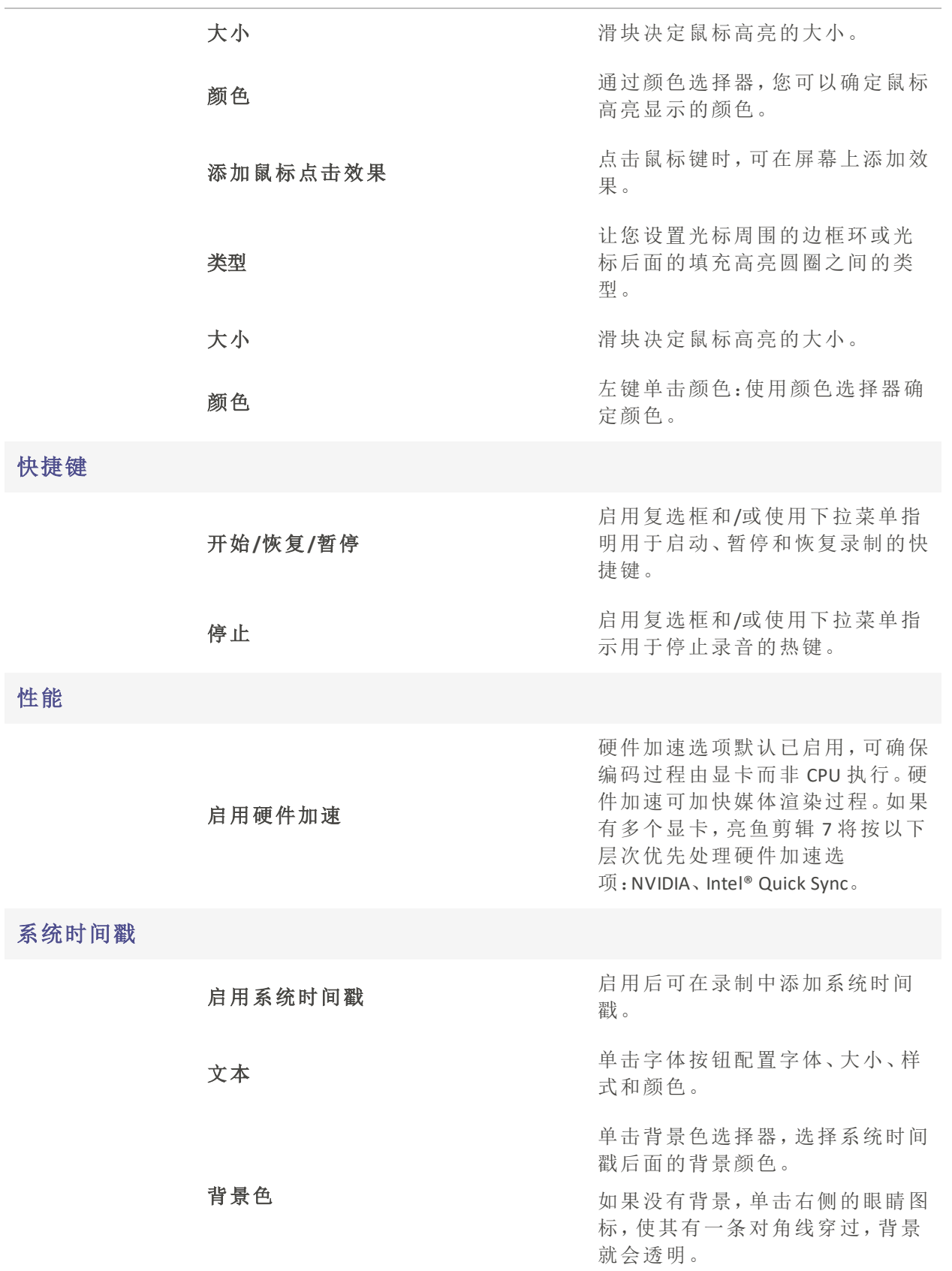
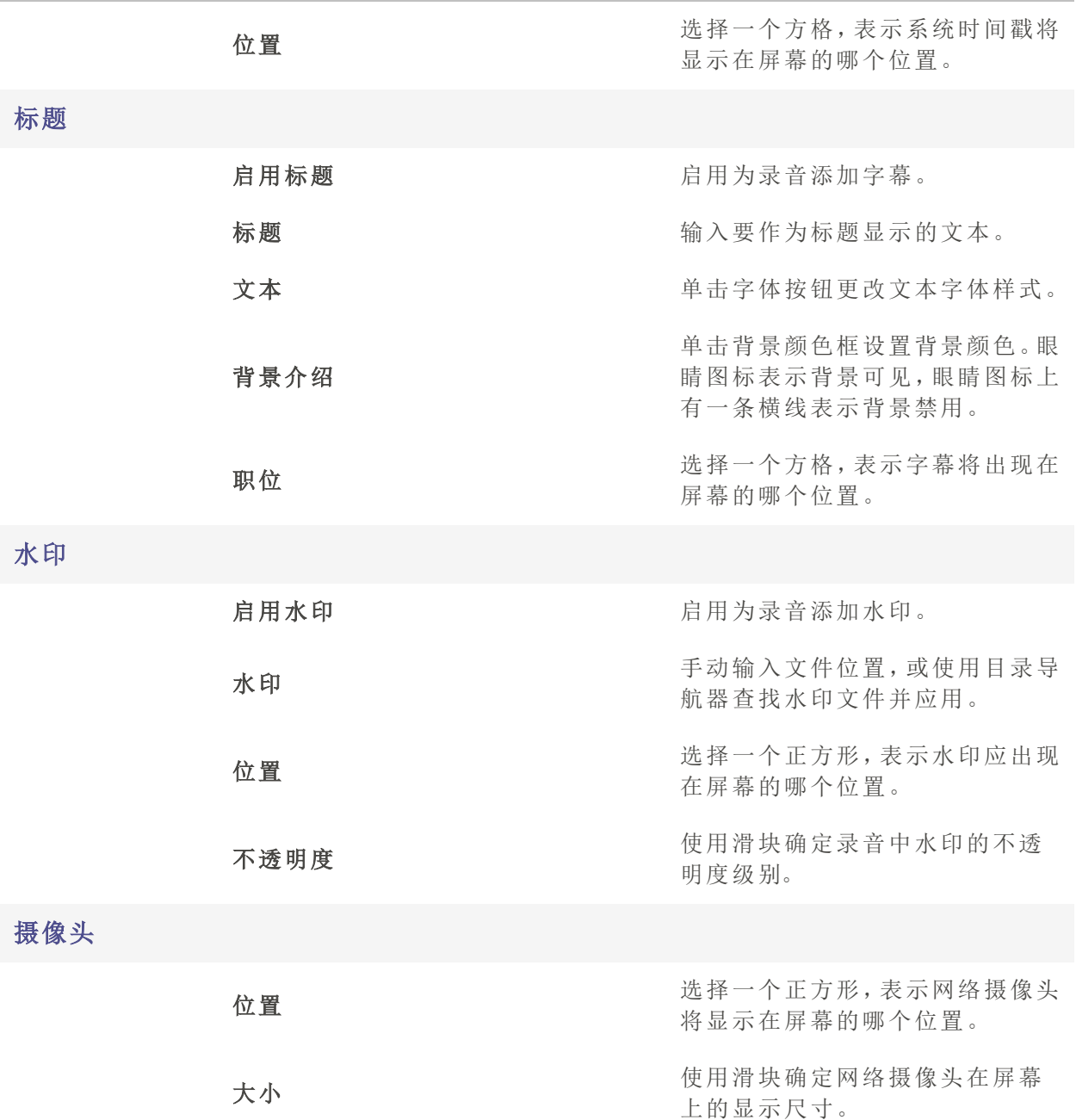

# 素材包

从亮鱼剪辑下载素材包,进一步增强媒体元素。素材包包含图片、视频、音频、文本样式预 设、字体、行为、贴纸和叠加。叠加。

# 下载素材包:

- 1. 点击程序 → 右上方的下载按钮。
- 2. 这将加载素材包管理器。在这里,你可以选择、下载并重新安装任何可用的素材包。

# 将素材包添加到媒体库:

可在应用程序内将素材包添加到亮鱼剪辑 :

#### 将素材包中的内容添加到时间轴:

- 1. 点击媒体面板。
- 2. 选择 "素材包"部分,或单击下拉箭头,选择要使用的素材包。
- 3. 从媒体面板的"素材包"部分拖动相关媒体元素到时间轴上的选定点。

## 删除素材包:

删除[产品名称]安装的素材包,可使用文件资源管理器导航到素材包的安装位置,然后删 除要删除的素材包文件夹。素材包安装的默认位置是:C:\Users\{username}\Documents\ACD Systems\LUXEA Pro\Content Packs\70.

- 将 {username} 替换为您自己的计算机用户名。例 如: C:\Users\johncheese\Documents\ACD Systems\LUXEA Pro\Content Packs\70.
- 如果您需要帮助或找不到内容包文件夹,请联系[支持部门寻](https://www.acdsee.com/en/support/)求帮助。

# 移除素材包:

- 1. 导航至素材包文件夹。默认情况下,它位于:C:\Users\{username}\Documents\ACD Systems\LUXEA Pro\Content Packs\70.
- 2. 选择要删除的素材包,然后按下删除键,或右键单击并从菜单中选择 删除。

删除任何素材包之前,请确保[产品名称] 已关闭。

# 语言句

下载语言包,更改[产品名称] 应用程序中显示的母语。

# 下载语言包:

有三种方法可以找到:

1. 点击程序 出右上方的下载按钮亮鱼剪辑包管理器。

2. 这将加载亮鱼剪辑 软件包管理器。在这里,从顶部选择 "语言包"选项卡。 或者

- 1. 单击帮助,然后选择获取语言包...
- 2. 这将打开亮鱼剪辑 软件包管理器的语言部分。

#### 或者

- 1. 单击 "编辑",然后选择 "选项"。
- 2. 单击 "语言",或滚动到选项底部,然后单击 "获取语言包 "按钮。

#### 在语言包管理器中:

在列表中滚动并找到您选择的语言,然后单击 "下载"。

- 安装新语言包后,将立即应用新语言,并要求重新启动应用程序。
- 可根据需要下载语言包,但一次只能安装一个。

## 切换语言包

单击 "编辑",然后选择 "选项"。

单击 "语言",或滚动到选项底部,然后单击 "语言 "下拉菜单,选择您的语言。

# 概述

导出工具是一个多功能向导,用于导出独特的项目输出。项目的编辑部分完成后,使用导 出工具完成导出。制作过程的最后阶段"制作"根据时间轴上排列的媒体和效果生成输出文 件。在导出过程中,您可以选择输出文件的视频和音频参数。

输出文件可以从时间轴上的全部媒体中生成,也可以[选取部分媒](#page-27-0)体生成。

- 视频导出将不包括禁用轨道上的媒体。
- 视频导出不包括移动到展示区以外的媒体。

导出工具包含两个主要选项卡,每个选项卡代表一个独特的工作流程和每种项目导出类型 的相关参数。

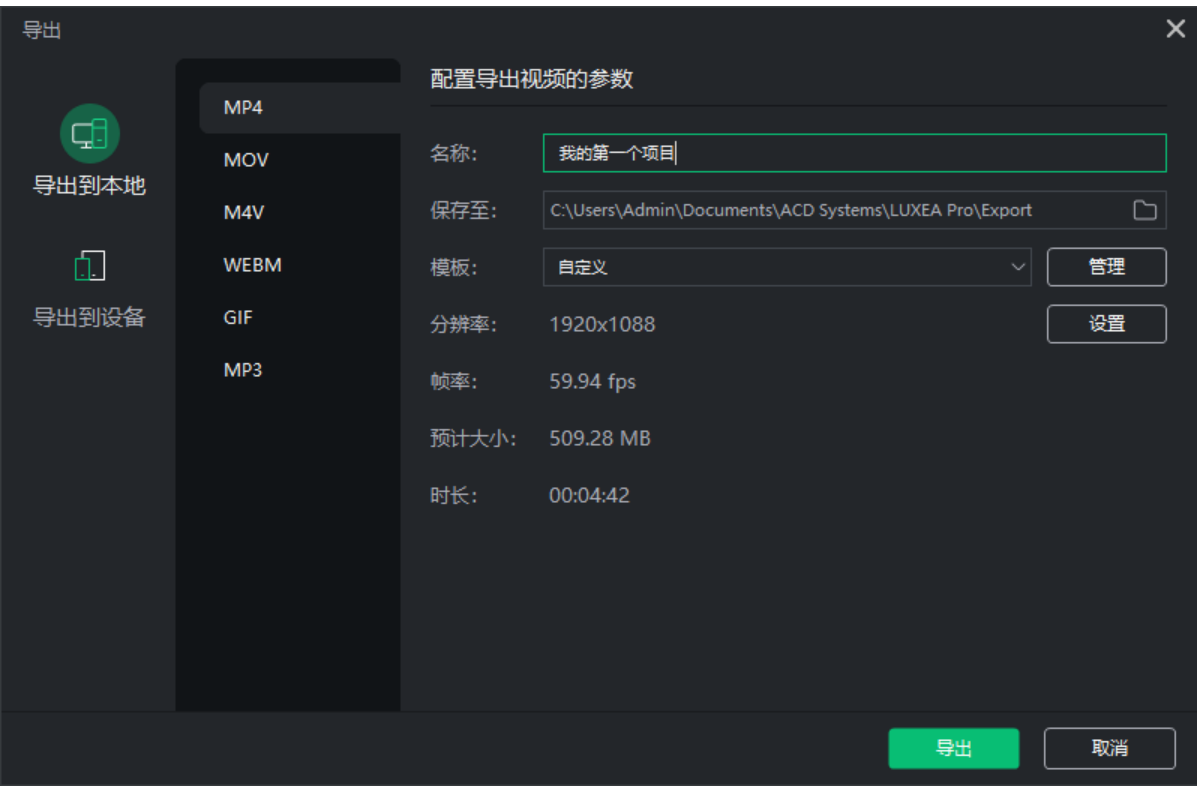

# 导出工具选项卡

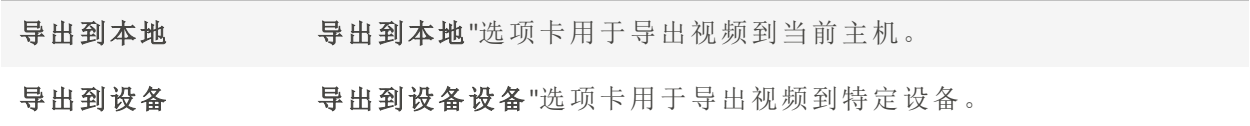

# 访问导出工具:

- 1. 向时间轴添加媒体元素
- 2. 单击亮鱼剪辑 7界面右上角的导出按钮。

# 导出模板

为视频输出创建完美设置,并永久保存。通过导出模板,您可以为完成的项目设置文件标 准。控制使用的编码器、视频分辨率、音频通道、比特率等元素。

# 保存导出模板:

- 1. 将媒体元素放在时间轴上,单击文件,将鼠标移至导出,然后单击导出。或按Ctrl + E。
- 2. 在导出窗口中,单击模板字段右侧的管理。
- 3. 根据自己的喜好配置视频和音频选项。
- 4. 单击另存为...并输入导出模板的名称。

保存模板后,你会看到它自动出现在模板管理器左侧的列表中。

在亮鱼剪辑 6 及更高版本中创建的导出模板将在安装时自动导入亮鱼剪辑专业版 7 。

# 删除导出模板:

- 1. 将媒体元素放在时间轴上,单击文件,将鼠标移至导出,然后单击导出。或按Ctrl + E。
- 2. 在导出窗口中,单击模板字段右侧的管理
- 3. 从模板管理器左侧的列表中选择一个导出模板。
- 4. 单击窗口底部的删除。
- 5. 在确认对话框中单击是,永久删除模板。

导出到本地

导出工具中的导出到本地选项卡用于制作要导出并存储在本地主机上的媒体资产。

导出到本地"选项卡分为两部分:左侧的"输出类型"部分和右侧的"参数"部分。

# 输出类型部分

导出到本地"选项卡的"输出类型"部分包含 6 种输出类型供选择:

- $-MP4$
- MOV
- M4V
- WEBM
- GIF
- MP3

参数部分

参数部分用于为每种输出类型定制项目的输出。

# 导出:

- 1. 将媒体元素添加到时间轴后,单击亮鱼剪辑 7界面右上角的导出按钮。
- 2. 在导出工具对话框中,选择导出到本地选项卡。
- 3. 在"输出类型"部分,选择MP4、MOV、M4V、WEBM、GIF 或MP3选项卡之一。
- 4. 在参数部分,输入项目名称。
- 5. 使用"保存至"字段的默认值,或单击相邻的文件夹图标选择新位置。
- 6. 从模板下拉列表中进行选择。要添加自定义模板,请参阅[自定义模板。](#page-77-0)
- 7. 接受分辨率字段和帧速率字段的默认值,如果从模板下拉列表中选择"自定义",则单击相 邻的设置按钮设置新的尺寸和速率参数。有关设置按钮的更多信息,请参阅[设置自定义](#page-78-0) [值。](#page-78-0)

请注意,"预计大小"字段值是根据设置对话框中选择的值计算得出的。

8. 单击"导出"按钮完成项目。

导出对话框具有项目进度预览和声音ᨀ醒复选框,用于在渲染完成时发出ᨀ醒声。

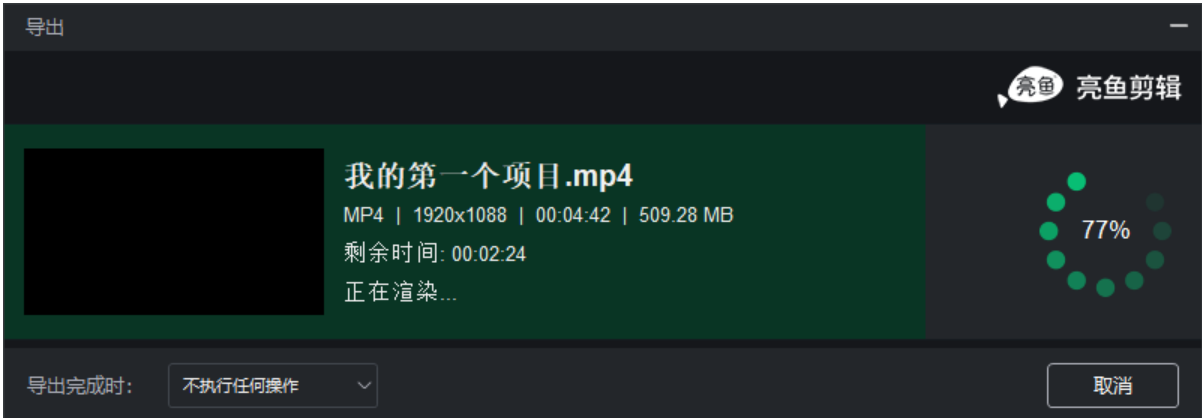

<span id="page-77-0"></span>自定义模板

# 添加自定义模板

1. 打开导出工具后,导航到 "选项 "部分,然后单击 "模板"字段旁边的 "管理"按钮。

格式"字段根据在 "输出类型"部分中的选择自动填充。

- 2. 在模板管理器对话框的视频标题下,选择编码器、分辨率、帧速率和比特率下拉列表。
- 3. 在音频字段集中,选择编码器、通道、采样率和比特率下拉列表。
- 4. 单击另存为...按钮输入模板名称并退出模板管理器对话框。单击保存按钮覆盖当前模板。

请注意, 在导出工具中, 模板管理器或设置对话框中保存的模板会出现在模板字段 的下拉列表中。

# <span id="page-78-0"></span>设置自定义导出值

### 更改输出文件设置:

- 1. 打开导出工具。
- 2. 单击分辨率字段旁边的设置按钮。
- 3. 在生成的 "设置"对话框中,启用 "正常"、"更好"或"最佳"中的一个单选按钮。
- 4. 在视频标题下,选择编码器、分辨率、帧速率和比特率下拉列表。
- 5. 在音频标题下,选择编码器、通道、采样率和比特率下拉列表。
- 6. 单击 "另存为模板"按钮,弹出 "新建模板"对话框。
- 7. 输入模板名称,然后单击 "确定"按钮。

# 视频参数选项

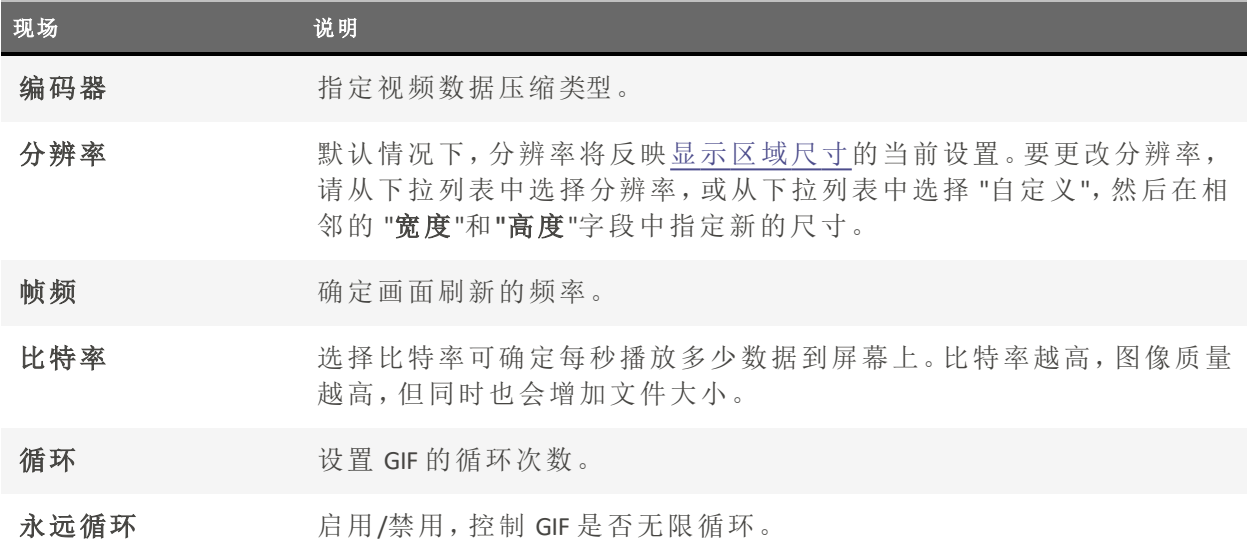

# 音频参数选项

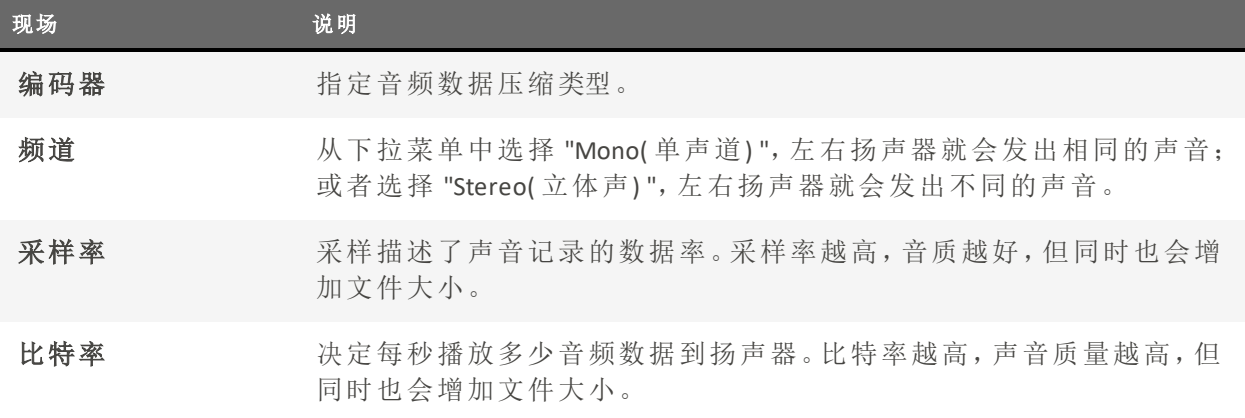

# 导出到设备

导出工具中的"导出到设备"选项卡用于制作要输出并存储在外部设备上的媒体。

导出到设备"选项卡分为两部分:左侧的"设备类型 "部分和右侧的"参数"部分。

# 设备类型部分

导出到设备选项卡的"设备类型"部分包含 11 种输出类型供选择:

- Android
- Apple TV
- Apple TV 4k
- Google Pixel
- iPad
- iPhone
- Nintendo Switch
- Playstation
- **•** Samsung Galaxy
- Smart TV
- Xbox

参数部分

右侧的"参数"部分用于为每种输出类型定制项目的输出。

## 使用针对特定设备的优化设置进行制作:

- 1. 将媒体元素添加到时间轴上。
- 2. 单击亮鱼剪辑 7 界面右上角的导出按钮界。
- 3. 在"导出工具"对话框中,在"设备类型"部分选择一个选项卡。
- 4. 在选项部分,输入项目名称。
- 5. 使用"保存至"字段的默认值,或单击相邻的文件夹图标选择新位置。
- 6. 从模板下拉列表中进行选择。要添加自定义模板,请参阅自定义模板。
- 7. 接受分辨率字段和帧速率字段的默认值,如果从模板下拉列表中选择 "自定义",则单击相邻的设置按钮设置新 的尺寸和速率参数。有关设置按钮的更多信息,请参阅设置自定义值。

请注意,"预计大小"是根据设置对话框中选择的值计算得出的。

8. 单击 "导出"按钮完成项目。

■ 导出对话框具有项目进度预览和声音提醒复选框,用于在渲染完成时发出提醒声。

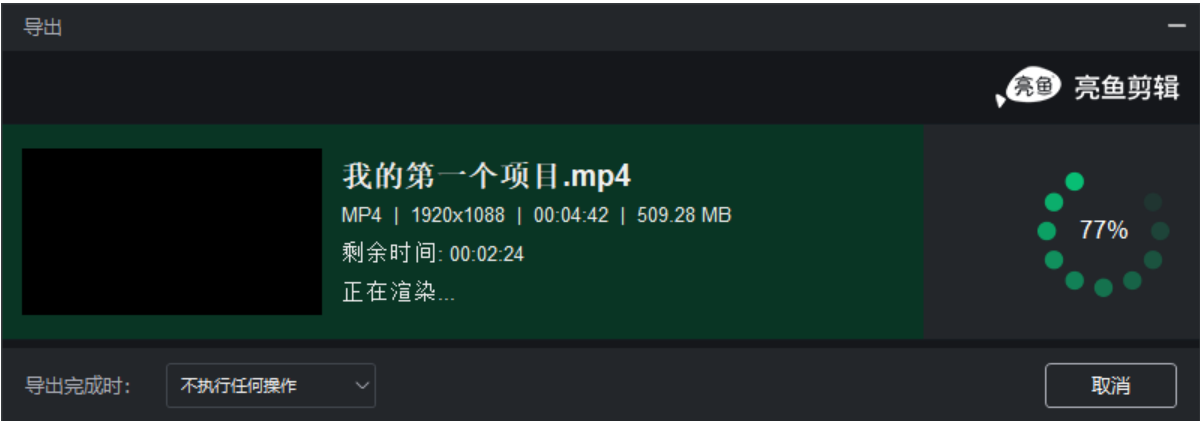

# 自定义模板

## 添加自定义模板

1. 打开导出工具后,导航到 "选项 "部分,然后单击 "模板"字段旁边的 "管理"按钮。

格式"字段根据在 "输出类型"部分中的选择自动填充。

2. 在模板管理器对话框的视频标题下,选择编码器、分辨率、帧速率和比特率下拉列表。

- 3. 在音频字段集中,选择编码器、通道、采样率和比特率下拉列表。
- 4. 单击另存为...按钮输入模板名称并退出模板管理器对话框。单击保存按钮覆盖当前模板。

请注意, 在导出工具中, 模板管理器或设置对话框中保存的模板会出现在模板字段 的下拉列表中。

# 设置自定义导出值

# 更改输出文件设置:

- 1. 打开导出工具。
- 2. 单击分辨率字段旁边的设置按钮。
- 3. 在生成的"设置"对话框中,启用"一般"、"较好"或"最好"中的一个单选按钮。
- 4. 在视频标题下,选择编码器、分辨率、帧率和比特率下拉列表。
- 5. 在音频标题下,选择编码器、通道、采样率和比特率下拉列表。
- 6. 单击 "另存为模板"按钮,弹出 "新建模板"对话框。
- 7. 输入模板名称,然后单击 "确定"按钮。

# 视频参数选项

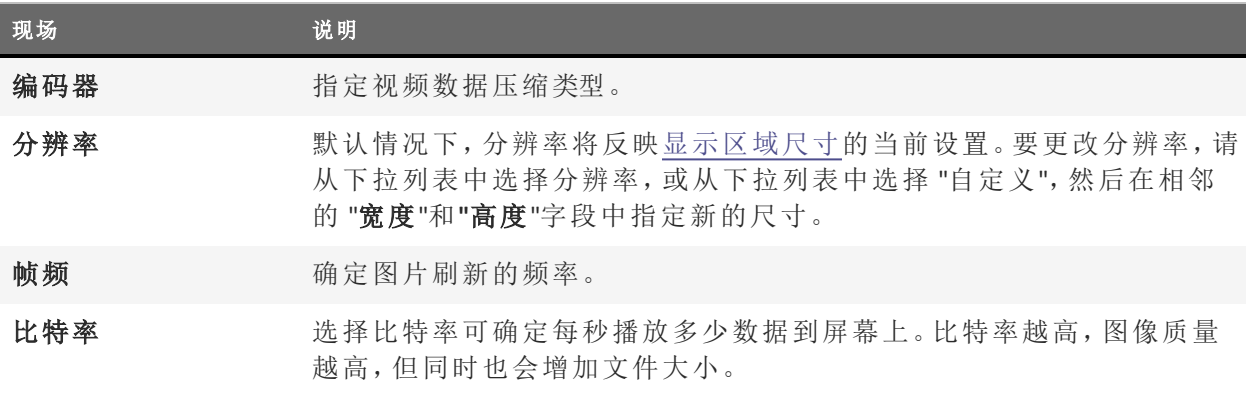

### 音频参数选项

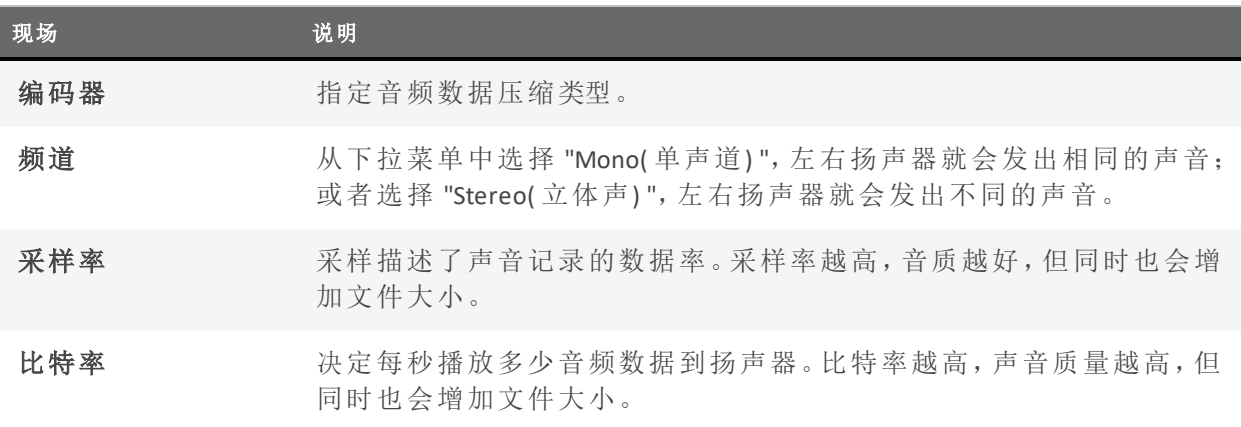

# 选项和配置

配置选项以自定义和自动执行亮鱼剪辑 7 的功能。

# 配置选项:

- 1. 从主菜单中选择编辑|选项...,或按 Alt + O。
- 2. 按下表所述配置选项。
- 3. 单击"确定"。

# 选项对话框

## 一般

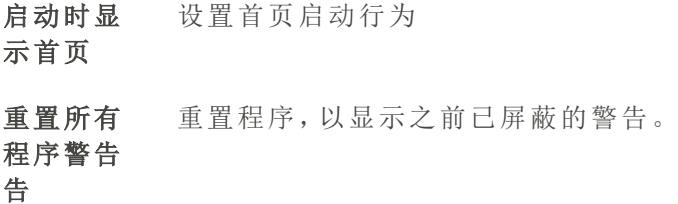

#### 编辑

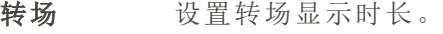

图像 设置图像显示时长。

字幕 设置字幕显示时长。

- 冻结帧 设置冻结帧显示时长。
- 马赛克 设置马赛克显示时长。

文本 设置文本显示时长。

时长可以用秒或帧来设置。

#### 剪影

快照保存 位置 显示已保存快照的位置。单击浏览文件夹图标,指定新的硬盘驱动器位置。 将快照添 加到媒体 默认情况下已启用,该选项会自动将快照添加到媒体面板中的可用媒体。可 将媒体面板中的截图拖动到时间轴上。

# 面板

声音

播放快照 该选项默认已启用,每次拍摄快照时都会播放声音。

#### 性能

硬件加速 | 启用硬件加 速 默认情况下已启用,该选项可确保编码过程由显卡而非 CPU 执行。该选项可 加速媒体渲染过程。如果有多个显卡,亮鱼剪辑将按以下层次优先处理硬件 加速选项:NVIDIA、Intel® Quick Sync。

默认播放 质量 从"完整"到"1/16"之间选择播放质量。在处理高质量视频或主机处理视频速度 较慢时,该选项可加快编辑过程。

#### 保存项目

项目默认位 显示已保存项目的位置。单击浏览文件夹图标,指定新的硬盘驱动器位置。

# 置

启用自动保 存 根据指示自动保存项目。在意外关闭后重新启动亮鱼剪辑时,该选项将恢复 项目,并以最近保存点的状态打开项目。近保存点的状态打开项目。

自动保存时 指明自动保存的频率。

间间隔

### 加载项目

加载项目 放大加载项目,以便在时间轴上看到所有元素。

以适应时 间轴

# 媒体缓存

临时文件 「产品名称] 可能会缓存文件, 以帮助提高性能。这里将显示当前临时缓存文 件的数量,以及它们占用的空间。要立即清除 缓存,请单击"清除"按钮,然后 单击"确定"。 清除缓存时,当前项目中正在使用的临时文件将被忽略。

#### 自动清除 默认情况下已打开,使用下拉选项可设置自动删除缓存临时文件的频率。

早于一下 日期的缓

存文件:

# 音频录制

录制的音 频位置 显示已保存录音的位置。单击浏览文件夹图标,指定新的硬盘驱动器位置。

# 水印

- 启用水印 在视频中加入水印。
- 水印 浏览查找用作水印的图片。
- 职位 选择一个正方形,表示媒体资产中需要的水印位置。
- 不透明度 使用滑块更改水印不透明度。默认情况下,水印是 100% 不透明的,这意味着 它是可视的、实体的。通过降低不透明度,水印会逐渐变得透明。不透明度为 零的水印是完全透明的。

# 语言

语言 设置默认语言。

获取语言 加载语言包管理器。

包...

# 键盘快捷键

在 [产品名称],可通过 "编辑"|"键盘快捷方式 "自定义键盘快捷方式。如果您不确定快捷方 式,可以在这里找到参考。如果想将快捷命令恢复为默认值,请单击 "重置为默认值"。 以下默认键盘快捷键可用于加快视频编辑过程。

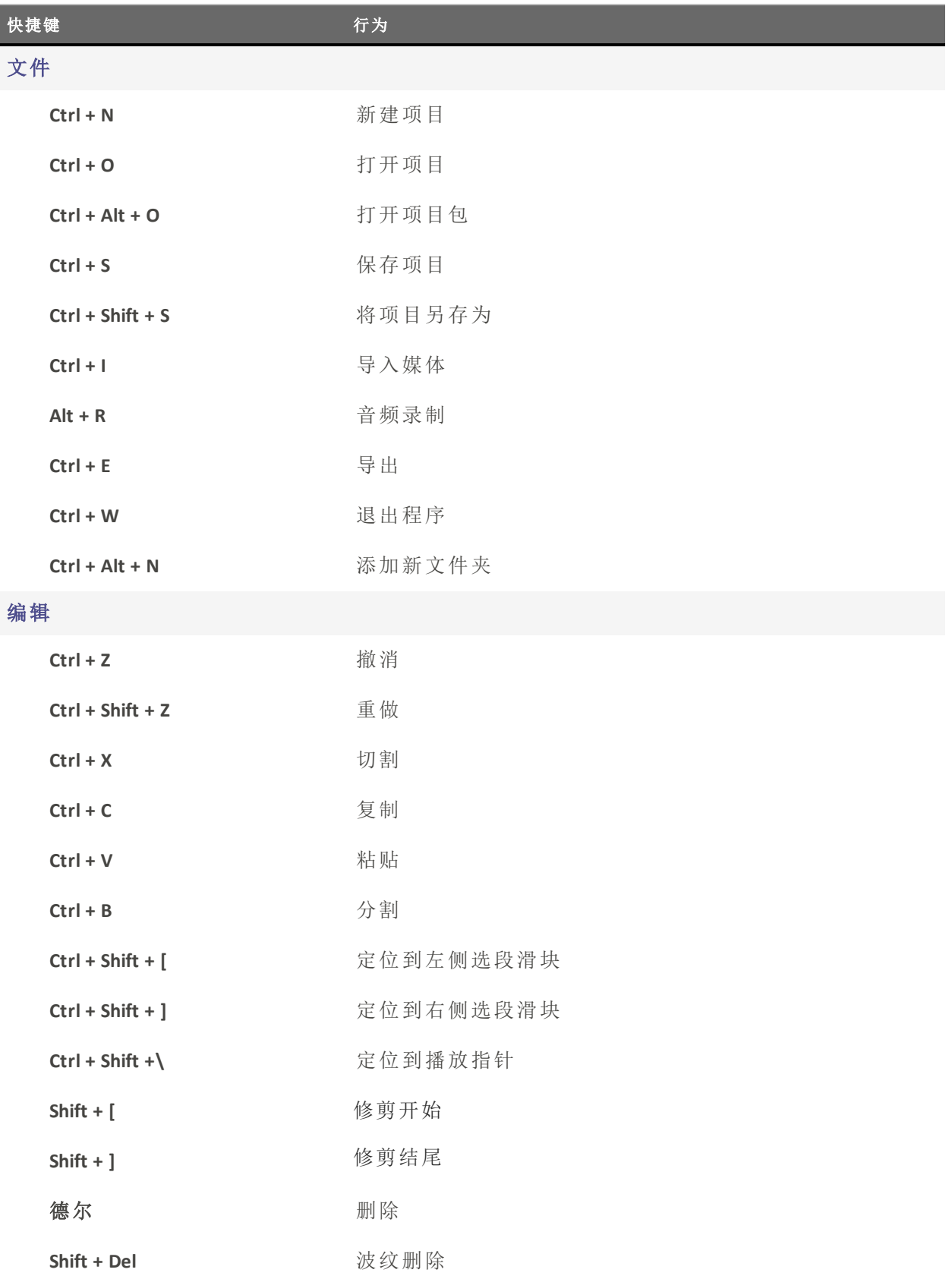

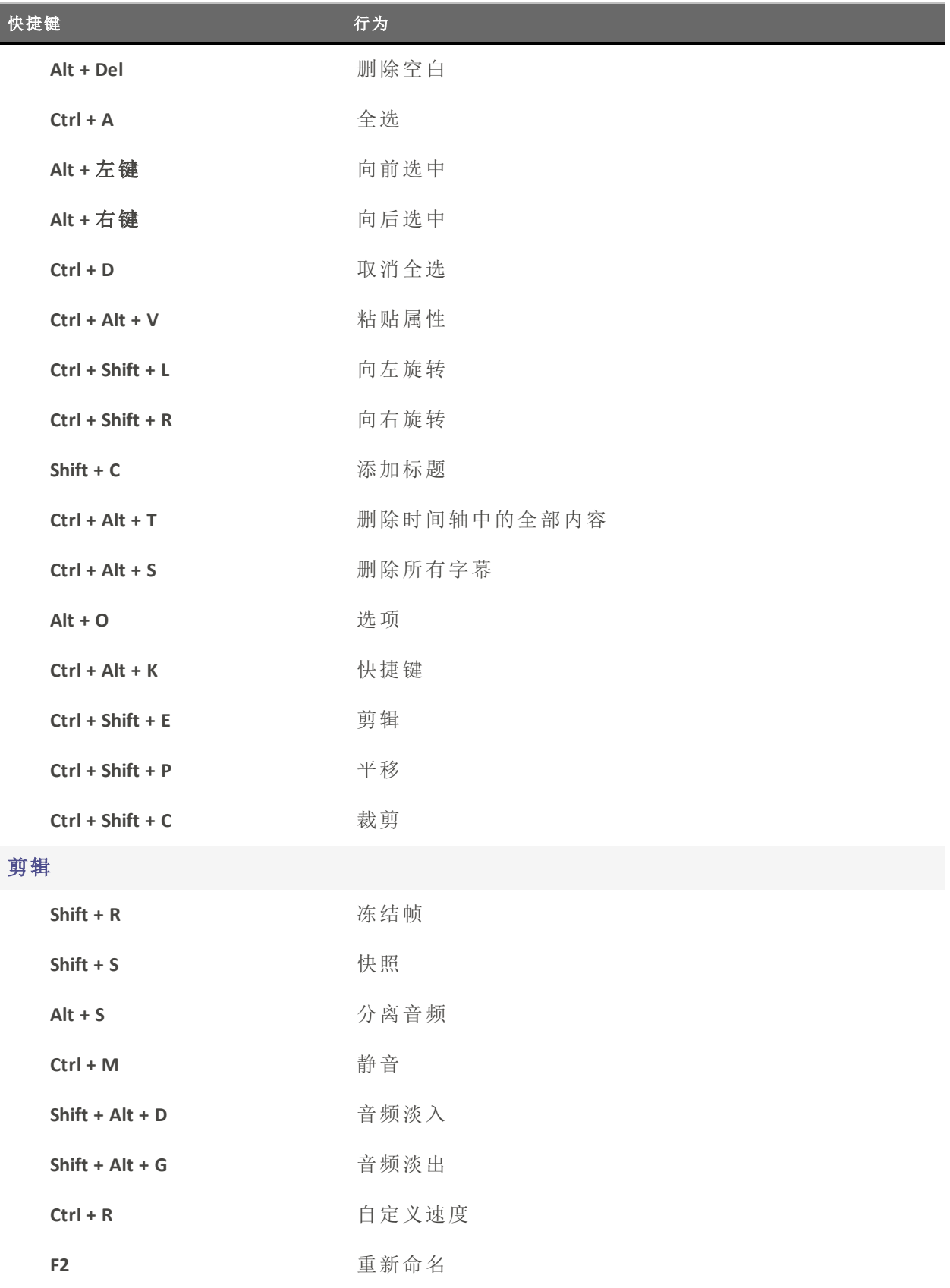

J

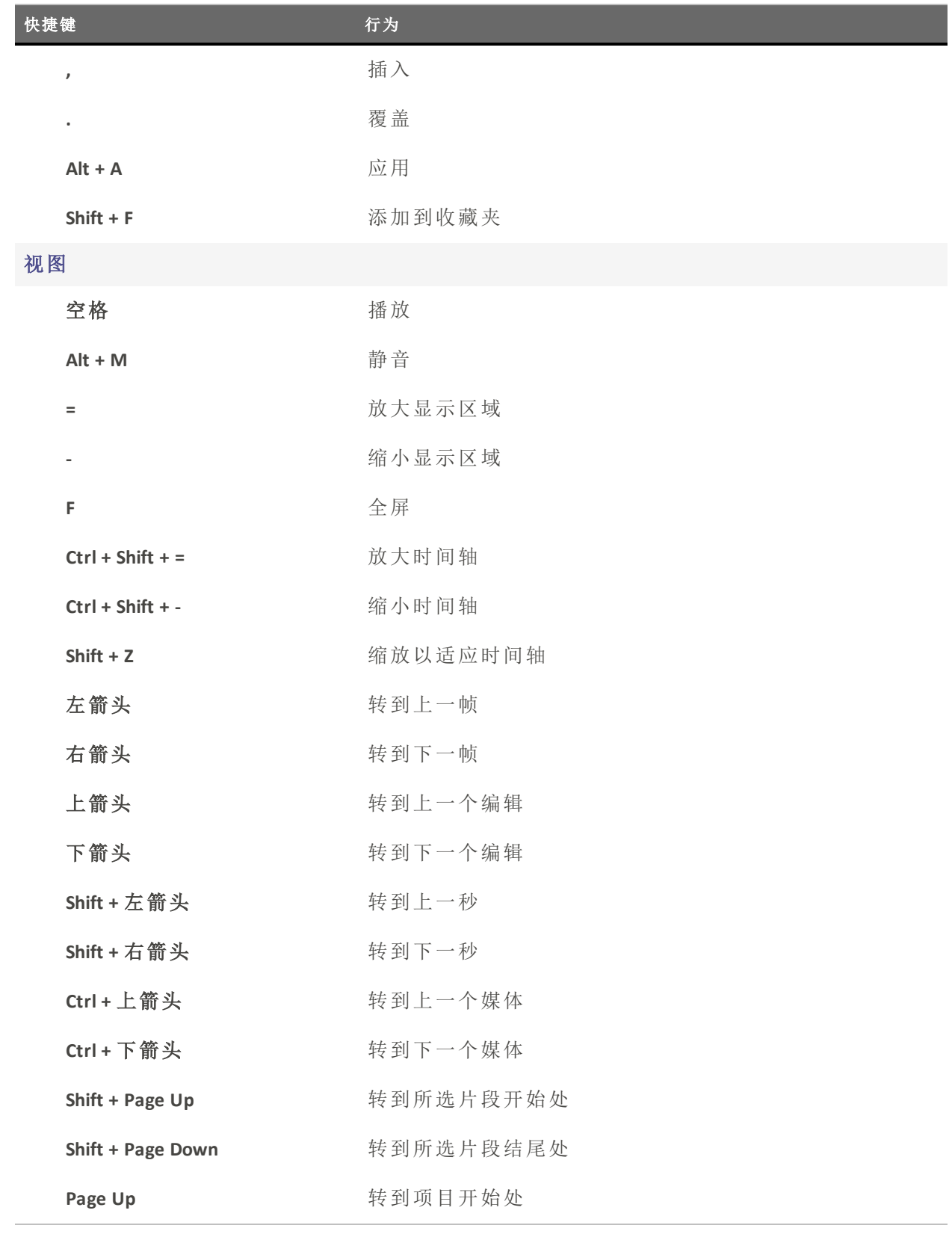

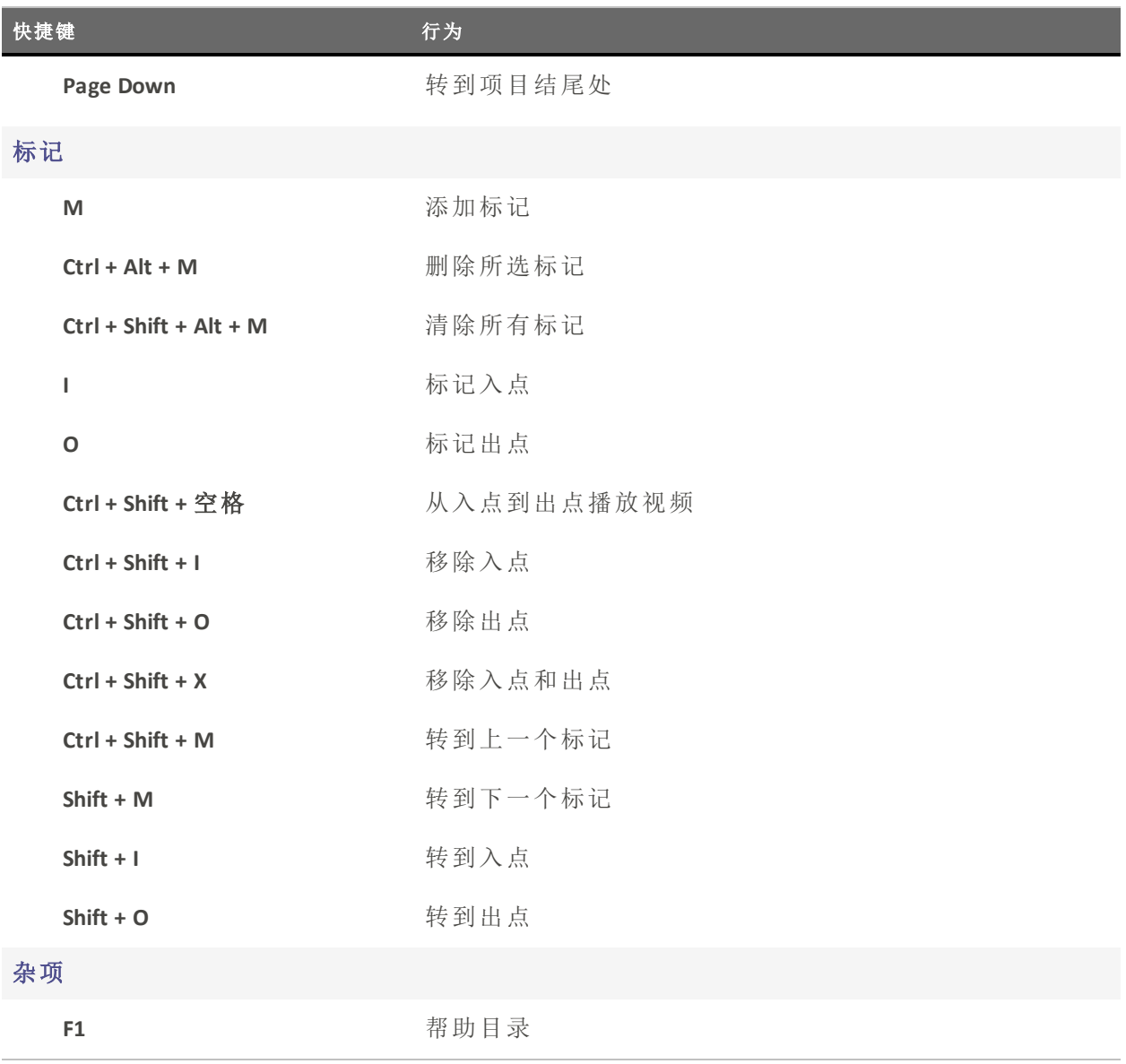

# 支持的文件格式

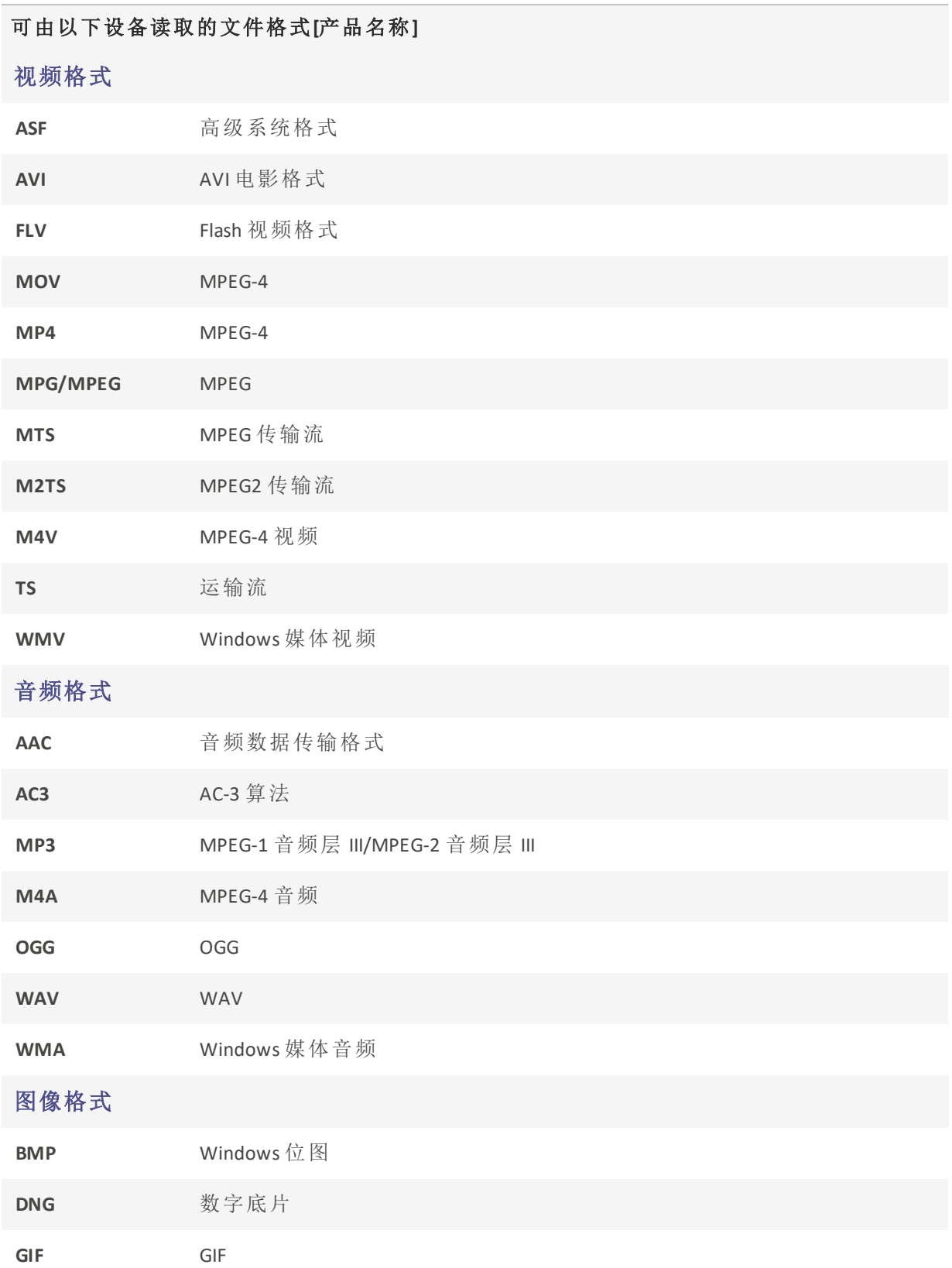

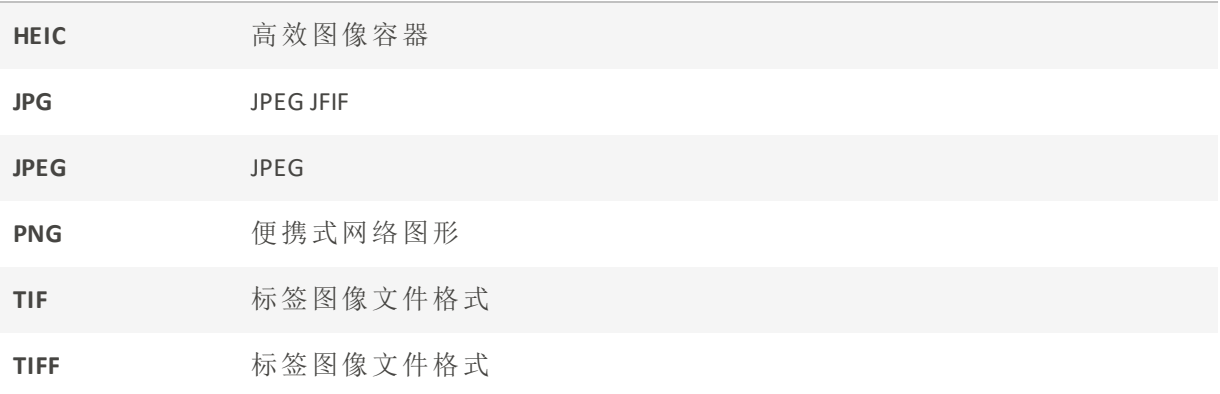